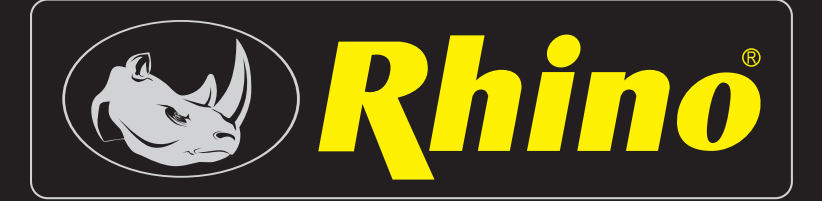

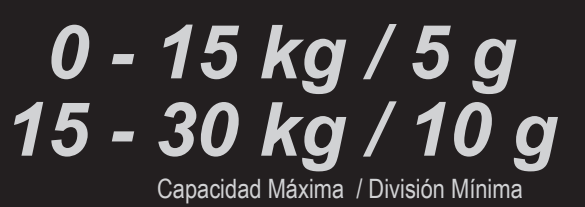

000<br>000

0000

# Báscula Electrónica Etiquetadora

# Label Printing Scale

- Incluye software para administración de productos, accesos rápidos y fácil comunicación en red vía puerto Ethernet
- Tareas programadas de base de datos (actualización de precios remota)
- Capacidad de almacenamiento 2,000 PLU

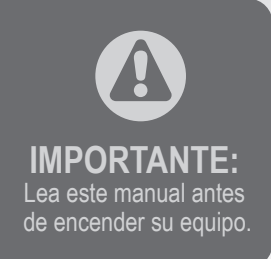

# **MANUAL DE USO MODELO: BAET-30 y BAET-30X**

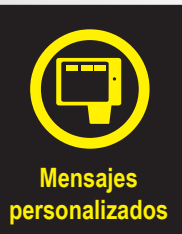

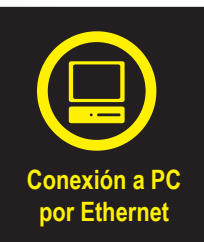

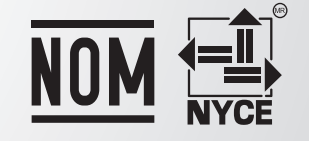

Excede los Estándares de Certificación

#### **ÍNDICE**

- **1. INTRODUCCIÓN**
	- **1.1.PRESENTACIÓN**
	- **1.2.CARACTERÍSTICAS GENERALES**
	- **1.3.ESPECIFICACIONES DE LA BÁSCULA**
		- **1.3.1. GENERALES**
		- **1.3.2. ACCESORIOS**
	- **1.4.INSTALACIÓN DE LA BÁSCULA**
	- **1.5.CONSEJOS DE MANTENIMIENTO Y CUIDADO DE BAET-30 Y BAET-30X**
- **2. OPERATIVA**
	- **2.1.ENCENDIDO**
	- **2.2.PUESTA EN MARCHA**
	- **2.3.CÓMO TRABAJAR CON LA BÁSCULA**
		- **2.3.1. PRECIO DIRECTO**
		- **2.3.2. PESADA NORMAL**
- **2.3.3. OPERACIONES SIN PESAR (SUMA, RESTA Y MULTIPLICACIÓN)**
	- **2.3.4. CERO MANUAL**
		- **2.3.5. DESCUENTO EN LÍNEA**
		- **2.3.6. IMPRESIÓN TICKET: CÁLCULO DE**
- **CAMBIO Y DESCUENTO**
	- **2.3.7. REVISIÓN DE TICKET**
	- **2.3.8. REAPERTURA DE TICKET**
	- **2.3.9. OPERATIVA EN MODO ETIQUETA**
	- **2.3.10. FIJAR PRECIO**
	- **2.3.11. INCREMENTO O DECREMENTO**
- **DEL PRECIO**
	- **2.3.12. OPERACIONES DE TARA**
	- **2.3.13. PRECIO LIBRE**
	- **2.3.14. DEVOLUCIÓN DE PESO**
	- **2.3.15. ETIQUETAS DE TOTALES**
	- **2.3.16. MODOS DE PAGO**
	- **2.3.17. MODO DE PAGO A CUENTA**
	- **2.3.18. DOS MODOS DE PAGO**
	- **2.3.19. PRESELECCIÓN DE VENDEDOR**
	- **2.3.20. SIGUIENTE PLU**
	- **2.3.21. MODO AUTOSERVICIO**
	- **2.3.22. CONFIGURACIÓN DE LA**
- **RETROILUMINACIÓN**
	- **2.3.23. CONTROL DE STOCK**
	- **2.3.24. CÓDIGOS POR SECCIÓN**
	- **2.3.25. MÁS TECLAES POR PLU**
	- **2.3.26. PROGRAMACIÓN**
	- **2.3.27.**
- **3.1. ARTÍCULOS [ 1 ]**
- **3.1.1. CREACIÓN / MODIFICACIÓN DE UN PLU**
- **3.1.2. COPIA DE UN PLU**
- **3.1.3. BORRADO DE ARTÍCULOS**
- **VENDEDORES [ 2 ]**
- **4.1. ALTAS**
- **4.1.1. CONSULTA DE VENDEDORES ACTIVOS**
- **4.1.2. MODO ENTRENAMIENTO**
- **4.1.3. MODO PEDIDO**
- **4.2. BAJAS DE TODOS LOS VENDEDORES**
- **4.3. CAJÓN DE MONEDAS**
- **4.4. VENDEDOR ACTIVO [ 2 4 ]NO DISPONIBLE CONFIGURACIÓN**
- **5.1. CONFIGURACIÓN CON PC**
- **5.1.1. MOVIMIENTO DE DÍA**
- **5.1.2. FIN DE DÍA**
- **5.1.3. MENSAJES ETIQUETA ORDENADOR**
- **5.1.4. REG. ENVÍO TICKET PC**
- **5.1.5. INFORME COMUNICACIÓN CON PC**
- **5.1.6. ENVÍO STOCK**
- **5.1.7. ENVÍO MOVIMIENTOS STOCK**
- **5.1.8. RECIBIR PARÁMETROS DE IMPRESIÓN 5.2.**
- **CONF. TECLADO**
- **5.2.1. DEVOLUCIÓN DE PESO**
- **5.2.2. FIJAR PRECIO**
- **5.2.3. PERMITIR PRECIO LIBRE**
- **5.2.4. PRECIO DIRECTO**
- **5.2.5. MULTIPLICACIÓN**
- **5.2.6. RESTA**
- **5.2.7. SUMA**
- **5.2.8. OPERACIÓN DE SUBTOTAL**
- **5.2.9. FILTRO TECLADO**
- **5.2.10. CONVERSIÓN PESADO-UNITARIO**
- **5.3. CONF. TICKET**
- **5.3.1. CÁLCULO DE CAMBIO**
- **5.3.2. NÚMERO DE CLIENTE**
- **5.3.3. CÓDIGO EN TICKET**
- **5.3.4. TARA EN EL TICKET**
- **5.3.5. DESCUENTO EN EL TOTAL**
- **5.3.6. DESCUENTO EN LÍNEA**
- **5.3.7. IVA EN TICKET**
- **5.3.8. TIPO DE TICKET Y ETIQUETA**
- **5.3.9. LÍNEAS ANULADAS**
- **5.3.10. REDONDEO TICKET**
- **5.4. CONF. ETIQUETA**
- **5.4.1. UN ARTÍCULO**
- **5.4.2. PESAJE AUTOMÁTICO**
- **5.4.3. ETIQUETA POR PESADA**
- **5.4.4. CENTRAR TEXTOS**
- **5.4.5. ACUMULAR ETIQUETAJE**
- **5.5. CONF. IMPRESIÓN**
- **5.5.1. TALÓN DE CAJA**

#### **5.5.2.**

**TALÓN DE CAJA (2)**

- **5.5.3. COPIA DE TICKET [ 3 5 3 ] 5.5.4. REAPERTURA DE TICKET [ 3 5 4 ]**
- **5.5.5. DOS MODOS DE PAGO [ 3 5 5 ]**
- **5.5.6. CÓDIGO DE BARRAS POR SECCIÓN EN EL TALÓN DE CAJA [ 3 5 6 ]**
- **5.5.7. DESTACAR TEXTO [ 3 5 7**
- **5.5.8. MODO ETIQUETA CONJUNTA [ 3 5 8 ]**
- **5.5.9. IMPRIMIR TEXTO DESBORDADO [ 3 5 9 ]**
- **5.5.10. IMPRIMIR EAN 5 [ 3 5 10 ]**
- **5.5.11. IMPRIMIR TRAZABILIDAD EN TICKET [ 3 5 11 ] 53**
- **5.6. CONF. EAN [ 3 6 ]**
- **5.6.1. CÓDIGO DE BARRAS EN TICKET [ 3 6 1 ]**
- **5.6.2. CÓDIGO DE BARRAS EN ETIQUETA [ 3 6 2 ]**
- **5.6.3. LÍNEA DE INTERPRETACIÓN [ 3 6 3 ]**
- **5.6.4. FORMATO EAN 13 DE TICKET [ 3 6 4 ]**
- **5.6.5. EAN 13 DE TICKET [ 3 6 5 ]**
- **5.6.6. FORMATO EAN 13 DE ETIQUETA [ 3 6 6 ]**
- **5.6.7. EAN 13 DE ETIQUETA [ 3 6 7 ]**
- **5.6.8. CODE 25 [ 3 6 12]**
- **5.6.9. CODE 25 CHECKSUM [ 3 6 13 ]**
- **5.7. CONF. VARIOS [ 3 7 ]**
- **5.7.1. UNIDADES X 1000 [ 3 7 1 ]**
- **5.7.2. CIFRAS CÓDIGO [ 3 7 2 ]**
- **5.7.3. CADUCIDAD [ 3 7 3 ]**
- **5.7.4. PUBLICIDAD [ 3 7 4 ]**
- **5.7.5. CONTROL DE CAJÓN [ 3 7 5 ]**
- **5.7.6. INCREMENTO DEL PRECIO [ 3 7 6 ]**
- **5.7.7. MODO AUTOMÁTICO [ 3 7 7 ]**
- **ES: MODO TRAZABILIDAD**
- **5.7.8. TEMPORIZACIÓN CÓDIGO ARTÍCULO [ 3 7 8 ]**
- **5.7.9. MEMO IMPORTE CERO [ 3 7 9 ]**
- **5.7.10. MEMO PESO CERO [ 3 7 10 ]**
- **5.7.11. CAB. LIN. LISTADOS [ 3 7 11 ]**
- **5.7.12. GESTIÓN DEL STOCK EN LAS VENTAS [ 3 7 13] 60**
- **5.7.13. CONTROL DE PESO LOTE [ 3 7 14 ]**
- **5.7.14. PUBLICIDAD PERMANENTE [ 3 7 15 ]**
- **NO DISPONIBLE**
- **5.8. CONF. PANTALLA [ 3 8]**
	- **3.TEXTOS**
- **6.1. CABECERAS (TEXTO LIBRE EN ETIQUETA) [ 4**
- **1]**
- **6.2. PUBLICIDAD [ 4 2 ]**
- **6.3. SECCIONES [ 4 3 ]**
- **6.3.1. PROGRAMACIÓN SECCIONES [ 4 3 1 ]**
- **6.3.2. SELECCIÓN TECLA SECCIÓN [ 4 3 2 ]**
- **6.4. MODOS DE PAGO [ 4 4 ]**
- **6.5. TRAZABILIDAD [ 4 5 ]**
- **6.5.1. DEFINICIÓN DE LA CLASE DEL PLU**
- **6.5.2. PROGRAMACIÓN DEL PRODUCTO [ 4 5 1 ]**
- **6.5.3. PROGRAMACIÓN DE LA TABLA DE TEXTOS [ 4 5 2 ]**
- **6.5.4. EJEMPLO**
- **6.6. NUTRICIONALES [ 4 8] NO DISPONIBLE**
- **6.6.1. COMUNICACIONES**
- **6.6.2. IMPRESIÓN EN ETIQUETA6.6.3. COMUNICACIONES MAESTRA-ESCLAVAS:**
- **6.7. CLIENTES [ 4 9] 6.7.1. ALTAS [ 4 9 1]**
- **6.7.2. REGULARIZAR [ 4 9 2]**
- **6.8. TEXTOS MODO VENDEDOR [ 4 10] ES: TEXTOS**
- **PERSONALIZABLES**
- **6.8.1. TEXTO MODO ENTRENAMIENTO [ 4 10 1]**
- **6.8.2. TEXTO MODO PEDIDOS [ 4 10 2]**
	- **4.COMUNICACIONES [ 5 ]**
- **7.1. PARÁMETROS COMUNICACIÓN ETHERNET [ 5**
- **1 ]**
- **7.1.1. DIRECCIÓN IP BÁSCULA [ 5 1 1 ]**
- **7.1.2. DIRECCIÓN IP PC [ 5 1 2 ]**
- **7.1.3. NÚMERO DE EQUIPO [ 5 1 3 ]**
- **7.1.4. PUERTO TX [ 5 1 4 ]**
- **7.1.5. PUERTO RX [ 5 1 5 ]**
- **7.1.6. DIRECCIÓN MAC [ 5 1 6 ]**
- **7.1.7. MÁSCARA SUBRED [ 5 1 7 ]**
- **7.1.8. DIRECCIÓN GATEWAY [ 5 1 8 ]**
- **7.1.9. VELOCIDAD [ 5 2 1]**
- **7.1.10. MODO MONITORIZACIÓN [5 2 3]**
- **NO DISPONIBLE**
- **7.2. OPERACIONES CON PC [ 5 3 ]**
- **7.2.1. ENVIÓ DE FIN DE DÍA CON BORRADO [ 5 3 1 ] 80**
- **7.2.2. ENVIÓ DE FIN DE DÍA SIN BORRADO [ 5 3 2 ]**
- **7.2.3. PETICIÓN DE COMIENZO DE DÍA [ 5 3 3 ]**
- **7.2.4. INICIO DE BÁSCULA [ 5 3 4 ]**
- **7.2.5. COPIA DE SEGURIDAD (LBS) [ 5 3 5 ]**
- **7.3. INTERCONEXIÓN [ 5 4 ]**
- **7.3.1. BÁSCULA MAESTRA**
- **7.3.2. BÁSCULA ESCLAVA 5.FORMATOS [ 6 ]**
- 
- **8.1. ETIQUETA [ 6 1 ]**
- **8.1.1. PROGRAMAR FORMATO DE ETIQUETA [ 6 1 1 ]**

**86**

**4 8.1.2. COPIA DE UN FORMATO DE ETIQUETAS [ 6 1 2 ] 8.1.3. BORRADO DE UN FORMATO DE ETIQUETA [ 6 1 3 ] 8.2. TICKET [ 6 2 ] 8.2.1. PROGRAMAR FORMATO DE TICKET [ 6 2 1 ] 8.2.2. COPIA DE UN FORMATO DE TICKET [ 6 2 2 ] 8.2.3. BORRADO DE UN FORMATO DE TICKET [ 6 2 3 ] 98 6.PROGRAMA DE CARGA DE LOGOS 9.1. IMPRESIÓN DE LOGOTIPOS 9.2. PROGRAMA DE CARGA DE LOGOS 7.DATA [ 7 ] 10.1. DATOS [ 7 1 ] 10.1.1. GRUPO [ 7 1 1 ] 10.1.2. LÍMITE MAYORISTAS [ 7 1 2 ] 10.1.3. TIPOS DE IVA [ 7 1 3 ] 10.1.4. TARAS [ 7 1 4 ] 10.1.5. DIVISAS [ 7 1 5 ] 10.1.6. FECHA Y HORA [ 7 1 6 ] 10.1.7. EAN PROGRAMABLES [ 7 1 8 ] 10.2. MODO AUTOSERVICIO [ 7 2] 10.3. CLAVES [ 7 3 ] 10.3.1. CLAVE MASTER [ 7 3 1 ] 10.3.2. CLAVE PROGRAMACIÓN [ 7 3 2 ] 10.3.3. CLAVE VENDEDORES [ 7 3 3 ] 10.3.4. CLAVE COMUNICACIONES [ 7 3 4 ] 10.3.5. CLAVE LISTADOS-BORRADOS [ 7 3 5 ] 10.3.6. CLAVE MENÚ [ 7 3 6 ] 10.4. PARÁMETROS DE IMPRESIÓN [ 7 4 ] 10.4.1. PARÁMETROS ETIQUETA [ 7 4 1 ] 10.4.2. PARÁMETROS TICKET [ 7 4 2 ] 8.REPORTS [ 8 ] 11.1. LISTADOS [ 8 1 ] 11.1.1. LISTADO DE ARTÍCULOS CLASIFICADOS POR CÓDIGO [ 8 1 1 ] 11.1.2. LISTADO DE ARTÍCULOS CLASIFICADOS POR PLU [ 8 1 2 ] 11.1.3. LISTADO ARTÍCULOS DE EQUIVALENCIA PLU / CÓDIGO [ 8 1 3 ] 11.1.4. VENTAS POR ARTÍCULOS CLASIFICADAS POR CÓDIGOS [ 8 1 4 ] 11.1.5. VENTAS DE ARTÍCULOS CLASIFICADAS POR PLU'S [ 8 1 5 ] 11.1.6. VENTAS POR EMPLEADOS Y ARTÍCULOS [ 8 1 6 ]NO DISPONIBLE 11.1.7. GRAN TOTAL DE GRUPO [ 8 1 7 ] NO DISPONI-BLE 8. VENTAS POR ARTÍCULO CLASIFICADOS POR CÓDIGO [ 8 1 8 ] 11.1.9. GRAN TOTAL DE GRUPO DETALLADO [ 8 1 9 ] 11.1.10.TOTAL DE IVA [ 8 1 10 ] 11.1.11. TOTAL DE VENTAS POR SECCIÓN [ 8 1 11 ] 11.1.12.LISTADO DE VENTAS HORARIAS [ 8 1 12 ] 11.1.13.LISTADO DE ÚLTIMOS PLU'S MODIFICADOS [ 8 1 13 ] 11.1.14.LISTADO DE CAJÓN [ 8 1 14 ] 11.1.15.LISTADO DE PRODUCTOS [ 8 1 15 ] 11.1.16.LISTADO DE CLIENTES [ 8 1 16 ] 11.1.17.LISTADO FISCAL [ 8 1 17 ] 11.1.18.LISTADO DE STOCK [ 8 1 18 ] 11.1.19.LISTADO DE VENTAS MENSUALES [ 8 1 19 ] 11.1.20.LISTADO DE VENTAS EN ENTRENAMIENTO [ 8 1 20 ] 11.1.21.LISTADO DE VENTAS DIARIAS [ 8 1 21 ] 11.2. IMAGENES [ 8 2 ] 11.3. FONTS [ 8 3 ] 9.BORRADOS [ 9 ] 12.1. BORRADO Z [ 9 1 ] 12.2. BORRADOS DE NIVELES [ 9 2] 12.3. BORRADOS PARCIALES [ 9 3 ] 12.3.1. BORRADO DE ARTÍCULOS [ 9 3 1 ] 12.3.2. BORRADO DE FORMATOS [ 9 3 2 ] 12.3.3. BORRADO DE TRAZABILIDAD [ 9 3 3 ] 12.3.4. BORRADO DE CONFIGURACIÓN [ 9 3 4 ] 12.4. CÓMO RESOLVER PROBLEMAS 12.4.1. PROBLEMAS CON EL PESO 12.4.2. ERRORES DE COMUNICACIÓN 12.4.3. PROBLEMAS CON LOS ARTÍCULOS 12.4.4. PROBLEMAS DE IMPRESIÓN 12.4.5. PROBLEMAS EN PANTALLA Y TECLADO 12.4.6. PROBLEMAS DE PROGRAMACIÓN 12.5. CONECTORES DE COMUNICACIÓN 12.6. CABLE DE APERTURA DE CAJÓN 12.7. CAMBIO DE PAPEL 12.7.1. CAMBIO DE PAPEL EN LA IMPRESORA 12.7.2. CAMBIO DE PAPEL EN LA ETIQUETADORA 12.8. FORMATOS 12.8.1. FORMATOS ETIQUETAS 12.8.2. FORMATOS TALÓN DE CAJA 12.10. NUEVO MENÚ DE CONFIGURACION DE PANTA-LLA 12.10.1. PANTALLA DE REPOSO [ 3 8 1 ] NO DISPONIBLE 12.10.2. LOGOTIPO DE INICIALIZACIÓN [ 3 8 2 ]NO DISPO-**

#### **NIBLE**

**12.10.3. CARGA DEL PANTALLA [ 3 8 3 ]NO DISPONIBLE 12.10.4.RELOJ EN IMAGEN DE SECCIÓN [ 3 8 4 ] 12.10.5.BACKLIGHT [ 3 8 5 ]NO DISPONIBLE 12.10.6.PANTALLA DE PUBLICIDAD [ 3 8 6]**

**NOTA:** Para entender el siguiente manual, se harán un par de explicaciones aclaratorias:

• Cuando en una explicación de configuración de la báscula aparece: **Apdo. 5.4 CONF. ETIQUETA,** esta hace referencia al apartado del título de la sección. En este caso, tendremos que dirigirnos a la página 48 y ver la explicación de dicho apartado.

• En caso de que aparezcan una secuencia como la siguiente: **7 1 2,** se hace referencia a la pulsación de esa secuencia a través del teclado numérico, ya sea cuando nos encontremos en el menú o introduciendo un parámetro determinado.

#### **1. INTRODUCCIÓN**

#### **1.1. PRESENTACIÓN**

**NOTA:** Para entender el siguiente manual, se harán un par de explicaciones aclaratorias:

• Cuando en una explicación de configuración de la báscula aparece: Apdo. 5.4 CONF. ETIQUETA, esta hace referencia al apartado del título de la sección. En este caso, tendremos que dirigirnos a la página 48 y ver la explicación de dicho apartado.

• En caso de que aparezcan una secuencia como la siguiente: 7 1 2, se hace referencia a la pulsación de esa secuencia a través dla teclado numérico, ya sea cuando nos encontremos en el menú o introduciendo un parámetro determinado.

Las básculas BAET-30 y BAET-30X son básculas especialmente diseñadas para su utilización en la venta directa al público.

Las básculas BAET-30 y BAET-30X son una potente herramienta de trabajo que le permitirá obtener el máximo partido de su negocio.

Este manual debe acompañar siempre a la báscula para poder obtener el máximo rendimiento de su báscula en cualquier situación de trabajo.

#### **1.2. CARACTERÍSTICAS GENERALES**

En la tabla de la siguiente página se encuentran las características correspondientes a los modelos BAET-30 y BAET-30X, así como los apartados donde están descritas las principales funciones.

Además, cualquiera de las básculas de la BAET-30 y BAET-30X permite:

• Pantalla LCD Alfanumérico Retroiluminado.

• Posibilidad de tara manual, tara fija y taras preprogramadas.

- Formatos programables de ticket y etiqueta.
- Posibilidad de trabajar con 99 accesos directos.
- Operaciones de BACK-UP a través del programa LBS.
- 5 tipos de IVA.
- Conexión a cajón de monedas
- Logos en ticket y etiqueta.

• Diferentes tipos de alcance (ver placa de características de la báscula):

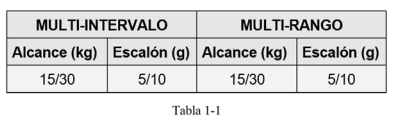

#### **1.3. ESPECIFICACIONES DE LA BÁSCULA**

**1.3.1. GENERALES**

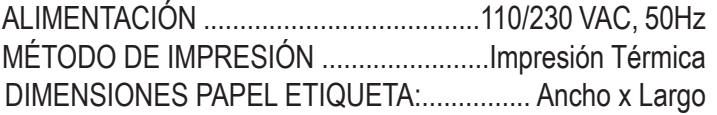

Largo Máximo: 80 mm Largo Mínimo: 30 mm Ancho Mínimo: 30 mm Ancho con soporte 63 mm

#### DIMENSIONES PAPEL TICKET:

Diámetro exterior: 100 mm Diámetro exterior: 62 mm Rollo grande: 100 mm

COMUNICACIONES ENTRE BÁSCULAS................Ethernet

COMUNICACIONES A PC.........................................Ethernet

TEMPERATURA DE FUNCIONAMIENTO..... -10ºC a + 40ºC

PRECISIÓN.......................1/3000 || 1/6000 ALCANCE MÁX.

#### **1.3.2. ACCESORIOS**

Cable de alimentación Rollo papel etiquetas adhesivas Rollo papel tickets Manual de usuario

#### **1.4. INSTALACIÓN DE LA BÁSCULA**

Para la correcta instalación y funcionamiento de la báscula es necesario tener en cuenta los siguientes puntos:

 1. Asegúrese que la línea de tensión a la que conecta la báscula tiene un voltaje que se corresponde con el marcado en la placa de características de la báscula y no tiene variaciones superiores a un 10% de la tensión nominal.

2. Asegúrese de conectar la báscula a una toma de corriente cercana y fácilmente accesible. Se recomienda que la toma de corriente donde se conecta la báscula esté protegida por interruptores diferenciales y magnetotérmicos y tenga toma de tierra.

3. Asegúrese que no haya conectados a la misma toma de tensión equipos tales como cámaras frigoríficas, cortadoras, etc.

4. Utilice las básculas sólo en áreas que cumplan

con las condiciones ambientales mostradas en la placa de características (-10ºC a 40ºC).

5. Los periféricos conectados al equipo tienen que estar protegidos contra corrientes de defecto superiores a 8A 100VA.

6. La báscula debe estar colocada sobre una superficie firme y bien nivelada. El funcionamiento de la báscula es sensible a su nivelación y a cambios de localización geográfica. En caso de duda en cuanto al cambio de ubicación, consulte con el fabricante.

Nivele correctamente la báscula en su ubicación definitiva mediante el nivel de burbuja.

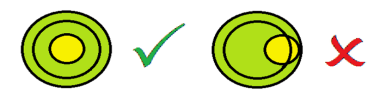

Las básculas modelo colgante no incorporan nivel, ya que son equipos instalados en una ubicación fija. En cualquier caso, con objeto de evitar un funcionamiento erróneo debido a una instalación incorrecta, es obligatorio realizar una nivelación de la báscula en su ubicación definitiva.

7. Ningún objeto debe estar en contacto con el plato.

8. Evite temperaturas extremas. No coloque la báscula directamente bajo la luz del sol ni cerca de conductos de salida de aire acondicionado.

9. Esta báscula no ha sido diseñada como una báscula a prueba de agua por lo que debe evitar niveles altos de humedad que podrían causar condensación. Protéjala de la lluvia y evite el contacto directo con el agua. No es agua sobre la báscula ni la sumerja.

Si la báscula entra en contacto con el agua, apague el suministro eléctrico inmediatamente.

#### **1.5.CONSEJOS DE MANTENIMIENTO Y**

#### **CUIDADO DE BAET-30 Y BAET-30X**

Si se siguen estos consejos podrá mantener su báscula en perfecto estado de uso, obteniendo mayor rendimiento y duración.

1. No deposite nunca sobre la báscula un peso superior al alcance máximo.

2. No deposite pesos superiores a una sexta parte del alcance máximo de forma brusca sobre el plato.

3. No aplique esfuerzos laterales al plato.

4. Mantenga siempre limpio la teclado y el plato. Utilizar un paño seco (o con un producto de limpieza adecuado) para limpiar las partes de la báscula.

5. Nunca vierta o pulverice agua sobre la báscula. Si la báscula entra en contacto con el agua, apague el suministro eléctrico inmediatamente.

6. No manipule la impresora de la báscula cuando ésta se encuentra encendida.

7. No modifique las características mecánicas o eléctricas de la báscula.

8. La limpieza de la cabeza térmica se deberá realizar con la báscula apagada y no se deberán utilizar cuchillos u otros objetos punzantes.

9. La reparación de la báscula sólo podrá ser efectuada por personal autorizado y con la formación adecuada.

10. Use siempre repuestos originales.

11. Se recomienda no exponer la báscula directamente al sol, protegerla de la lluvia y evitar ambientes con exceso de humedad.

12. En el caso de básculas con baterías, siga los consejos mostrados en el Anexo. Funcionamiento de básculas con baterías.

 La báscula sale de fábrica preparada para venta directa al público y por ello, permite la impresión de etiquetas por debajo del alcance mínimo.

En el caso de las actividades de preenvasado, según establece la legislación vigente (norma EN 45501 y directiva 2014/31/UE), este tipo de equipos sólo deben utilizarse si los paquetes superan el alcance mínimo.

Si se desea, la báscula puede ser configurada para uso específico en labores de preenvasado. Consulte a su proveedor o servicio de asistencia técnica.

**ATENCIÓN:** Desconecte el cable de alimentación de la báscula de la toma de corriente para cualquier operación que exija abrir la báscula o manipular la batería.

#### **2.1. ENCENDIDO**

Después de asegurarse que la báscula está bien instalada pulse el interruptor de encendido situado en la parte inferior de la báscula.

Mientras se chequea la báscula en busca de posibles anomalías, en pantalla se muestra una cuenta atrás de 9 a 0 mientras se proporciona información sobre el modelo, versión de programa y alcance máximo de la báscula.

Una vez finalizada la cuenta atrás, si no se ha producido ningún error, se realiza la comprobación de los artículos e ingredientes, mostrándose en pantalla unos guiones con el alcance de la báscula.

Al arrancar la báscula no debe haber nada sobre el plato ya que, al quitarlo, la báscula considerará el peso como tara.

Si la báscula está programada como ESCLAVA, al arrancar indicará un mensaje de (CONECTANDO A RED) y, si la MAESTRA correspondiente no está en funcionamiento al cabo de 5 segundos aparecerá el mensaje COMUNIC ERROR.

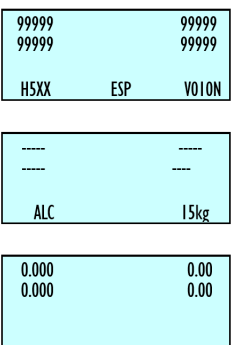

#### **2.2.PUESTA EN MARCHA**

Para comenzar a trabajar con la báscula es necesario completar cada uno de los siguientes pasos:

1º PASO: Instalar la báscula como está descrito en el Apdo. 1.4. INSTALACIÓN DE LA BÁSCULA y conectar la báscula como está descrito en el Apdo. 2.1 ENCENDIDO.

2º PASO: Programar las comunicaciones de la báscula, es decir configurar la báscula como MAESTRA o ESCLAVA y asignarle la dirección correspondiente. (Ver Apdo. 7.3.1.1 Configuración maestra-esclava).

3º PASO: Si es la primera vez que se usa la báscula o se pretende programarla de nuevo se debe realizar un borrado de memoria. (Ver Apdo. 7.2.4).

4º PASO: Asignar a cada vendedor que vaya a utilizar la báscula una de las posibles memorias disponibles, es decir dar de alta empleados. (Ver Apdo. 4.1 Altas).

5º PASO: Programar los artículos. (Ver Apdo. 3.1 ARTÍCULOS).

6º PASO: Seleccionar el formato de ticket o programar uno nuevo. (Ver Apdo. 8.2 TICKET).

7º PASO: Programar los parámetros de impresión. (Ver Apdo. 10.4 PARÁMETROS DE IMPRESIÓN).

8º PASO: Crear los formatos de etiqueta. (Ver Apdo. 8.1.1 Programar formato de etiqueta).

9º PASO: Comenzar a trabajar con la báscula consultando el apartado siguiente 2.3 CÓMO TRABAJAR CON LA BÁSCULA.

#### **2.3. CÓMO TRABAJAR CON LA BÁSCULA**

Las básculas de la BAET-30 y BAET-30X están especialmente diseñadas para simplificar el trabajo del vendedor manteniendo un alto grado de velocidad y fiabilidad del sistema, sea éste una báscula o una red de básculas MAESTRAS y ESCLAVA con conexión a PC.

Se considera como punto de partida para todas las explicaciones, la situación de trabajo, en la que se muestra el peso, el precio y el importe a 0.

#### **2.3.1. PRECIO DIRECTO**

Para poder introducir un precio mediante la tecla numérico tiene que estar el precio directo activado. Para ello debe:

4. Asegurarse que la báscula haya sido configurada correctamente. (Ver Apdo. 5.2.4 Precio directo).

5. Pulsar la tecla **[F4]** hasta que aparezcan las palabras **PRECIO DIRECTO** en el pantalla de visualización.

mediante la teclado numérico será posible la introducción del precio.

7. Para desactivar el precio directo basta con volver a pulsar la tecla **[F4]** hasta que desaparezca **PRECIO DIRECTO** de la pantalla.

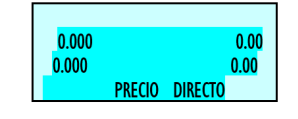

#### **2.3.2. PESADA NORMAL**

Para realizar la operación de pesar un producto, seguir los siguientes pasos:

1. Coloque el producto a pesar sobre el plato.

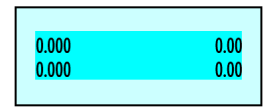

2. Introduzca el precio de una de las siguientes maneras:

Directamente con la teclad numérico y pulsando la memoria correspondiente. Para ello debe tener **PRECIO DIRECTO** activado. (Ver Apdo. 5.2.4 Precio directo).

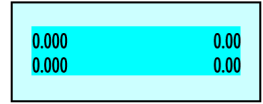

Tecleando el código del artículo (tenga cuidado de introducir todas las cifras del código: no es lo mismo el código 212 que el 000212!!). Para ello el **PRECIO DIRECTO** tiene que estar desactivado. (Ver Apdo. 5.2.4 Precio directo).

**PRECIO DIRECTO** 

Pulsando la tecla directa correspondiente (del PLU correspondiente).

En caso de error, pulsando la tecla **[C]** el precio se pone a 0.

3. Memorice la operación en el vendedor que desee pulsando una de los teclaes **[V1]**, **[V2]**..., **[Vxx].** Estas memorias deben estar previamente dadas de alta. (Ver Apdo. 4. VENDEDORES).

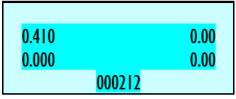

4. Retire el artículo y pase a pesar el siguiente.

En caso de querer consultar el importe acumulado de la venta antes de totalizar, mantener pulsado la tecla del vendedor correspondiente a dicha venta durante 2 segundos. En el pantalla aparecerá durante unos segundos el total de ventas que lleva dicho vendedor hasta ese momento.

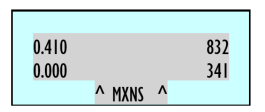

# **2.3.3. OPERACIONES SIN PESAR (SUMA, RESTA Y MULTIPLICACIÓN)**

La báscula es capaz de trabajar con artículos que no se venden a peso **(precio / kg)** si no que tienen un **(precio / unidad),** como puede ser una botella de leche.

Hay que tener la báscula configurada de tal manera que permita operaciones de suma, resta y/o multiplicación. (Ver Apdos. 5.2.5 Multiplicación, 5.2.6 Resta y 5.2.7 Suma).

El modo de operar es el siguiente (Para ello el Precio directo tiene que estar activado.):

1. Pulsar la tecla **[+]** o **[-]** según se quiera sumar o restar.

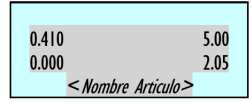

2. Introducir el precio/unidad del producto, de la manera que se ha visto en el Apdo. 2.3.2 Pesada normal. En caso de error pulsando **[C]** se pone a cero el precio.

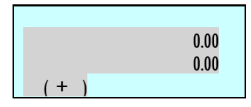

3. Memorice la operación en el vendedor que desee pulsando una de las teclaes **[V1]**, **[V2]**..., **[Vxx].**

Estas memorias deben estar previamente dadas de alta. (Ver Apdo. 4. VENDEDORES).

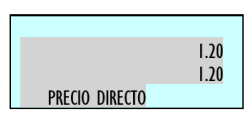

Si se van a sumar o restar más de una unidad antes de la memorización pulsar la tecla X e introducir el número de productos.

 Si el parámetro MULTIPLICACIÓN tiene el valor "FORZAR UNIDADES", en toda venta unitaria se tienen que indicar las unidades. Por lo tanto, si se intenta memorizar una venta unitaria que no es multiplicación, la báscula pita y aparece el siguiente mensaje en la pantalla: **"UNIDADES".**

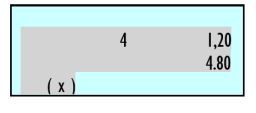

#### **2.3.4. CERO MANUAL**

La báscula dispone de un dispositivo manual de puesta a cero. Si por la causa que sea, al retirar todo el peso del plato, el valor del peso no es cero y si está dentro de un margen determinado, la pulsación de las teclaes SEGUNDA FUNCION y 0, pone a cero el peso.

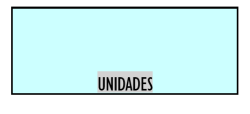

#### **2.3.5. DESCUENTO EN LÍNEA**

Cuando se trabaja en modo ticket, esta opción permite realizar un descuento porcentual a un cierto artículo. Se procede de la siguiente manera:

1. Asegurarse que el parámetro que permite realizar descuentos está correctamente configurado. (Ver Apdo. 5.3.6 Descuento en línea).

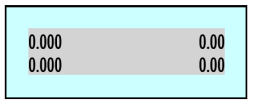

2. Pulsar la tecla **[IMPRESIÓN]** hasta que desaparezca del pantalla el símbolo LABEL. Esto indica que se está trabajando en modo ticket.

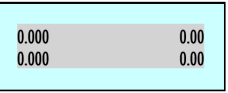

3. Realizar la operación de pesado normal hasta la memorización, pero sin realizarla todavía.

- 4. Pulsar la tecla **[-].**
- 5. Introducir el TANTO POR CIENTO de descuento

que se desee aplicar. (Por ejemplo 50 para indicar el 50%) Este descuento será reflejado directamente en el importe del pantalla y será aplicado en el ticket, en la línea correspondiente al artículo.

6. Memorizar y seguir operando normalmente.

# **2.3.6. IMPRESIÓN TICKET: CÁLCULO DE CAMBIO Y DESCUENTO**

Para imprimir en ticket el total de las operaciones realizadas por un vendedor seguir los siguientes pasos:

1. Pulsar la tecla IMPRESIÓN hasta que desaparezca del pantalla el símbolo LABEL. Esto indica que se está trabajando en modo ticket.

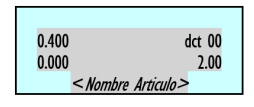

2. Realizar alguna memorización de acuerdo con los apartados anteriores, por ejemplo en el vendedor V4.

3. Para la impresión del ticket pulsar la tecla **[\*].**

La báscula solicita el número de vendedor del cual se quiere imprimir la última operación realizada.

4. Pulsar la tecla correspondiente al vendedor del cual se quiere imprimir la operación realizada, por ejemplo V4.

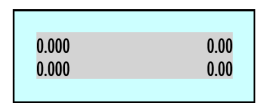

5. Si está habilitada la opción de DESCUENTO EN EL TOTAL (ver Apdo. 5.3.5 Descuento en el total), entonces se mostrará el número de memoria, la cantidad de artículos y el importe total. La báscula pedirá el porcentaje de descuento a aplicar en el ticket. Introducir el valor deseado (por ejemplo 20%) y pulsar la tecla. Si pasados 15 segundos no se opera con la báscula, se imprime directamente el ticket.

En el caso de tener programado el parámetro Descuento en Total a "falta", es decir descuento bajo petición, la forma de aplicar el descuento es pulsando **[[F1]]** y la tecla de vendedor correspondiente Vx.

Si no está habilitado el descuento en el total, se mostrará el número de memoria seleccionada, la cantidad de artículos, el importe total y al pulsar la tecla se imprimirá el ticket.

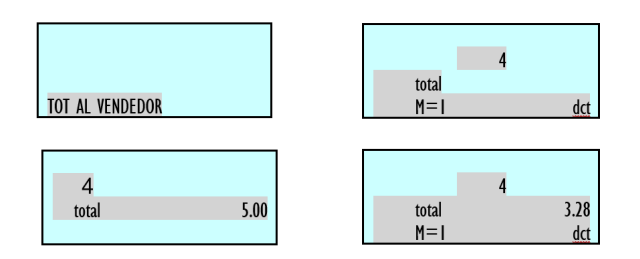

6. Si se ha habilitado la opción de CÁLCULO DE CAMBIO (Ver Apdo. 5.3.1 Cálculo de cambio) entonces se puede TECLEAR el importe entregado por el cliente, en el pantalla aparecerá la cantidad entregada por el comprador, la cantidad a entregar por el vendedor o cambio y el importe a pagar. Si pasados 5 segundos (en caso de ser cálculo de cambio temporizado) no se introduce el importe entregado o no se pulsa la tecla **[\*]** se imprime directamente el ticket.

Mientras no se realice otra operación sobre la misma memoria, el ticket puede imprimirse tantas veces como sea necesario (Ver Apdo. 5.5.3. Copia de ticket) En los tickets aparecerá la leyenda: **\*\*\* Copia \*\*\***

Si se memoriza otra vez sobre la misma memoria, se considera que la operación corresponde a un nuevo cliente, poniéndose a 0 los datos.

Añadir: Presiona la tecla **[\*]** y el vendedor Vx con la báscula en "0" sin peso

6. Si se ha habilitado la opción de CÁLCULO DE CAMBIO (Ver Apdo. 5.3.1 Cálculo de cambio) entonces se puede TECLEAR el importe entregado por el cliente, en el pantalla aparecerá la cantidad entregada por el comprador, la cantidad a entregar por el vendedor o cambio y el importe a pagar. Si pasados 5 segundos (en caso de ser cálculo de cambio temporizado) no se introduce el importe entregado o no se pulsa la tecla **[\*]** se imprime directamente el ticket.

Mientras no se realice otra operación sobre la misma memoria, el ticket puede imprimirse tantas veces como sea necesario (Ver Apdo. 5.5.3. Copia de ticket) En los tickets aparecerá la leyenda: **\*\*\* Copia \*\*\***

Si se memoriza otra vez sobre la misma memoria, se considera que la operación corresponde a un nuevo cliente, poniéndose a 0 los datos.

Añadir: Presione la tecla **[\*]** y el vendedor Vx con la báscula en "0" sin peso.

#### **2.3.7. REVISIÓN DE TICKET**

Para revisar las operaciones realizadas sobre un vendedor antes de que se imprima el ticket correspondiente, además de tener configurado el parámetro operación subtotal correctamente (Ver Apdo. 5.2.8 Operación de subtotal), hay que seguir los siguientes pasos:

1. Pulsar la tecla de subtotal **[()].**

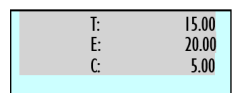

2. Pulsar la tecla de memoria correspondiente al vendedor.

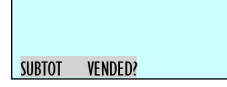

3. BUSCAR la operación que se quiere revisar en el ticket con los teclaes **[+]** y **[-]**. Si se quiere BORRAR la operación elegida, pulse la tecla **[C]**.

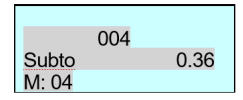

4. Para salir a la situación de trabajo, pulse la tecla **[MENU].**

#### **2.3.7.1. BORRADO DE UN TICKET**

#### **COMPLETO**

Si se desea anular el ticket entero seguir los siguientes pasos:

1. Pulsar la tecla de subtotal **[()].**

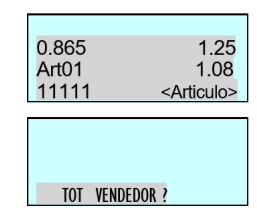

2. Pulsar la tecla de memoria correspondiente al vendedor.

3. Pulsar la tecla **[0].**

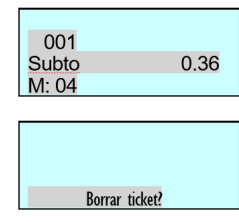

4. La báscula preguntará si desea borrar ticket. Si desea borrar ticket pulsar **[\*]**, si no desea borrar ticket pulsar **[C].**

#### **2.3.8. REAPERTURA DE TICKET**

Es posible la reapertura del ticket una vez que éste ya ha sido imprimido. Debe estar activado el parámetro Reapertura de ticket. (Ver Apdo. 5.5.4 Reapertura de ticket).

Para ello, después de realizar la operación con el cliente:

- 1. Pulsar la tecla de subtotal **[()].**
- 2. Se pulsa sobre cualquier vendedor (por ejemplo V4).

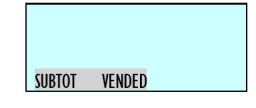

Al realizar dicha secuencia, aparece un menú con dos opciones:

1. Ultimo ticket.

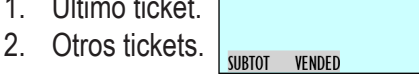

La opción "1" permite reabrir el ultimo ticket cerrado.

Si seleccionamos la opción 2 se puede reabrir tickets anteriores, la báscula solicitara el número de ticket a reabrir.

Si el número de ticket existe en memoria (Porque no se ha enviado a PC) y es reabrible se mostrará el mensaje "ticket recuperado" pudiéndose modificar, de lo contrario la báscula mostrará "ticket no valido".

Si después de imprimir el ticket de una transacción se pasa al modo etiqueta, ya no será posible reabrir este ticket.

Si hay una venta en curso con un vendedor (V1

por ej.) si se desea abrir un ticket que se ha hecho con ese mismo vendedor (V1), no se podrá realizar la reapertura del ticket, habrá que terminar esa venta para poder reabrirlo.

#### **2.3.1. OPERATIVA EN MODO ETIQUETA**

Para que la báscula imprima una etiqueta por cada memorización realizada (funcionamiento en modo etiqueta) realizar las siguientes operaciones:

1. Pulsar la tecla IMPRESIÓN hasta que aparezca el símbolo LABEL en el pantalla.

2. Realizar la operación que se desee (pesado, etc.).

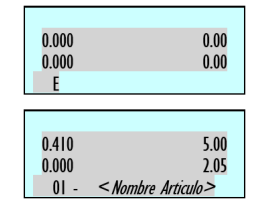

Al pulsar la tecla de memoria correspondiente al vendedor que ha realizado la operación se imprimirá la etiqueta.

3. Si se desea hacer un determinado número de COPIAS de la última etiqueta emitida pulsar la tecla **[()]**, pulsar la tecla del vendedor donde está almacenada la operación, introducir el número de copias que queremos y pulsar la tecla **[()]**.

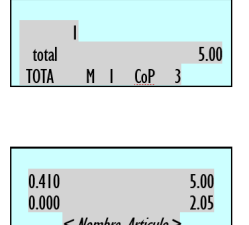

4. Si desea trabajar en modo de etiquetaje automático asegúrese que el parámetro correspondiente está correctamente fijado (ver Apdo. 5.4.2 Pesaje automático), seleccionar el artículo deseado y pulsar la tecla [F2] hasta que aparezca el símbolo F en el pantalla.

Si el parámetro pesaje automático está a "con sel memo", habrá que seleccionar la memoria sobre la que se van a acumular las ventas. Si el parámetro pesaje automático está a "sin sel memo", las ventas se acumularán automáticamente en la memoria V1.

Una variación de peso después de un peso estable

permitirá imprimir una etiqueta cuando alcance otra vez la condición de peso estable, sin necesidad de pulsar ninguna tecla, ni de artículo, ni de vendedor.

Si desea que aparezcan reflejados en la etiqueta el importe y total en MXNS consulte el Apdo. 5.3.7 IVA en ticket [ 3 3 7 ]

Este parámetro se configura la impresión del IVA en el ticket.

'SI' - SÍ imprime IVA en el ticket.

'NO' - NO imprime IVA en el ticket.

'DETALLADO' - Imprime el IVA desglosado con la base imponible y el total de IVA.

'DETALLADO IVA' - Imprime el porcentaje de IVA de cada producto y el IVA desglosado.

Tipo de ticket y etiqueta.

#### **2.3.2. FIJAR PRECIO**

Esta operativa se utiliza para realizar operaciones con el mismo artículo, para ello debe estar correctamente configurado el parámetro correspondiente (Ver Apdo. 5.2.2 Fijar precio). Proceder de la siguiente manera:

1. Poner el artículo con el que se ha de trabajar sobre la bandeja.

2. Seleccionar el artículo a fijar.

3. Pulsar la tecla **[[F2]]** para fijar el precio, aparecerá el símbolo FIX.

4. Pasar a pesar el siguiente artículo. Para desactivar el precio fijo pulsar la tecla **[[F2]]** hasta que desaparezca el símbolo FIX.

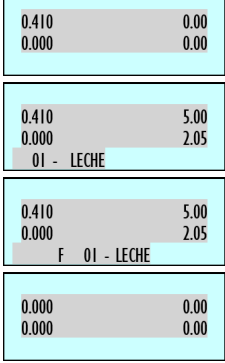

# **2.3.3. INCREMENTO O DECREMENTO**

#### **2.3.4. OPERACIONES DE TARA**

#### **DEL PRECIO**

Después de haber introducido un precio, ya sea definido en un PLU, precio oferta o precio directo, pulsando las teclaes SEGUNDA FUNCION y luego 1 se podrá introducir el valor del porcentaje a incrementar sobre el precio, o bien pulsando las teclaes SEGUNDA FUNCION y 3 se podrá introducir el valor del porcentaje a disminuir sobre el precio. Para ello debe estar activado el parámetro incremento de precio (Ver Apdo. 5.7.6 Incremento de precio).

Si no se quiere introducir ningún porcentaje, pulsando la tecla C se vuelve a la situación normal de pesada.

Para la memorización de la operación se realizará el mismo procedimiento que sin porcentaje, es decir, después de haber introducido el porcentaje, pulsar la tecla de memoria correspondiente al vendedor.

Esta operativa es compatible con la suma y la resta de uno o varios productos a pesar.

Esta operativa es incompatible con el descuento en línea (Ver Apdo. 5.3.6 Descuento en línea).

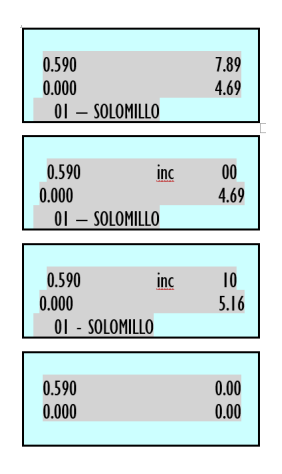

Seguir la siguiente operativa:

1. Poner el artículo con el que se ha de trabajar sobre la bandeja y seleccionar el artículo a fijar.

2. Pulsar SEGUNDA FUNCION + 1 para realizar un incremento de precio o SEGUNDA FUNCION + 3, para un decremento sobre el artículo.

3. Introducir el porcentaje que se le va a aplicar, utilizando la teclado numérico.

4. Pulsar la tecla del vendedor que está realizando la venta.

Es posible trabajar con los valores de tara asociados a cada PLU, los correspondientes a las teclaes de tara programable o los obtenidos por tara manual. La tara se visualiza en la parte inferior izquierda del pantalla.

La TARA ASOCIADA A CADA PLU se programa en el campo de tara en la creación o modificación de los PLU's. (Ver Apdo. 3.1 ARTÍCULOS).

Para trabajar con las TARAS PROGRAMABLES, colocar el producto a pesar y seleccionar una de las taras programables pulsando la tecla SEGUNDA FUNCION X y la tecla de tara deseada (1, 2, 3, 4, 5), introducir el precio y memorizar la pesada.

Para utilizar los TeclaES DE TARA asegurarse de que estas han sido programadas correctamente. (Ver Apdo. 10.1.4 Taras).

Para realizar una TARA MANUAL:

- 1. Poner el peso a tarar sobre el plato.
- 2. Pulsar la tecla **[[F/FT]]**

3. Si se desea fijar la tara, pulsar la tecla SEGUNDA FUNCION y a continuación la tecla **[[F/FT]]**.

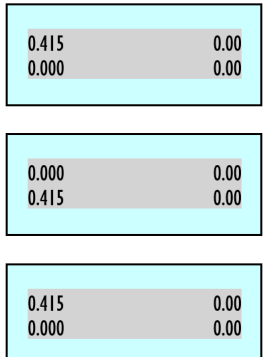

4. Para quitar la fijación de tara, vaciar la bandeja de pesaje y pulsar la tecla **[[F/FT]]**.

Cuando se está trabajando con una tara fija, al retirar el peso del plato, en la visualización de peso obtendremos el valor de la tara con signo negativo.

#### **2.3.5. PRECIO LIBRE**

Si se quiere LIBERAR EL PRECIO de un producto en un momento determinado:

1. Asegúrese que el parámetro de configuración liberar precio tenga su valor por defecto, SI, (ver Apdo. 5.2.3 Permitir precio libre) y coloque el producto sobre el plato.

2. El articulo debe tener Alterar Precio activado. (Ver Apdo. 3.1.1. Creación / Modificación de un PLU, parámetro 23. Alterar Precio) Pulse la tecla directa del producto o teclee su código con la teclado numérico.

#### 3. Pulsar la tecla **[[F3]]**.

4. Introducir el nuevo precio y operar normalmente con el producto.

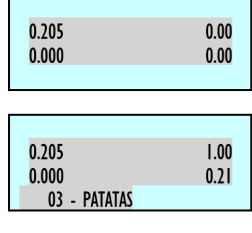

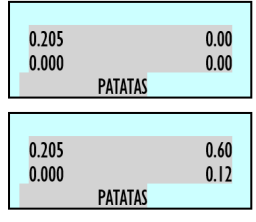

#### **2.3.6. DEVOLUCIÓN DE PESO**

Cuando se quiera realizar una devolución de un producto que ya ha sido pesado y el importe correspondiente acumulado, además de configurar el parámetro asociado adecuadamente (Ver Apdo. 5.2.1 Devolución de peso) seguir los siguientes pasos:

- 1. Depositar de nuevo el artículo sobre el plato.
- 2. Seleccionar el PLU correspondiente.
- 3. Pulsar la tecla **[[F1]]**.
- 4. Pulsar la tecla del vendedor correspondiente.

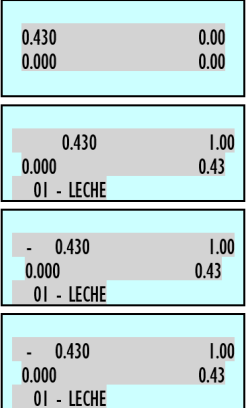

#### **2.3.7. ETIQUETAS DE TOTALES**

#### **2.3.8. MODOS DE PAGO**

Esta función permite que las ventas se asocien a un modo de pago para posteriormente poder listarlas por separado.

Existen 9 modos de pago, de los cuales 4 están definidos:

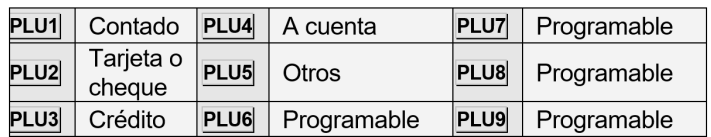

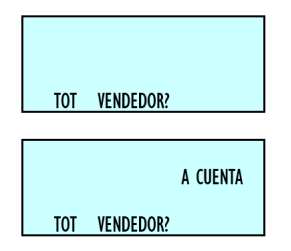

La operativa es la siguiente:

1. Cuando se va a realizar la impresión del ticket, después de pulsar la tecla **[\*]**, se selecciona el modo de pago (PLU1, ..., PLU9).

2. Pulsar la tecla de vendedor correspondiente.

#### **2.3.9. MODO DE PAGO A CUENTA**

Programar el parámetro número de cliente de configuración de la báscula con valores entre 4 y 7. (Ver Apdo. 5.3.2 Número de cliente)

#### **2.3.10. DOS MODOS DE PAGO**

Esta función permite optar por uno o dos modos de pago. Si el parámetro DOS MODOS PAGO es 0, quiere decir que se va a trabajar siempre con sólo un tipo de modo de pago por ticket, que se seleccionará utilizando las teclaes de PLU (PLU1 Efectivo, PLU2 Cheque, etc.).

Si el parámetro DOS MODOS PAGO es 1, quiere decir que se puede trabajar con dos tipos de modo de pago por ticket Para ello, tras pulsar la tecla de vendedor en la pantalla "TOTAL VENDEDOR?", la báscula se queda siempre esperando la selección del modo de pago, que se realiza mediante las teclaes de PLU (PLU1 Efectivo, PLU2 Cheque, etc.).

En esta situación se muestra en pantalla:

- Número de artículos vendidos.
- Total de la venta.
- Código del vendedor.
- Descripción del modo de pago.
- Cantidad a pagar en ese modo de pago.

El modo de pago por defecto es efectivo y se muestra como cantidad a pagar en dicho modo el importe total del ticket, de forma que si se pulsa la tecla **[\*]** en esta pantalla el ticket se imprime con dicho modo de pago, sin permitir la introducción de un segundo modo.

Para elegir un modo de pago distinto del programado por defecto o pagar con dos modos de pago, se debe seleccionar en esta pantalla un modo de pago con las teclaes PLU1 al PLU9 como se indicaba anteriormente.

El modo de pago escogido se presentará en pantalla y la teclado numérico permanecerá activo para introducir la cantidad que se desea pagar con este primer modo de pago (si se pulsa la tecla C, el importe se hará cero). En cualquier momento se puede cambiar de modo de pago con las teclaes PLU1 a PLU9.

La elección de primer modo y la cantidad a pagar con él se validan con la tecla **[\*]**, pasándose a una segunda pantalla en la que se muestra:

- Número de artículos vendidos.
- Total de la venta.
- Código del vendedor.
- Descripción del segundo modo de pago.
- Resto del total que queda por pagar.

Aquí se puede elegir el segundo modo de pago con las teclaes PLU1 a PLU9. En este caso la teclado numérico permanece inactivo. Si se pulsa la tecla **[\*]** sin elegir ningún modo de pago se entenderá que el segundo modo de pago es el modo de pago programado por defecto (efectivo).

Tras pulsar la tecla **[\*]** se imprime el ticket. (Si algún modo de pago es efectivo y se encuentra habilitada la opción de cambio entonces el ticket todavía no se imprime y la máquina queda a la espera de indicar la cantidad entregada por el cliente).

Si está activado el control de cambio y algún modo de pago es efectivo, se mostrará el importe total del ticket (suma de los dos modos de pago) y se pedirá el importe entregado, mostrándose el importe a devolver (importe entregado menos importe en efectivo).

Los modos de pago disponibles son 9, de los cuales 5 están definidos:

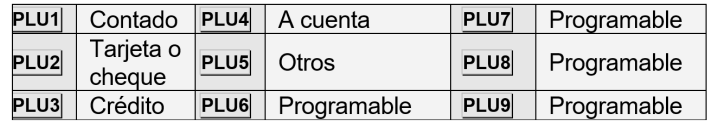

La operativa es la siguiente:

1. Colocar la máquina en posición de trabajo. Realizar una venta de un artículo y memorizarlo en un vendedor.

2. Pulsamos la tecla y seguidamente el vended or donde hemos memorizado la venta.

3. Si tenemos activado el parámetro dos modos de pago, la báscula esperará hasta que introduzcamos el modo de pago que queramos mediante las teclaes de PLU.

4. Una vez introducido el modo de pago, introducimos el importe correspondiente y pulsamos la tecla **[\*].**

5. La báscula muestra en pantalla el importe restante de la venta y mediante las teclaes de PLU seleccionamos el segundo modo de pago.

Pulsar la tecla **[\*]** para la impresión del ticket.

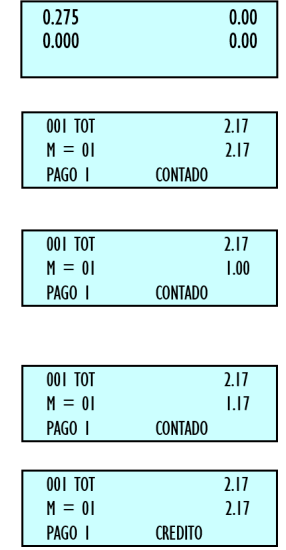

A continuación vamos a describir un ejemplo, en el que se desea pagar con dos modos de pago:

El primero uno distinto de efectivo.

El segundo otro distinto de efectivo.

En la pantalla "TOTAL VENDEDOR?" se pulsa la tecla de vendedor y la máquina muestra el número de artículos y el total. Se introduce el descuento (si está habilitada esta opción). Se pulsa la tecla **[\*]** y se nos solicita el modo de pago. Pulsamos, por ejemplo, PLU 2 para seleccionar CHEQUE. Con la teclado numérico introducimos la cantidad que el cliente desea pagar con cheque. Pulsamos de nuevo la tecla **[\*]**. Si la cantidad introducida es distinta del total a pagar (menor, se entiende) se nos solicita el segundo modo de pago. Lo seleccionamos con las teclaes PLU (p. ej. PLU3 para pagar el resto con CREDITO). Pulsamos la tecla **[\*]** y el ticket se imprime con CHEQUE como primer modo de pago y CREDITO como segundo modo de pago. (En este caso aunque el cambio está habilitado no se nos pide la cantidad entregada por el cliente).

 En cualquier situación: si la cantidad introducida para pagar con el primer modo de pago es mayor o igual que el total a pagar, entonces se entiende que se paga el total exacto con un único modo de pago: el seleccionado.

#### **2.3.11. PRESELECCIÓN DE VENDEDOR**

Existe la posibilidad de preselección del vendedor de tal manera que no haya que pulsar la tecla de vendedor para realizar una memorización, para ello se debe configurar el parámetro Pesaje automático. (Ver Apdo. 5.4.2 Pesaje automático). Si el parámetro de configuración pesaje automático es 'CON SEL MEMO':

• Cuando se está trabajando en modo etiqueta: El modo de pesaje automático será con preselección de memoria.

En caso de máquinas intercomunicadas, no se podrá memorizar sobre una memoria que está siendo utilizada por otra máquina, porque está la tendrá bloqueada.

Si el parámetro de configuración pesaje automático es "SIN SEL MEMO":

• Cuando se está trabajando en modo etiqueta: El modo de pesaje automático será sin preselección de memoria.

#### **2.3.12. SIGUIENTE PLU**

Es posible visualizar en el pantalla los distintos PLU

disponibles, para ello:

1. Se selecciona un PLU.

2. Si se desea seleccionar el siguiente PLU, se pulsan los teclaes **[SEGUNDA FUNCION] + [[F2]] + [+]**, así se obtiene el siguiente PLU ordenado por código del PLU. Cuando se llega al último, se comienza por el primero.

3. Igualmente pulsando las teclaes los teclaes **[SEGUNDA FUNCION] + [[F2]] + [-]**, así se selecciona el anterior PLU.

#### **2.3.13. MODO AUTOSERVICIO**

La forma de trabajo en este modo se realiza colocando un peso sobre el plato y al pulsar la tecla directa correspondiente se obtiene la etiqueta del producto seleccionado, sin la necesidad de la intervención de un vendedor.

En modo autoservicio solamente son operativas las teclaes directas, y, según modelos, la teclado numérico simple (teclaes 0...9).

Para imprimir una etiqueta:

- 1. Depositar el producto sobre el plato.
- 2. Pulsar la tecla de código correspondiente al producto.
- 3. La báscula memorizará la operación e imprimirá la etiqueta.

Para acceder a la programación en básculas autoservicio, pulsar una tecla durante dos segundos y en menos de un segundo pulsar otra tecla durante dos segundos.

Todas las operaciones realizadas en la báscula se asignarán como ventas a la memoria 1.

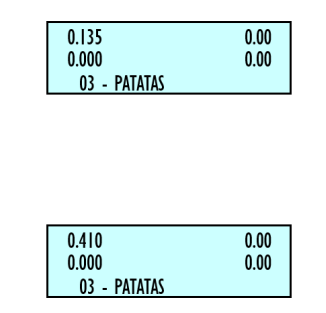

#### **2.3.14. CONFIGURACIÓN RETROILUMINACIÓN**

Es posible configurar la retroiluminación de la báscula (iluminación de la pantalla), permite tres posiciones de trabajo: - Apagado: La retroiluminación permanece apagada aunque se realicen operaciones con la báscula.

Encendido: Está continuamente encendida aunque no se trabaje con la máquina.

- Modo Tiempo: La retroiluminación se enciende cuando se realizan operaciones con la báscula, apagándose cuando no se trabaja con ella, aproximadamente 30 segundos después.

Para realizar su configuración, realizar el siguiente proceso:

1. Estando la máquina en la pantalla de pesaje.

2. Pulse la tecla **[SEGUNDA FUNCION]**, a continuación **[\*].**

3. Seleccionar el modo de trabajo, utilizando la tecla **[C]**.

4. Para grabar el valor, pulsar la tecla **[\*].**

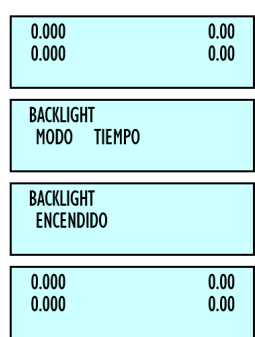

#### **2.3.15. CONTROL DE STOCK**

Mediante esta nueva funcionalidad, se pretende llevar el control del stock que se tiene en la tienda de los diferentes artículos.

Cuando se reciba el pedido, el operario deberá introducir las cantidades recibidas en la báscula, bien a través de teclado o bien pesando las mismas.

A medida que se vayan realizando ventas se irán descontando las cantidades vendidas, (Ver Apdo. 5.7.12 Gestión del stock en las ventas) teniendo así en todo momento un inventario del stock que se tiene en la tienda. Este inventario podrá ser impreso o enviado a PC.

Esta nueva funcionalidad está incluida en una operativa nueva a la que se accede con la pulsación de las teclaes: **[SEGUNDA FUNCION] [F5]**, (Pulsación larga).

A continuación localizaremos el artículo sobre el que queremos variar el stock mediante su correspondiente tecla directa, introduciendo su código:

En la pantalla nos aparecerá el código, la descripción y el stock actual del artículo.

Los movimientos que podemos tener son los siguientes:

**"+"** Añadir al stock: Se añade al stock existente la cantidad indicada.

**"-"**Restar del stock: Se resta del stock existente la cantidad indicada.

**"[ ]"**Regularizar el stock: Se sustituye el stock existente por la cantidad indicada.

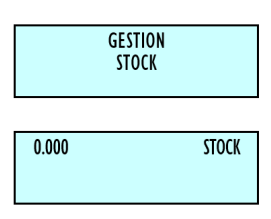

Mediante la pulsación de cualquiera de estos teclaes se podrá editar la cantidad para realizar el movimiento:

Junto a la descripción del artículo aparecerá el símbolo del movimiento que se está realizando:

**[+]** = Añadir stock

**[–]** = Restar stock

**[R]** = Regularización

Es posible editar las cantidades de los artículos pesados depositando el bulto en el plato y pulsando la tecla **[[F/FT] ].**

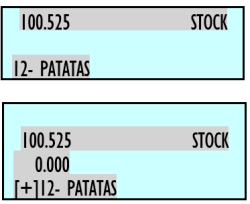

Los artículos tipo tara porcentual trabajan con el peso bruto.

Los artículos tipo devolución no tienen sentido en esta operativa.

Una vez introducida la cantidad deseada, se debe pulsar la tecla **[\*]** y aparece una pantalla pidiendo confirmación del movimiento.

Por cada artículo al que vayamos actualizando el stock, la máquina irá imprimiendo un registro de los movimientos realizados indicando:

- Código del artículo
- **Descripción**
- Stock inicial

### **MENÚ DE CONFIGURACIÓN DE LA BÁSCULA**

#### **[ 1 ] ARTÍCULOS**  Alta de PLU´s

#### **[ 2 ] VENDEDORES**

- [ 2 1 ] ALTAS
- [ 2 2 ] BAJAS
- [ 2 3 ] CAJÓN DE MONEDAS
- [ 2 5 ] FICHAS DE VENDEDOR
	- [ 2 5 1 ] Editar fichas [ 2 5 2 ] Formato Eti vendedor
	- **[ 3 ] CONFIGURACIÓN**
- [ 3 1 ] CONFIGURACIÓN CON PC
	- [ 3 1 1 ] Movimiento de día
	- [ 3 1 2 ] Fin de día
	- [ 3 1 3 ] Mensajes etiqueta ordenador
	- [ 3 1 4 ] Reg. Envío tickets PC
	- [ 3 1 5 ] Informe comunicación con PC
	- [ 3 1 6 ] Envío de stock
	- [ 3 1 7 ] Envío movimientos de stock
	- [ 3 1 8 ] Recibir parámetros de impresión
- [ 3 2 ] CONFIGURACIÓN TeclaDO
	- [ 3 2 1 ] Devolución de peso
	- [ 3 2 2 ] Fijar precio
	- [ 3 2 3 ] Permitir precio libre
	- [ 3 2 4 ] Precio directo
	- [ 3 2 5 ] Multiplicación
	- [ 3 2 6 ] Resta
	- [ 3 2 7 ] Suma
	- [ 3 2 8 ] Operación de subtotal
	- [ 3 2 9 ] Filtro teclado
	- [ 3 2 10 ] Conversión uesado-unitario
	- [ 3 2 11 ] Pulsación larga impresión (5)
- [ 3 3 ] CONFIGURACIÓN TICKET
	- [ 3 3 1 ] Cálculo de cambio
	- [ 3 3 2 ] Número de cliente
	- [ 3 3 3 ] Código en ticket
	- [ 3 3 4 ] Tara en el ticket
	- [ 3 3 5 ] Descuento en el total
	- [ 3 3 6 ] Descuento en línea
	- [ 3 3 7 ] IVA en ticket
	- [ 3 3 8 ] Tipo de ticket y etiqueta
	- [ 3 3 9 ] Líneas anuladas
	- [ 3 3 10 ] Redondeo ticket
- [ 3 4 ] CONFIGURACIÓN ETIQUETA
	- [ 3 4 1 ] Un artículo
- [ 3 4 3 ] Pesaje automático
- [ 3 4 4 ] Etiqueta por pesada
- [ 3 4 5 ] Centrar textos
- [ 3 4 6 ] Acumular etiquetaje
- [ 3 4 7 ] Texto general
- [ 3 4 8 ] Confirmar etiqueta
- [ 3 4 9 ] Tipo efecto tachado
- [ 3 4 10 ] Reducción de precio
- [ 3 5 ] CONFIGURACIÓN IMPRESIÓN
	- [ 3 5 1 ] Talón de caja
	- [ 3 5 2 ] Talón de caja (2)
	- [ 3 5 3 ] Copia de ticket
	- [ 3 5 4 ] Reapertura de ticket
	- [ 3 5 5 ] Dos modos de pago
	- [ 3 5 6 ] Código de barras por sección en el talón de caja
	- [ 3 5 7 ] Destacar texto
	- [ 3 5 8 ] Modo eti conj
	- [ 3 5 9 ] Imprimir texto desbordado
	- [ 3 5 10 ] Imprimir EAN 5
	- [ 3 5 11 ] Imprimir trazabilidad en ticket
	- [ 3 5 13 ] Estilo de la tabla nutricional
- [ 3 6 ] CONFIGURACIÓN EAN
	- [ 3 6 1 ] Código de barras en ticket
	- [ 3 6 2 ] Código de barras en etiqueta
	- [ 3 6 3 ] Línea de interpretación
	- [ 3 6 4 ] Formato EAN 13 de Ticket
	- [ 3 6 5 ] EAN 13 de ticket
	- [ 3 6 6 ] Formato EAN 13 de Etiqueta
	- [ 3 6 7 ] EAN 13 de etiqueta
	- [ 3 6 9 ] Modo venta escáner
	- [ 3 6 11 ] Letras sustitución lectura preenvasado
	- [ 3 6 12 ] Code 25
	- [ 3 6 13 ] Code 25 checksum
	- [ 3 6 15 ] Codigo QR
	- [ 3 6 16 ] EAN vendedor
	- [ 3 6 17 ] Umbral prefijo EAN
	- [ 3 6 18 ] EAN precio libre
- [ 3 7 ] CONFIGURACIÓN VARIOS
	- [ 3 7 1 ] Unidades X 1000
	- [ 3 7 2 ] Cifras código
	- [ 3 7 3 ] Caducidad
	- [ 3 7 4 ] Publicidad
	- [ 3 7 5 ] Control de cajón
	- [ 3 7 6 ] Incremento del precio
	- [ 3 7 7 ] Modo trazabilidad
	- [ 3 7 8 ] Temporización código artículo
	- [ 3 7 9 ] Memo imp cero
	- [ 3 7 10 ] Memo peso cero
	- [ 3 7 11 ] Cab. Lin. Listados
	- [ 3 7 13 ] Control de stock
- [ 3 7 14 ] Control de peso lote
- [ 3 7 16 ] Cifras ref.
- [ 3 7 18 ] Tara global articulo
- [ 3 8 ] CONFIGURACIÓN Pantalla
	- [ 3 8 4 ] Reloj imagen sección

# **[ 4 ] TEXTOS**

- [41] TEXTO LIBRE
- [ 4 2 ] PUBLICIDAD
- [ 4 3 ] SECCIONES
	- [ 4 3 1 ] Programación secciones
	- [ 4 3 2 ] Sel. Tecla sección
- [ 4 4 ] MODOS DE PAGO
- [ 4 5 ] TRAZABILIDAD
- [451] Productos
	- [452] Tabla textos
- [ 4 9 ] CLIENTE
	- [ 4 9 1 ] Altas
	- [492] Regularizar
- [ 4 10 ] TEXTOS PERSONALIZABLES
- [4 10 1 ] Texto modo entrenamiento
	- [ 4 10 2 ] Texto modo pedidos
	- [4 10 3 ] Texto fecha caducidad

# **[ 5 ] COMUNICACIONES**

# [ 5 1 ] PARÁMETROS COMUNICACIÓN ETHERNET

- [ 5 1 1 ] Dirección IP báscula
- [ 5 1 2 ] Dirección IP PC
- [ 5 1 3 ] Número de equipo
- [ 5 1 4 ] Puerto Tx
- [ 5 1 5 ] Puerto Rx
- [ 5 1 6 ] Dirección MAC
- [ 5 1 7 ] Máscara Subred
- [ 5 1 8 ] Dirección Gateway
- [ 5 2 ] PARÁMETROS COMUNICACIÓN 232
	- [ 5 2 1 ] Velocidad
	- [ 5 2 2 ] Dispositivo
- [53] OPERACIONES CON PC
	- [ 5 3 1 ] Fin de día con borrado
	- [ 5 3 2 ] Fin de día sin borrado
	- [ 5 3 3 ] Comienzo día
	- [ 5 3 4 ] Inicio báscula
	- [ 5 3 5 ] Copia seguridad
	- [ 5 3 6 ] Apertura de caja
- [ 5 4 ] INTERCONEXIÓN
	- [ 5 4 1 ] Configuración M / E
		- [ 5 4 1 2 ] Dirección báscula
		- [ 5 4 1 3 ] Puerto UDP
- [ 5 4 1 4 ] Dirección IP esclavas
- [ 5 4 1 5 ] Esclavas comunicadas
- [ 5 4 2 ] Operaciones maestra-esclava
	- [ 5 4 2 1 ] Autoconfiguración de red
	- [ 5 4 2 2 ] Test M / E
	- [ 5 4 2 3 ] Envío de datos a esclavas
	- [ 5 4 2 3 1 ] Envío general
	- [ 5 4 2 3 2 ] Envío PLU´s
	- [ 5 4 2 3 3 ] Envío trazabilidad
	- [ 5 4 2 3 4 ] Envío imágenes

# **[ 6 ] FORMATOS**

- [ 6 1 ] ETIQUETA
	- [ 6 1 1 ] Prog. formato etiqueta
	- [ 6 1 2 ] Copia formato etiqueta
	- [ 6 1 3 ] Borra formato etiqueta
	- [ 6 1 4 ] Rotar formato etiqueta
- [ 6 2 ] TICKET
	- [ 6 2 1 ] Prog formato ticket
	- [ 6 2 2 ] Copia formato ticket
	- [ 6 2 3 ] Borra formato ticket

# **[ 7 ] DATA**

- [ 7 1 ] DATOS
	- [ 7 1 1 ] Grupo
	- [ 7 1 2 ] Límite mayorista
	- [ 7 1 3 ] Tipos de IVA
	- [ 7 1 4 ] Taras
	- [ 7 1 5 ] Divisas
	- [ 7 1 6 ] Fecha y Hora
	- [  $7 1 7$  ] Programar EURO
	- [ 7 1 8 ] EAN Programables
	- (configuracion de EANC1…..EANC10)
- [ 7 2 ] MODO AUTOSERVICIO
	- [ 7 2 1 ] Configuración modo autoservicio
	- [ 7 2 2 ] Autoservicio: Selección de código fijo
- [ 7 3 ] CLAVES
	- [ 7 3 1 ] Clave Master
	- [ 7 3 2 ] Clave programación
	- [ 7 3 3 ] Clave vendedores
	- [ 7 3 4 ] Clave comunicaciones
	- [ 7 3 5 ] Clave listados-borrados
	- [ 7 3 6 ] Clave Menú
- [ 7 4 ] PARÁMETROS DE IMPRESIÓN
	- [ 7 4 1 ] Parámetros Etiqueta
		- [ 7 4 1 1 ] Salida Etiqueta
		- [ 7 4 1 2 ] Contraste etiqueta
		- [ 7 4 1 3 ] Formato Etiqueta
- [ 7 4 1 4 ] Encabezamiento [ 7 4 1 5 ] Tipo de Papel [ 7 4 1 6 ] Formato de totales N 1 [ 7 4 1 7 ] Formato de totales N 2 [ 7 4 1 8 ] Formato de totales N 3 [ 7 4 1 9 ] Formato EAN Totales N1 [ 7 4 1 10 ] Formato EAN Totales N2 [ 7 4 1 11 ] Formato EAN Totales N3 [ 7 4 1 12 ] Centrado Etiqueta [ 7 4 1 13 ] Centrado Ticket [ 7 4 1 14 ] Distancia opto-cabeza [ 7 4 1 15 ] Recoger papel etiqueta [ 7 4 1 18 ] Velocidad etiqueta [ 7 4 1 19 ] Segunda etiqueta [ 7 4 1 20 ] Formato etiqueta 2 [ 7 4 1 21 ] Retardo etiqueta 2 [ 7 4 1 23 ] Etiqueta autoextensible [ 7 4 1 24 ] Retardo entre copias [ 7 4 2 ] Parámetros Ticket [ 7 4 2 2 ] Líneas Fin Ticket
	- [ 7 4 2 3 ] Formato Ticket
- [ 7 4 3 ] Calibrar Opto Etiqueta

#### **[ 8 ] REPORTES**

- [ 8 1 ] LISTADOS
	- [ 8 1 1 ] Listado de artículos clasificados por código
	- [ 8 1 2 ] Listado de artículos clasificados por PLU
	- [ 8 1 3 ] Listado artículos de equivalencia PLU / CÓDIGO
	- [ 8 1 4 ] Ventas por artículos clasificadas por códigos
	- [ 8 1 5 ] Ventas de artículos clasificadas por PLU's
	- [ 8 1 6 ] Ventas por empleados y artículos
	- [ 8 1 7 ] Gran total de grupo
	- [ 8 1 8 ] Ventas por artículo clasificados por código
	- [ 8 1 9 ] Gran total de grupo detallado
	- [ 8 1 10 ] Total de IVA
	- [ 8 1 11 ] Total de ventas por sección
	- [ 8 1 12 ] Listado de ventas horarias
	- [ 8 1 13 ] Listado de últimos PLU's modificados
	- [ 8 1 14 ] Listado de cajón
	- [ 8 1 15 ] Listado de productos
	- [ 8 1 18 ] Listado de stock
	- [ 8 1 19 ] Listado de ventas mensuales
	- [ 8 1 20 ] Listado de ventas en entrenamiento
	- [ 8 1 21 ] Listado de ventas diarias
- [ 8 2 ] IMAGENES

#### [ 8 3 ] FONTS

- **[ 9 ] BORRADOS**
- [ 9 1 ] BORRADO Z
	- [ 9 1 1 ] Listar y borrar
	- [ 9 1 2 ] Solo listar
- [ 9 2 ] NIVELES
	- [ 9 2 1 ] Listar y borrar
	- [ 9 2 2 ] Solo listar
- [ 9 3 ] PARCIALES
	- [ 9 3 1 ] Borrado de artículos
	- [ 9 3 2 ] Borrado de formatos
	- [ 9 3 3 ] Borrado de trazabilidad
		- [ 9 3 3 1 ] Completo
		- [ 9 3 3 2 ] Sólo productos
		- [ 9 3 3 3 ] Animal activo
	- [ 9 3 4 ] Borrado de configuración

#### **[ 11 ] TURNOMATIC**

- [ 11 1 ] ACTIVAR
- [ 11 2 ] IP VISOR
- [ 11 3 ] PORT VISOR
- Tipo de movimiento
- **Cantidad**
- Stock resultante

Para salir de esta operativa y volver a la pantalla de peso normal, basta con pulsar la tecla **[MENU]** y confirmar con **[\*]**.

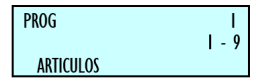

#### **2.3.16. CÓDIGOS POR SECCIÓN**

Mediante esta operativa se gestiona los artículos haciendo uso de las secciones. Para ello disponemos de dos configuraciones diferentes, la primera de ellas recibe el nombre de "prefijo por sección "y la otra "tecla por sección".

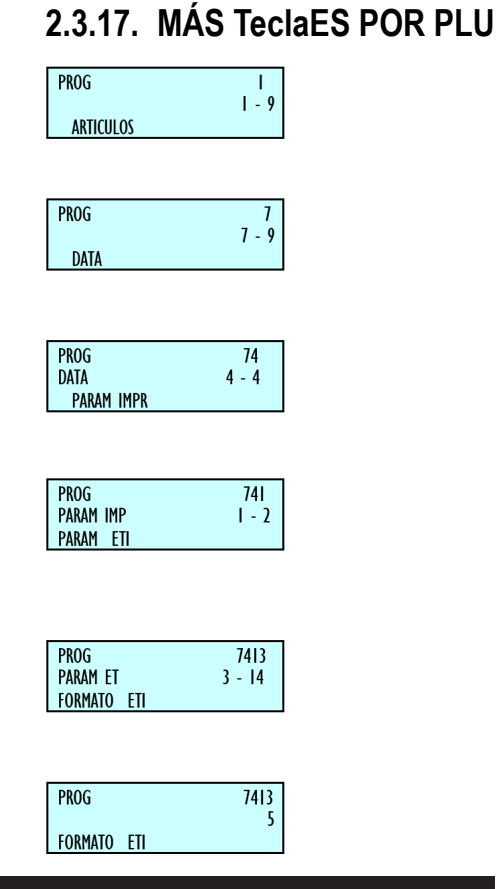

#### **3. PROGRAMACIÓN**

Las básculas **BAET-30 y BAET-30X** con pantalla matricial incorporan un sistema de programación basado en menús, es decir existe una estructura jerárquica y codificada de menús de programación que permiten, de forma rápida y sencilla, acceder a las diferentes programaciones a través de su correspondiente código.

El acceso al menú principal de programación se realiza mediante la pulsación de la tecla MENU durante 2 segundos.

Una vez dentro de la programación, para pasar de una opción a otra se utilizan los teclaes **[[F2]]** para avanzar en el menú y **[[F1]]** para subir.

También es posible seleccionar una opción tecleando su código con la teclado numérico.

Para salir de programación se deberá pulsar la tecla MENU hasta volver a la pantalla de pesaje.

#### **OPCIÓN 1:**

Ejemplo: Seleccionar formatoglobal de etiqueta 5.

Pulsar **[MENU]** Pulsar **[[F2]]** hasta seleccionardata. Pulsar **[\*]** Aparece el submenú de data.

Pulsar **[[F2]]** hasta seleccionar parámetros impresión. Pulsar **[\*]** Aparece el submenú parámetros de impresión.

Se muestra seleccionada la opción parámetros etiqueta. Pulsar **[\*]** Aparece el submenú de parámetros de etiqueta.

Pulsar **[[F2]]** hasta seleccionar formato etiqueta. Pulsar **[\*]**

Teclear 5 para seleccionar el formato 5.

AÑADIR: Para guardar presiona **[\*]**

Pulsar **[MENU]** hasta salir del menú de programación.

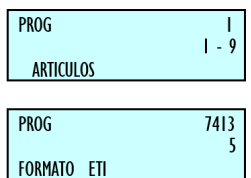

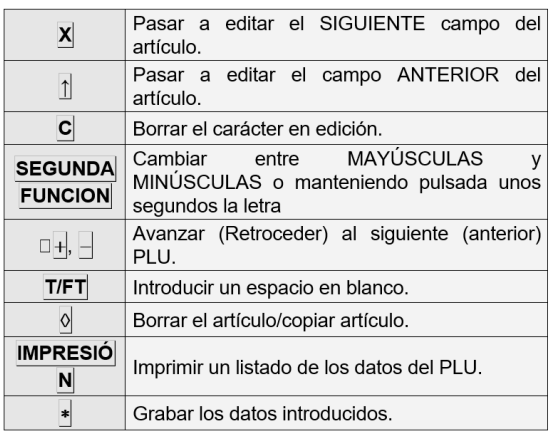

Tabla 3-1

#### **OPCIÓN 2:**

También es posible con: Pulsar **[MENU].**

Pulsar los teclaes **[7] + [4] + [1] + [3]**.

Introducir el valor del parámetro, en este caso 5.

AÑADIR: Para guardar presiona **[\*].**

Pulsar **[MENU]** hasta salir del menú de programación.

realización de operativas de comunicación con PC.

**FORMATOS:** programación de formatos de ticket y etiqueta.

**DATA:** submenú de programación de datos, modo autoservicio, claves y parámetros de impresión.

**REPORTES:** listados, logotipos y fuentes.

**BORRADOS:** submenú de borrado Z, niveles y parciales.

**TURNOMATIC:**

# **3.1. ARTÍCULOS [ 1 ]**

# **3.1.1. CREACIÓN / MODIFICACIÓN DE PLU**

En este apartado se realiza la programación de artículos en la báscula, el modelo **BAET-30** permite programar 2000 artículos.

En modo de creación o modificación de un PLU´s son útiles las siguientes teclaes:

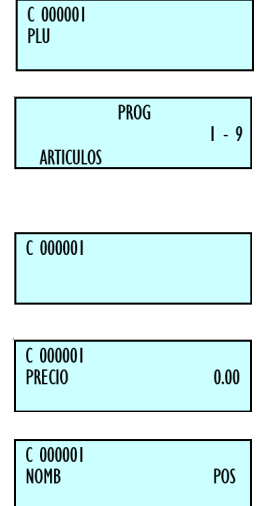

La estructura de menús es la siguiente:

**ARTÍCULOS (ALTA DE PLU´S):** en este submenú se programan todos los campos de los artículos.

**VENDEDORES:** altas, bajas y datos de vendedores.

**CONFIGURACIÓN:** submenú de configuración de PC, tecla, ticket, etiqueta, impresión, código EAN, varios, y pantalla.

**TEXTOS:** submenú de programación de publicidad, secciones, modos de pago y trazabilidad.

**COMUNICACIONES:** parámetros de comunicación y

**1.** Asegúrese de que la báscula está como **MAESTRA,** para realizar la programación pulse **[MENU]** durante 2 segundos. Presione 1 para acceder a la programación de artículos, en la pantalla mostrará en primer lugar código para introducir el código del artículo.

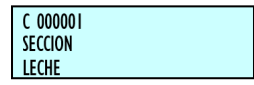

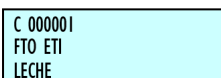

Presione la tecla **[1]** para acceder a la programación de artículos, en la pantalla se mostrará en primer lugar el código para introducir el artículo.

**2.** Introduce mediante la tecla numérico el código del PLU que se quiere crear o modificar (máximo 6 caracteres) o Pulse la tecla directa correspondiente.

Presione la tecla **[X]** para asignar una tecla directa asociada al PLU.

**3.** Escribe el número correspondiente a la tecla directa PLU que se quiere asignar al artículo (dependiendo del modelo existe diferente número de teclaes directas).

Para no asignar ninguna tecla directa al artículo basta con dejar en blanco el campo correspondiente, al realizar alguna operación con el artículo se deberá escribir su código (máximo 6 caracteres).

#### **4. Introducir el precio por kg.**

Si escribe el valor de 0 unidades monetarias/kg entonces el artículo en cuestión tendrá precio libre, es decir, en el momento de realizar una operación, se podrá introducir el precio.

Presione la tecla **[X]** para pasar a programar el nombre.

**5.** Introducir el nombre del artículo (máximo 20 caracteres).

**6.** Presione la tecla **[X]** para programar el tipo de artículo.

Los artículos pueden ser del tipo precio / kg **(PESADO),**  precio unitario **(UNIDAD)**, devolución **(DEVOL)**, peso fijo **(P. FIJO)**

Seleccione con la tecla **[C]** el tipo de artículo deseado:

**PESADO:** Tipo de artículo por defecto; se programa el precio por kilo (kg), el importe será el producto del peso por el precio. El artículo será pesado por la máquina.

**UNIDAD:** El importe es el precio programa, no se imprime

el peso y el artículo no será pesado.

**DEVOLUCIÓN:** El importe de este tipo de artículo será descontado del importe total, mostrándose en la pantalla dicho importe en valor negativo, este importe también será impreso en el ticket.

**PESO FIJO:** El importe es el producto del peso conocido del artículo que introduciremos en el momento de programar en el campo **TARA** multiplicado por el precio, el artículo no será pesado, pero si se imprime el peso y el precio.

**PLU PESO FIJO:** aparece en pantalla como un PLU del tipo **PESADO**, con la diferencia de que en vez de aparecer la tara en la parte inferior izquierda de la pantalla aparecerá la leyenda "**PF",** indicando que el peso ha quedado fijado y no se tiene en cuenta el peso colocado sobre el plato.

**7.** Introducir con la teclado numérico el código de sección (de 0 a 9) al que pertenece el artículo.

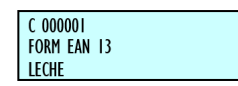

Pulse la tecla **[X]** para pasar a definir el formato de etiqueta del artículo.

**8.** Introducir el formato de etiqueta con el que se quiere que se imprima la etiqueta del producto que estamos editando.

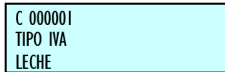

Se puede introducir un valor entre 0 y 25, cuyo significado es el siguiente:

**Del 0 al 20:** formatos predefinidos; **ver 6.1 "PROGRAMAR FORMATO DE ETIQUETA",** para elegir uno de estos formatos, en todos se reflejará la fase actual del MXN.

**Del 21 a los 25:** formatos definibles por el usuario. Para que esta programación tenga efecto, el parámetro de impresión, **ver 6.1.1 "FORMATO GLOBAL DE ETIQUETA"** debe ser 0.

Pulse la tecla **[X]** para pasar a definir el formato de código de barras.

**9.** Asignar el formato de código de barras (de 1 a 10) que se quiere que aparezca en la etiqueta y/o ticket del artículo.

Cada uno de estos 10 tipos de códigos de barras es definible por el usuario, **ver 7.1.8 "CONF. EANC01... EANC10",** EAN programables (EANC01...EANC10).

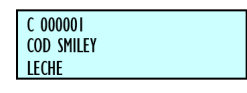

Pulse la tecla **[X]** para pasar a definir el tipo de IVA asociado al PLU.

**10. I**ntroducir uno de los 6 tipos de IVA aplicables:

**0:** 0% (sin IVA).

**1 a 5:** Valores configurables según el apartado, estos tipos de IVA son por defecto del 0% (valores de fábrica).

El tipo de IVA (1) es asignado a los artículos de precio directo.

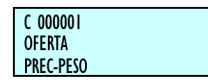

Pulse la tecla **[X]** para definir el código **"SMILEY"** del artículo.

**11.** Introducir el código **"SMILEY"** asociado al artículo. El código puede ser un número entre 0 y 9 y se visualizará en la pantalla de vendedor cada vez que se llame al artículo.

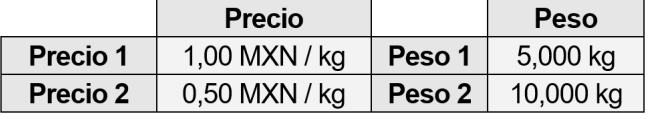

Tabla 3-2

Pulse la tecla **[X]** para pasar a definir el precio

**12.** Oferta **(precio peso o cantidad gratis)**, en este parámetro se pueden seleccionar con la tecla **[C]** las siguientes opciones:

- **[ 0 ]** NO
- **[ 1 ]**  Precio por fracciones de peso o unidades
- **[ 2 ]**  Cantidad gratis

Seleccionando precio por fracciones de peso o unidades, se podrá establecer distintos precios en función de la cantidad de peso del producto que el cliente consuma.

Pulse la tecla **[X],** se solicita el precio y a partir de que peso se aplica, de la misma manera se configuran el resto de las fracciones.

Es decir, a un peso menor que el de la primera fracción se le aplicará el precio normal del artículo definido en el campo **PRECIO** mientras que según se venda más cantidad de producto se asignará el precio de oferta de la fracción de peso correspondiente.

**Ejemplo:** El encargado de un establecimiento quiere agradecer la fidelidad de algunos clientes que compran grandes cantidades de papas, para esto realiza las siguientes ofertas:

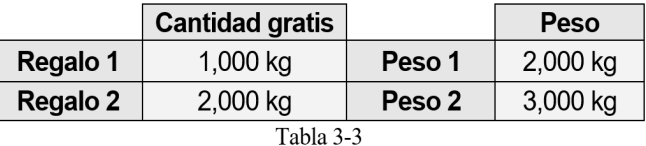

Si un cliente realiza una compra de peso inferior ó igual a 5 kg de papas no se beneficia de ninguna oferta en el precio, si el peso es superior a 5 kg. pero no alcanza los 10 kg. el cliente obtiene una oferta en el precio de \$ 0.50 pesos / kg.

Si se selecciona cantidad gratis, se programará la cantidad a partir de la cual se regala otra cantidad, pulsando la tecla **[X]** se programará el valor de la cantidad regalada.

Así en tres turnos, ejemplo: El encargado de un establecimiento realiza las siguientes ofertas:

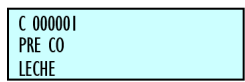

Si el cliente compra 2 kg de tomates el establecimiento le obsequia 1 kg más de regalo, por otra parte, si el peso de la compra es de 3 kg se lleva de regalo 2 kg adicionales.

Pulse la tecla **[X]** para grabar y pasar a definir el precio de oferta asociado al PLU.

**13. Precio de coste.** Este campo se utiliza en los listados de márgenes de beneficios que da el producto. En este apartado se introduce el precio de compra del producto.

Pulse la tecla **[X]** para pasar a definir la fecha de caducidad asociada al **PLU o [\*]** para grabar el dato.

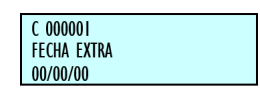

**14. Fecha de caducidad.** Sólo tendrá acceso a programar la fecha de caducidad del artículo si el parámetro **FECHA DE**  **CADUCIDAD** programable desde el modo test de la báscula que Pulse la tecla **[C]** hasta seleccionar **SÍ.** está en la opción **SÍ.**

Puede introducir la fecha de caducidad del artículo de una de las siguientes maneras:

- Fecha absoluta en el formato dd/mm/aa (día / mes / año)
- Número de días a partir de la fecha en que se emite la etiqueta.
- Número de horas a partir de la fecha en que se emite la etiqueta
- Pulse la tecla **[[F/FT]]** para pasar de un formato al otro
- Pulse la tecla **[X]** para definir la fecha extra asociada al PLU

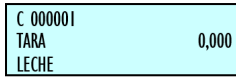

**15. Introduce una fecha extra.** (Consumo preferente, etc.), al igual que la fecha de caducidad, pulse **[[F/FT]]** para pasar de un formato al otro.

Pulse la tecla **[X]** para pasar a definir la fecha congelación.

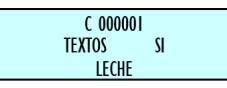

**16. Fecha congelación.** Fecha en la que se congelo el producto, al igual que la fecha de caducidad, pulse **[[F/FT]]**  para pasar de un formato al otro.

Pulse la tecla **[X]** para pasar a definir la tara del artículo.

**17. TARA del artículo.** Es el campo donde se introduce la TARA asociada al producto, hay 2 maneras de introducir el valor:

- Por medio dla teclado numérico
- Colocando el peso del contenedor **(TARA)** sobre el plato y pulsando la tecla **[[F/FT]]**

Pulse **[X]** para pasar a definir las líneas de texto del PLU.

**18. Líneas de texto.** Cada artículo dispone de un total de 5 líneas de texto con un máximo de 24 caracteres por línea.

Si se desea que el artículo tenga líneas de texto habrá

 $C$ 000001 **EAN 13** 

Para añadir un cambio de línea en un texto se deberá Pulse las teclaes **[F5] [10] [\*].** Se puede poner más de un salto de línea en un texto.

Pulse **[F5]** a continuación para seguir editando.

Para no centrar en la impresión las líneas de texto se deberá poner en el primer carácter **[F5] [9] [\*].** El símbolo es: **"►X◄",** (ver en la báscula).

Pulse **[F5]** a continuación para seguir editando.

Si se desea unir las líneas de texto para que se impriman de forma consecutiva, deberá pulsar en cualquier posición (salvo la primera) las teclaes **[F5] [9] [\*].** El símbolo es: **"Ώ",**  (ver en la báscula).

Pulse **[F5]** a continuación para seguir editando.

Para pasar de una línea a otra, pulse la tecla **[X].** 

**19. EAN.** En este campo se define el código EAN del artículo, debe utilizar la tecla numérico para introducir el código EAN del artículo o realizar una lectura con el escáner.

Pulse **[X]** para pasar a definir la clase del **PLU**.

**20. Clase.** Aquí indicamos si el artículo tendrá trazabilidad.

**Clase = 0:** Sin trazabilidad.

**Clase ≠ 0:** Con trazabilidad, le asignamos el número de clase al que pertenecerá dicho **PLU.** 

Si el **PLU** tiene trazabilidad ver apartado **0.** 

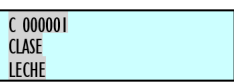

**21. \*NRP.** Si en el punto anterior le hemos definido clase al **PLU,** en este punto tendremos que introducir con la tecla numérico el **número rápido de producto\*** al que pertenece dicho **PLU,** puede ser un número de 1 a 10.

- La maestra y las esclavas puede leer códigos EAN 13.
- Las esclavas sólo pueden leer códigos EAN 13.

#### **3.1.2. COPIA DE UN PLU**

**Nota:** Solo aparecerá este punto si en el apartado anterior de Clase, se le ha asignado un numero diferente a 0

**22. Imagen pantalla.** Aquí se programa el número del logotipo asociado al artículo, la báscula dispone de un número determinado de logotipos fijos.

Cuando se tengan todos los datos relativos al artículo introducido, debe pulsar **[\*]** para memorizar los datos.

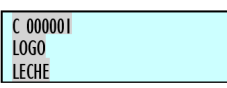

**23. Alterar precio.** En este campo se programa si se permite el cambio rápido del precio del **PLU.** Para ello si el valor de este parámetro es **'SI',** el modo de operar es el siguiente:

- Mantener pulsado la tecla del **PLU** a modificar.
- Introducir el nuevo precio.
- Pulse la tecla **[\*].**

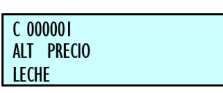

**24. Respuesta nutricionales.** Basadas en 14 textos con diferentes longitudes, de modo que:

- Primer y segundo texto de 30 caracteres
- Siguientes doce textos, 15 caracteres.

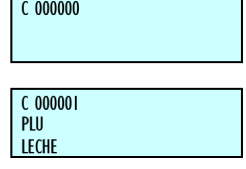

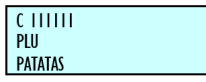

Podemos editar los textos nutricionales del artículo de tal forma que utilizando un carácter llamado **"TABULADOR",** estos se impriman en 2 columnas en la tabla nutricional. Para separar la información en dichas columnas, editaremos la parte de la primera columna, a continuación, el carácter **"TABULADOR" (15)** e introduciremos la información que corresponda con la segunda columna.

Las preguntas nutricionales las podemos modificar en el apartado **3.5.13 TABLA NUTRICIONAL.**

El modo de operar es el siguiente:

- 1. Situar la máquina en programación de artículos.
- 2. Seleccionar el código del artículo a copiar.

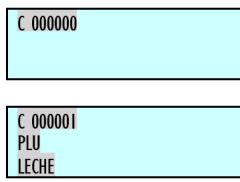

3. Pulsar la tecla **[<>],** seleccionar la opción copiar artículo con la tecla **[C]** y confirmar con la tecla **[\*]**.

- 4. Seleccionar el nuevo código del artículo.
- 5. Pulsar la tecla **[\*]**.
- 6. Pulsar la nueva tecla directa asociada a dicho artículo.
- 7. Pulsar la tecla **[\*]**.

#### **3.1.3. BORRADO DE ARTÍCULOS**

El modo de operar es el siguiente:

- 1. Situar la máquina en programación de artículos.
- 2. Seleccionar el código del artículo a borrar.

3. Pulsar la tecla **[<>],** seleccionar la opción borrar artículo con la tecla **[C]**.

4. Pulsar la tecla **[\*]**.

#### **4. VENDEDORES [ 2 ]**

El máximo de vendedores disponibles en cada báscula es de 5 vendedores **(V5).**

Las teclas reservadas a los diferentes vendedores estarán serigrafiadas con la letra V antes del número de vendedor al que corresponda **(V1, V2, V3, ... Vxx),** y con un fondo de diferente color al resto de las teclaes de los PLUs.

Para poder memorizar las operaciones realizadas por un vendedor es necesario que esté dada de alta la memoria correspondiente. Recuerde que si no es así será imposible memorizar operaciones y las teclaes asociadas V1, V2, V3, Vxx estarán fuera de servicio.

Recuerde que este tipo de programación sólo se puede realizar sobre una báscula MAESTRA.

#### **4.1. ALTAS [ 2 1 ]**

Para dar de alta la memoria a un nuevo vendedor:

1. Asegurarse que la báscula está configurada como maestra y acceder al menú de programación pulsando la tecla **[MENU]** durante 2 segundos.

2. Teclear el código de acceso a la programación de vendedores 2 1.

3. Pulsar la tecla que se quiere asignar al nuevo vendedor, por ejemplo **[V4]**.

El símbolo **"L"** indica que la memoria seleccionada está LIBRE. Si no aparece esta indicación, significa que la memoria elegida está siendo utilizada por otro vendedor, ver Apdo. 4.2 BAJAS si se desea liberar esa memoria.

4. Introducir un código de 5 dígitos para el nuevo vendedor (por ejemplo **[2] [7] [0] [5] [4].**

#### **4.1.1. CONSULTA DE VENDEDORES ACTIVOS**

Desde la situación de alta de vendedores.

1. Pulsar la tecla **[[F/FT]]:** En la línea inferior aparecerán en grupos de 5 las teclaes de los vendedores activos, mostrando también los vendedores no activos mediante guiones, (por ejemplo los vendedores 1 -- 3 4 --). En la segunda línea aparece el código asociado a cada vendedor.

2. Si se pulsa la tecla **[X]** se pasa al grupo de 5 vendedores siguientes.

3. Con las teclaes **[+]** y **[-]** o con las teclaes **[↑]** y **[↓]** es posible avanzar o retroceder en la visualización de los vendedores.

4. Pulsar la tecla **[MENU]** para seleccionar de nuevo el modo de trabajo normal.

 Si se desea modificar el código o el nombre de algún vendedor es necesario primeramente darlo de baja para luego darlo de alta.

#### **4.1.2. MODO ENTRENAMIENTO**

La BAET-30 y BAET-30X de básculas permite un modo de funcionamiento especial para la formación de los nuevos vendedores.

En esta situación de trabajo, las transacciones realizadas no son acumuladas a los totales de la báscula y los tickets emitidos llevan impresa una línea con el texto:

#### \*\*\* Modo entrenamiento \*\*\*

#### **ENTRAR EN MODO DE ENTRENAMIENTO**

1. Asegurarse de que la báscula está configurada como MAESTRA, y desde la posición de alta de vendedores.

2. Posicionar en el vendedor que se quiere entrenar (con + o Vx), por ejemplo V4, dicho vendedor debe estar dado de alta previamente.

3. Seleccionar el modo de entrenamiento pulsando la tecla de subtotal **[<>]** y **[\*]**: aparecerá el símbolo E.

4. Pulsar la tecla **[MENU]** para salir.

SALIR DEL MODO DE ENTRENAMIENTO (MODO NORMAL)

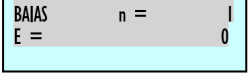

#### **4.1.3. MODO PEDIDO**

Las básculas BAET-30 y BAET-30X permiten un modo de funcionamiento especial para realizar pedidos.

En esta situación de trabajo, las transacciones realizadas no son acumuladas a los totales de la etiquetadora.

#### **ENTRAR EN MODO DE PEDIDOS**

1. Asegurarse de que la etiquetadora está configurada

como MAESTRA, y desde la posición de alta de Vvendedores.

2. Posicionar en el vendedor que se quiere entrenar (con + o Vx), por ejemplo V4, dicho vendedor debe estar dado de alta previamente.

3. Seleccionar el modo pedido pulsando la tecla de subtotal **[F5]** y **[\*]**: aparecerá el símbolo P.

4. Pulsar MENU para salir.

#### **SALIR DEL MODO PEDIDOS.**

Hay que dar de baja a vendedores.

#### **4.2. BAJAS [ 2 2 ]**

Para dar de baja un vendedor, es decir, liberar la memoria ocupada por ese vendedor, seguir los siguientes pasos:

1. Acceder a la programación de vendedores y seleccionar:

Bajas de vendedores, **[MENU]** (2 segundos) 2 2.

1. Pulsar la tecla asociada al vendedor que queremos eliminar, por ejemplo V4. Si no se da de alta un nuevo vendedor esta tecla quedará inactiva y el acumulado se pondrá a cero.

2. Confirmar la eliminación de ese vendedor pulsando la tecla **[\*].**

3. Pulsar **[MENU]** hasta salir a la posición de trabajo. Esta operación sólo será posible si el parámetro dar de baja vendedores está puesto a SÍ (MODO TEST) y si la memoria que se desea borrar no está siendo usada en ese momento.

Tanto dando de alta como de baja a vendedores, las teclaes [\*] y [\*] avanzan y retroceden respectivamente al siguiente vendedor. Del mismo modo, la tecla **[C]** borra los datos de la línea de entrada, excepto en el modo de entrenamiento que quita a ese vendedor de este modo de funcionamiento.

Si el parámetro dar de baja vendedores está puesto a NO (MODO TEST) y damos de baja un vendedor o hacemos un fin de día, el vendedor seguirá programado (aunque no activo), pero sus acumulados se habrán borrado.

#### **4.2.1. BAJA DE TODOS LOS VENDEDORES**

Es posible deshabilitar de una sola vez todas las teclaes de vendedor. Para ello:

1. Pulsar **[F/FT]** (TODOS).

2. Confirmar la eliminación de todos los vendedores pulsando **[\*].**

### **4.3.CAJÓN DE MONEDAS [ 2 3 ]**

Las básculas BAET-30 y BAET-30X permiten el funcionamiento conjunto a un cajón de monedas. Para ello es necesario solicitar el cable de conexión y activar este modo de funcionamiento (Ver Apdo. 5.7.5 Control de cajón). Para operar con el cajón de monedas:

1. Asegurarse que la báscula es una MAESTRA, Pulsar MENU (2 seg), teclear el código de acceso a la programación de vendedores 2 3.

2. Si se quiere DEPOSITAR dinero en el cajón en cualquier momento del día, pulsar la tecla 1.

3. Si se quiere RETIRAR dinero en el cajón en cualquier momento del día, pulsar la tecla [2].

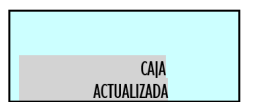

4. Introducir en la báscula, utilizando la teclado numérico, la cantidad de la operación realizada (depósito o retirada). En caso de error utilizar la tecla **[C]** para borrar.

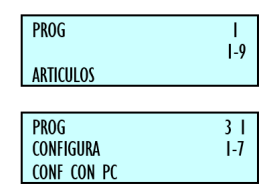

5. Pulsar la tecla **[\*]** para validar el dato: el balance

será actualizado y se abrirá automáticamente el cajón.

Para realizar un control del BALANCE del cajón es posible emitir el listado correspondiente en el que se imprime los totales por modos de pago y el estado del cajón.

Es posible abrir el cajón de monedas en la operativa normal en fase de emisión de ticket utilizando la tecla **[+]** en cualquier instante tras haber pulsado la tecla **[\*]** o la tecla **[<>].**

#### **4.4. VENDEDOR ACTIVO [ 2 4 ]**

# **5. CONFIGURACIÓN [ 3 ]**

#### **CONFIGURACIÓN GENERAL**

En este apartado se programan los parámetros de configuración de la sección en la que se encuentra la báscula.

El acceso al menú principal de programación se realiza pulsando la tecla **[MENU]** durante 2 segundos.

Una vez dentro de la programación, la opción a seleccionar será la tercera (Configuración sección). Pulsar **[\*]** para validar.

Para pasar de una opción a otra se utilizan las teclaes **[F2]** para bajar en el menú y **[F1]** para subir.

Seleccionar la opción 1 Configuración con PC.

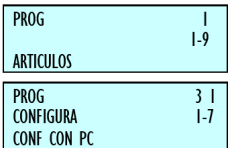

También es posible seleccionar una opción tecleando directamente su código con la teclado numérico, después de pulsar **[MENU]** (2 segundos) 3.

Para salir de programación se deberá pulsar la tecla **[MENU].** En todo el apartado 3, Configuración sección, se mostrará el acceso a la programación directamente tecleando el código del parámetro a continuación de MENU (2 segundos).

Estando en el último nivel del menú, si pulsamos IMPRESIÓN , se imprime un listado con la configuración actual de la sección.

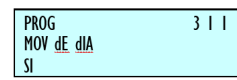

# **5.1.CONFIGURACIÓN CON PC [ 3 1 ]**

En este apartado se realiza la programación de todos los parámetros de la comunicación referentes al intercambio de información con el PC. Para acceder a esta programación pulsar MENU (2 segundos) 3 1.

Para pasar de una opción a otra se utilizan las teclaes **[[F2]]** para bajar en el menú y **[[F1]]** para subir. Para acceder a los submenús podemos utilizar la tecla[\*]o acceder directamente desde el menú principal con el código de cada uno de ellos.

Para salir de programación se deberá pulsar la tecla MENU hasta retornar a la situación de trabajo.

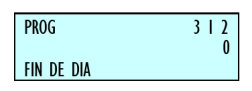

#### **5.1.1. MOVIMIENTO DE DÍA [ 3 1 1 ]**

El valor de este parámetro indica si la báscula envía datos al ordenador. Este parámetro puede tomar los siguientes valores:

'NO' - La báscula NO envía los datos al ordenador.

'SI' - La báscula SÍ envía los datos al ordenador.

'FIN DE DIA' - La báscula SÍ envía los datos al ordenador en el fin de día.

#### **5.1.2. FIN DE DÍA [ 3 1 2 ]**

El valor de este parámetro indica si la báscula hace cierre de tienda y envía datos al ordenador.

'0' - Desactivado Fin de día.

'1' - Activado Fin de día.

#### **5.1.3. MENSAJES ETIQUETA**

#### **ORDENADOR [ 3 1 3 ]**

De acuerdo con el valor de este parámetro se diferencian los mensajes enviados al PC entre ticket y etiqueta.

'0' - No diferencia los mensajes entre ticket y etiqueta.

'1' - Diferencia los mensajes entre ticket y etiqueta.

#### **5.1.4. REG. ENVÍO TICKET PC [ 3 1 4 ]**

Mediante este parámetro podemos elegir entre dos tipos de registros de ticket, los cuales se utilizan para enviar una copia literal del ticket al PC, es decir las ventas realizadas en la báscula.

Los posibles valores son:

'LA' – Las ventas se envían al PC mediante el registro LA.

'LY' – Las ventas se envían al PC mediante el registro LY.

'HV' – Las ventas se envían al PC mediante el registro HV.

'HT' – Las ventas se envían al PC mediante el registro HT. Este el modo recomendado para factura simplificada.

'HA' – Las ventas se envían al PC mediante el registro HA. Este es el modo recomendado para trazabilidad, se envía el número de identificación del producto.

# **5.1.5. INFORME COMUNICACIÓN CON PC [ 3 1 5 ]**

Con este parámetro se puede visualizar por la impresora, una serie de mensajes que indican el estado de los distintos procesos que se ejecutan en las comunicaciones con el PC.

'0' – No se imprimen los mensajes de los procesos en la comunicación con PC.

'1' – Se imprimen los mensajes de los procesos en la comunicación con PC.

Para los distintos procesos como "iniciar y finalizar un Comienzo de día", "iniciar y finalizar un envío de precios", "inicialización de la báscula" etc., se generan dichos mensajes. Un ejemplo de un mensaje puede ser el siguiente:

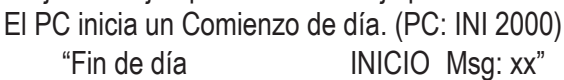

El PC termina un Comienzo de día. (PC: FIN 2000) "Fin de día OK Msg: xx"

En la línea superior a un mensaje se indican la fecha y hora en la que se ha producido el evento. Al final de cada texto se imprimirá el número interno de mensaje enviado entre el PC y la báscula.

# **5.1.6. ENVÍO STOCK [ 3 1 6 ]**

Este parámetro indica si la báscula envía el stock al PC o no.

'NO' – No envía el stock. 'SI' – Si envía el stock.

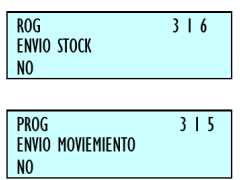

### **5.1.7. ENVÍO MOVIMIENTOS STOCK [ 3 1 7 ]**

Este parámetro indica si la báscula envía los movimientos realizados en el stock al PC o no.

'NO' – No envía los movimientos. 'SI' – Si envía los movimientos.

# **5.1.8. RECIBIR PARÁMETROS DE IMPRESIÓN [ 3 1 8 ]**

Este parámetro indica si la báscula los parámetros de impresión o mantiene los que tenga ya programados.

'NO' – La báscula no recibe los parámetros, mantiene los que tenía.

'SI' – La báscula recibe los parámetros y modifica los que tenía.

#### **5.2. CONFIGURACIÓN DE TECLADO [ 3 2 ]**

Estos parámetros determinan el funcionamiento de algunas teclaes durante la operativa normal. Para acceder a esta configuración, pulsar MENU (2 segundos) y posteriormente el código 3 2.

Para pasar de una opción a otra se utilizan las teclaes [F2] para bajar en el menú y [F1] para subir. Para acceder a los submenús podemos utilizar la tecla [\*] o acceder directamente desde el menú principal con el código de cada uno de ellos.

Para salir de programación se deberá pulsar la tecla MENU hasta retornar a la situación de trabajo.

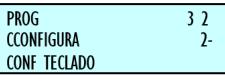

# **5.2.4. PRECIO DIRECTO [ 3 2 4 ]**

323

#### **5.2.1. DEVOLUCIÓN DE PESO [ 3 2 1 ]**

Determinamos, si en operativa normal, la tecla [F1] va a realizar la función de permitir devoluciones de artículos con peso.

'SI' - Permite operaciones de devolución de peso. 'NO' - No permite operaciones de devolución de peso.

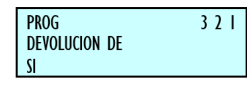

#### **5.2.2. FIJAR PRECIO [ 3 2 2 ]**

Esta opción nos permite activar o no, el funcionamiento de la tecla [F2]. Este parámetro sólo afecta a la tecla [F2] cuando la báscula se encuentra en estado de operativa normal, y su cometido es la posibilidad de fijar el artículo o el precio.

'SI' - Permitir fijar precio. (Valor por defecto)

'NO' - No permitir fijar precio.

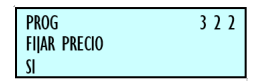

#### **5.2.3. PERMITIR PRECIO LIBRE [ 3 2 3 ]**

En operativa normal la báscula es capaz de liberar el precio de los artículos que hay en memoria por medio de la tecla [F3]. Los posibles valores de este parámetro son:

'SI' - Se permiten operaciones de liberar precio. (Tecla [F3] activada)

'NO' - No se permiten operaciones de liberar precio. (Tecla [F3] desactivada)

'INHABILITAR [F3] COMPLETAMENTE' – deshabilita todas las funciones de la tecla [F3].

Comprobar estado de alterar precio activado

Con la báscula en operativa normal, la tecla F4 permite cambiar entre los modos de funcionamiento por precio directo y por código de artículo.

**PROG** 

**PERMITIR PREC**  $\overline{u}$ 

A través de esta opción podemos fijar el funcionamiento de esta tecla, para limitar los accesos del usuario a los artículos que no están en la teclado directo, o evitar que se vendan productos a precio directo.

'PERMITIDO' - Se permiten operaciones de precio directo.

'NO PERMITIDO' - Impide operaciones de precio directo.

'OBLIGADO' - Obliga a trabajar con precio directo. (Se deshabilita la tecla F4)

'DSP PD NORMAL' - Volver a modo normal tras cada operación hecha a precio directo.

'DSP NORMAL PD' - Volver a precio directo tras cada operación hecha en modo normal.

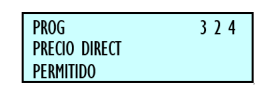

#### **5.2.5. MULTIPLICACIÓN [ 3 2 5 ]**

Con esta opción podemos determinar si la báscula puede o no realizar operaciones de multiplicación en operativa normal.

'SI' - Permitir multiplicar. (Valor por defecto)

'NO' - No permitir multiplicar.

'FORZAR UNIT' - Permite multiplicar, obligando a introducir las unidades en toda venta de artículos de tipo UNIDAD.

Igual que el parámetro anterior, pero con operaciones de resta. (Tecla -)

'SI' - Permitir restar. (Valor por defecto)

'NO' - No permitir restar.

**PROG**  $328$ OPERACIÓN DE SUBTOTAL

**5.2.7. SUMA [ 3 2 7 ]**

Igual que el parámetro anterior, pero con operaciones de suma. (Tecla +)

'SI' - Permitir sumar. (Valor por defecto) 'NO' - No permitir sumar.

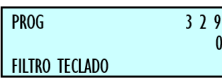

# **5.2.8. OPERACIÓN DE SUBTOTAL [ 3 2 8 ]**

Permite configurar la tecla II (subtotal). Se puede introducir uno de los siguientes valores:

'0' - Tecla ll está habilitada para operaciones de subtotal, al pulsar la tecla  $\Box$  aparece en el pantalla de visualización el subtotal y al pulsar las teclaes + y - se podrá revisar el ticket línea a línea.

'1' - Tecla l está deshabilitada para cualquier operación de subtotal.

'2' - Tecla II está habilitada tanto para el subtotal como para el subtotal temporal. Cada vez que se memoriza una operación se muestra el subtotal durante dos segundos (subtotal temporal). Por otro lado, al pulsar la tecla  $\mathbb I$  y la tecla de memoria correspondiente al vendedor, aparece en el pantalla de visualización el subtotal y al pulsar las teclaes + y - se podrá revisar el ticket línea a línea.

'3' - Sólo se realizarán operaciones de subtotal temporal.

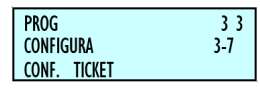

**5.2.9. FILTRO TECLADO [ 3 2 9 ]**

Mediante este parámetro podemos habilitar un filtro el cual impide que se pulsen dos teclaes simultáneamente.

'SI' – Filtro activo. Predomina el valor de la tecla que se pulse en primer lugar.

'NO' – Filtro deshabilitado.

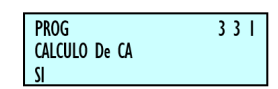

#### **5.2.10. CONVERSIÓN PESADO-UNITARIO**

**[ 3 2 10 ]**

Mediante este parámetro podemos habilitar el cambio entre artículos pesados y unitarios mediante las teclaes de **[+]**, **[-]** y **[X].**

'SI' – Conversión habilitada. 'NO' – Conversión deshabilitada.

# **5.3.CONF. TICKET [ 3 3 ]**

En este apartado se habilitan o deshabilitan operativas que tendrán reflejo en la impresión del ticket.

Para acceder a esta configuración, pulsar MENU (2 segundos) y posteriormente el código 3 3.

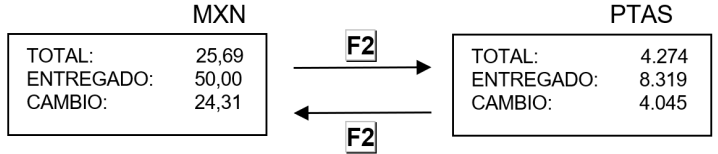

Para pasar de una opción a otra se utilizan las teclaes **[F2]** para bajar en el menú y **[F1]** para subir. Para acceder a los submenús podemos utilizar la tecla **[\*]** o acceder directamente desde el menú principal con el código de cada uno de ellos.

Para salir de programación se deberá pulsar la tecla MENU hasta retornar a la situación de trabajo.

# **5.3.1. CÁLCULO DE CAMBIO [ 3 3 1 ]**

Con esta configuración determinamos si la báscula debe realizar el cálculo de cambio antes de emitir el ticket o no. Para ello:

'NO' - Sin cálculo de cambio. (Valor por defecto) 'TIEMPO' - Con cálculo de cambio, con espera de 5 seg.

'SI' - Con cálculo de cambio, espera hasta pulsar **[\*]** . Introducir con la teclado numérico el valor deseado de cambio.

Si estamos en fase en la que tenemos moneda secundaria (p.e. PTAS) y moneda principal (p.e. EUR), tenemos la posibilidad de cambiar indistintamente de una moneda a otra pulsando la tecla [F2].

**PROG** 332 **Ejemplo 1:** NUMERO DE CLIENTE

Si estamos en fase en la que tenemos moneda secundaria (p.e. PTAS) y principal (p.e. EUR), se puede visualizar temporalmente la moneda secundaria, pulsando [F1].

**Ejemplo 2:**

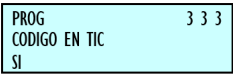

Para poder llevar a cabo estas acciones, se debe haber activado previamente "cálculo de cambio".

#### **5.3.2. NÚMERO DE CLIENTE [ 3 3 2 ]**

Se establece qué número aparecerá en el número de ticket, bien sea un número sucesivo elaborado por la propia báscula, o bien un número que la báscula solicitará antes de imprimir el ticket (Número de cliente) y si lo que se imprime es este número de ticket o el código del vendedor.

Introducir uno de los siguientes valores: **MODIFICAR**

'0'- En la cabecera se imprime el número de vendedor.

Los valores son:

 $0 - N V$ 

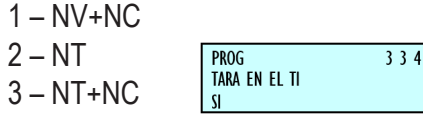

'1'- Solicita número de cliente antes de imprimir el ticket, para imprimirlo al final y en la cabecera se imprime el número de vendedor.

'2'- En la cabecera del ticket se imprime un número consecutivo de ticket.

'3'- Solicita un número de cliente antes de imprimir el ticket para imprimirlo al final, en la cabecera del ticket se imprime un número consecutivo de ticket.

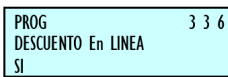

# **5.3.3. CÓDIGO EN TICKET [ 3 3 3 ]**

Con este parámetro se configura si en el ticket se imprime o no el código del artículo. Este parámetro puede tener dos valores:

'NO' - No muestra el código del artículo en el ticket.

'SI' - Muestra el código del artículo con la descripción.

### **5.3.4. TARA EN EL TICKET [ 3 3 4 ]**

Este parámetro configura la impresión de la tara. Es posible introducir uno de estos valores:

'NO' - No se imprime la tara en el ticket.

'SI' - Se imprime la tara en el ticket.

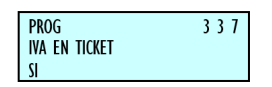

# **5.3.5. DESCUENTO EN EL TOTAL [ 3 3 5 ]**

Este parámetro permite o no que la báscula aplique un tanto por ciento de descuento en el total de una transacción, de manera que si éste vale:

'NO' - No se aplica descuento en el total.

'SI' - Se aplica el porcentaje de descuento al final del ticket.

'FALTA' - Se aplica el porcentaje de descuento al final del ticket sólo bajo petición, ésta consiste en pulsar la tecla [F1] después de pulsar [\*] y antes de introducir el vendedor correspondiente a la venta.

**'BAJO PETICIÓN'** – Se aplica descuento en el total sino se ha aplicado un descuento en línea.

**'SELECTIVO PETICIÓN'** – Se aplica bajo petición (igual que 'FALTA') y si no se ha aplicado descuento en línea.

# **5.3.6. DESCUENTO EN LÍNEA [ 3 3 6 ]**

Dependiendo del valor de este parámetro será posible o no realizar un descuento en fase de operación con un producto. Si éste vale:

'NO' - Entonces NO se permite aplicar el descuento en cada producto.

'SI' - SÍ se permite aplicar el descuento (a través de la tecla -).

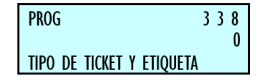

#### **5.3.7. IVA EN TICKET [ 3 3 7 ]**

Este parámetro se configura la impresión del IVA en el ticket.

'SI' - SÍ imprime IVA en el ticket.

'NO' - NO imprime IVA en el ticket.

'DETALLADO' - Imprime el IVA desglosado con la base imponible y el total de IVA.

'DETALLADO IVA' - Imprime el porcentaje de IVA de cada producto y el IVA desglosado.

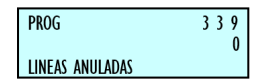

#### **5.3.8. TIPO DE TICKET Y ETIQUETA [ 3 3 8 ]**

Según los valores de este parámetro se pueden obtener diferentes tipos de ticket y etiqueta, así como imprimir la información en MXNS, es decir:

'0' - Ticket y etiqueta normal.

'1' - Ticket reducidos: Sólo imprime la cabecera 2 en el ticket (desaparecen hora, fecha y número de vendedor y se sustituyen por la fecha centrada).

'2' - Ticket y etiqueta normales con total en moneda secundaria.

'3' - Ticket reducido con total en moneda secundaria.

'4' - Ticket y etiqueta normales con total y líneas en moneda secundaria.

'5' - Ticket reducido con total y líneas en moneda secundaria.

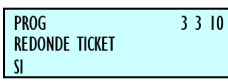

# **5.3.9. LÍNEAS ANULADAS [ 3 3 9 ]**

En este parámetro se indica la forma de impresión y de envío a PC de las líneas anuladas en un ticket. Las líneas anuladas se visualizarán en vídeo inverso, independientemente de cómo se impriman luego. Los posibles valores son:

'0' – Las líneas anuladas:

No se imprimen en el ticket con la palabra "ANULADA". No se contabilizan en el nº de artículos en el ticket. No aparecen en el pantalla al ser anuladas. No se envían a PC en el registro de "Ventas inmediatas".

'1' – Las líneas anuladas:

Se imprimen en el ticket con la palabra "ANULADA". Se contabilizan en el nº de artículos en el ticket. Se muestran parpadeando en el pantalla al ser anuladas. No se envían a PC en el registro de "Ventas inmediatas".

#### **¿DONDE SE VIZUALIZA ESE APARTADO?**

'2' – Las líneas anuladas:

No se imprimen en el ticket con la palabra "ANULADA". No se contabilizan en el nº de artículos en el ticket. Se muestran parpadeando en el pantalla al ser anuladas. Se envían a PC en el registro de "Ventas inmediatas".

'3' – Las líneas anuladas:

Se imprimen en el ticket con la palabra "ANULADA". Se contabilizan en el nº de artículos en el ticket. Se muestran parpadeando en el pantalla al ser anuladas. Se envían a PC en el registro de "Ventas inmediatas".

'4' – No permite anular las líneas de ticket.

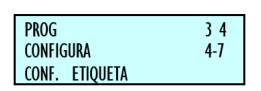

#### **5.3.10. REDONDEO TICKET [ 3 3 10 ]**

Este parámetro habilita o deshabilita el redondeo del importe total en el ticket, el redondeo se realiza sobre el importe total una vez aplicado el descuento en el total (si lo hubiera). Se utiliza el siguiente criterio:

Para importes múltiplos de 5 céntimos se deja igual.

Para otros importes se aplica el redondeo al múltiplo de 5 céntimos más cercano.

Aparecerán 3 líneas:

- Total (antes de redondear)
- Redondeo (positivo o negativo)
- Total redondeado

Respecto al total para la moneda secundaria aparece únicamente el redondeado.

Los posibles valores para este parámetro son:

'NO' – Sin redondeo en el ticket.

'SI' – Con redondeo en el ticket.

Al final de los listados de Gran Total de Grupo (8 2 7 y 8 2 9) se imprime una línea indicando la suma total de los redondeos aplicados a todos los tickets.

P. ej. TOTAL GR. REDONDEOS 0.02

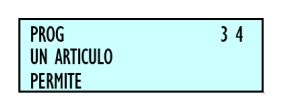

#### **5.4. CONFIGURACIÓN DE ETIQUETA [ 3 4 ]**

En este apartado se programan datos y operativas directamente relacionados con el funcionamiento en modo etiqueta.

Para acceder a esta configuración, pulsar MENU (2 segundos) y posteriormente el código 3 4.

Para pasar de una opción a otra se utilizan las teclaes [F2] para bajar en el menú y [F1] para subir. Para acceder a los submenús podemos utilizar la tecla [\*] o acceder directamente desde el menú principal con el código de cada uno de ellos.

Para salir de programación se deberá pulsar la tecla MENU hasta retornar a la situación de trabajo.

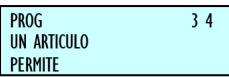

#### **5.4.1. UN ARTÍCULO [ 3 4 1 ]**

Afecta a la tecla IMPRESIÓN cuando la báscula se encuentra en operativa normal. A través de esta opción, podemos forzar el estado de la tecla.

'PERMITE' – Permite trabajar en modo etiqueta. (Valor por defecto)

'NO PERMITE' – No permite trabajar en modo etiqueta.

'OBLIGA' – Obliga a trabajar en modo etiqueta.

'OBLIGA UN ART' – Obliga a trabajar en modo etiqueta con acumulado de totales por un artículo. El código de barras en la etiqueta de totales es el seleccionado en el menú de configuración de impresión.

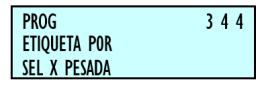

# **5.4.2. PESAJE AUTOMÁTICO [ 3 4 3 ]**

Con esta opción programamos la báscula para trabajar con etiquetas, de tal forma que si existe un artículo fijado con la tecla [F2], cuando el peso que se deposite sobre el plato sea estable, se emitirá una etiqueta.

Trabajando en modo etiqueta las opciones son:

'NO' - No permite pesaje automático.

'CON SEL MEMO' - Permite pesaje automático con preselección de tecla de memoria.

'SIN SEL MEMO' - Permite pesaje automático sin preselección de tecla de memoria, asignándose automáticamente por la maquina sobre el vendedor V1 (MAESTRA) o al número de esclava +1 (ESCLAVA). Si tal vendedor no estuviere ya de alta se dará de alta automáticamente con nombre en blanco y código 00000.

Ejemplo:Si trabajamos en la báscula número 2 que está configurada como esclava, cuando el parámetro Pesaje

automático tiene el valor 2, la báscula memorizará todos los importes sobre el vendedor V3.

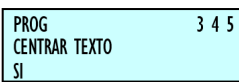

### **5.4.3. ETIQUETA POR PESADA [ 3 4 4 ]**

Trabajando en modo ticket, se permite emitir una etiqueta por cada pesada, según el valor que tome este parámetro. Puede tomar los siguientes valores:

'NO' - No permite emitir una etiqueta por pesada aparte de acumular la información de la venta en el ticket.

'SI' - Se emite una etiqueta por cada memorización realizada, permitiendo sacar ticket de las etiquetas emitidas, desde el último ticket almacenado en esa memoria.

'SEL X PESADA' - Pulsando las teclaes SEGUNDA FUNCION y [F1] antes de seleccionar un PLU, imprime una etiqueta de la pesada y además la almacena para que quede reflejada en el ticket.

> PROG  $346$ ACUMULAR ETIQ **NO ACUM COPIAS**

#### **5.4.4. CENTRAR TEXTOS [ 3 4 5 ]**

Con este parámetro es posible hacer que la báscula centre automáticamente las líneas de texto en los varios formatos de etiqueta. En función del tamaño de la etiqueta y de la longitud de las líneas es posible que la báscula varíe el tamaño de los caracteres del texto, para que el texto entre en una línea. Los posibles valores de este parámetro son:

'SI' - Centra las líneas de texto.

'NO' - NO centra las líneas de texto.

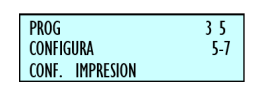

#### **5.4.5. ACUMULAR ETIQUETAJE [ 3 4 6 ]**

Configura el acumulado de las etiquetas emitidas. 'NO ACUM COPIAS' - Operativa normal, cada etiqueta se acumula a los totales de ventas.

No permite acumular las copias de etiquetas en los totales de ventas.

'NO ACUMULAR' - Todas las etiquetas que se impriman, NO se acumularán a las ventas. El número de cliente si aparece, aparecerá a 0 y no se aumentará el número de ticket.

No permite acumular las copias de etiquetas en los totales de ventas.

'ACUMULAR TODO' - Operativa normal, cada etiqueta se acumula a los totales de ventas.

Permite acumular las copias de etiquetas en los totales de ventas.

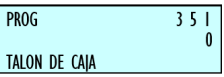

#### **5.5.CONFIGURACIÓN IMPRESIÓN [ 3 5 ]**

En este apartado se habilitan o deshabilitan operativas que tendrán reflejo en la impresión de talón de caja, copias de ticket, reapertura de ticket y posibilidad de dos modos de pago.

Para acceder a esta configuración, pulsar MENU (2 segundos) y posteriormente el código 3 5.

Para pasar de una opción a otra se utilizan las teclaes [F2] para bajar en el menú y [F1] para subir. Para acceder a los submenús podemos utilizar la tecla [\*] o acceder directamente desde el menú principal con el código de cada uno de ellos.

Para salir de programación se deberá pulsar la tecla MENU hasta retornar a la situación de trabajo.

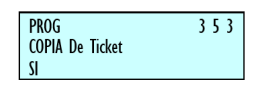

# **5.5.1. TALÓN DE CAJA [ 3 5 1 ]**

Con esta opción el usuario decide si quiere y cómo quiere el talón de caja con el ticket.

Introducir uno de los siguientes valores:

'0' - Sin Talón de Caja.

'1' - Con Talón de Caja y Código de Barras en el Ticket. ( y no en el Talón)

'2' - Con Talón de Caja y Código de Barras en el Talón y no
en el ticket. (Valor por defecto)

'3' - Con Talón de Caja y Código de Barras en el Talón y en el ticket.

### **5.5.2. TALÓN DE CAJA (2) [ 3 5 2 ]**

Con este parámetro se configura el tiempo, en segundos, que tarda en imprimirse el talón de caja después de haberse impreso el ticket.

Introducir uno de los siguientes valores:

'0' - El talón se imprime 10 segundos después del ticket, o antes si se pulsa la tecla [\*] (En el caso de si sale por la misma impresora que el ticket)

'1' a '9' - El talón se imprime seguido del ticket, con una separación entre ambos según el valor programado.

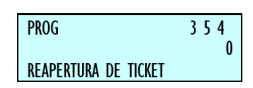

### **5.5.3. COPIA DE TICKET [ 3 5 3 ]**

'SI' - Permite realizar copias de ticket.

'NO' - NO se permite obtener copias de ticket.

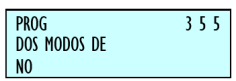

#### **5.5.4. REAPERTURA DE TICKET [ 3 5 4 ]**

El modelo de báscula permite seleccionar el modo de funcionamiento de la operativa de la REAPERTURA de ticket. (ver Apartado 2.3.8 Reapertura de ticket)

NO- Sin Reapertura.

SI - Reapertura de ticket, funcionamiento normal.

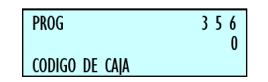

### **5.5.5. DOS MODOS DE PAGO [ 3 5 5 ]**

La BAET-30 y BAET-30X, permite dos modos de pago. (ver Apartado.2.3.18 Dos modos de pago).

'NO' – Un modo de pago. 'SI' – Dos modos de pago.

# **5.5.6. CÓDIGO DE BARRAS POR SECCIÓN EN EL TALÓN DE CAJA [ 3 5 6 ]**

La BAET-30 y BAET-30X, permite obtener información específica de las ventas por sección en cada operación de venta con Ticket.

Las opciones son las siguientes:

'0' – No se imprimen los códigos de barras por sección.

'1' – En un único ticket se imprimen los artículos de todas las secciones, con el código de barras asociado al ticket. En un único Talón de Caja se imprime un código de barras por cada sección de la que se hayan realizado ventas en el ticket.

'2' – Se imprimen sucesivamente un ticket y un talón de caja por sección, en los que se imprime el código de barras asociado a la sección correspondiente.

'3' – Se imprime un ticket por sección (sin talón de caja), en el que se imprime el código de barras asociado a la sección correspondiente.

El código de cada sección es programable (ver Apartado 6.3 SECCIONES), siendo por defecto si no se le asigna otro el de 2KKNNNNEEEEE.

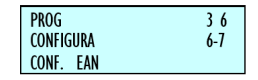

### **5.5.7. DESTACAR TEXTO [ 3 5 7 ]**

Permite seleccionar el modo en el que se desea resaltar el texto, para ello seleccionar una de las siguientes opciones.

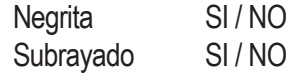

Si se seleccionan las dos opciones se hará una combinación de ambas, en caso de no seleccionar ninguna no se aplicará ninguna de las opciones.

Una vez elegida la opción se debe pulsar la tecla [\*] para guardar la elección.

Para poder resaltar un texto será necesario colocar ese texto

### **5.5.8. MODO ETIQUETA CONJUNTA [ 3 5 8 ]**

Se activa/desactiva el modo de etiqueta conjunta.

'NO' – Se mantiene el formato actual, si se había activado el modo de trabajo, al seleccionar esta opción se actualiza el modo de trabajo al de por defecto.

'SI' – Se activa el modo de etiqueta conjunta.

Las características de este modo de trabajo son:

- Modo: Ticket
- Talón de caja [3 5 1]: 2
- Talón de caja (2) [3 5 2]: 1
- Etiqueta por pesada [3 4 4]: SI
- Descuento en total [3 3 5]: NO
- Modos de pago: 0
- Cálculo de cambio [3 3 1]: NO
- C.B. por sección en el talón de caja [3 5 6]: 0
- Configuración modo autoservicio [7 2 1]: NO

### **5.5.9. IMPRIMIR TEXTO DESBORDADO [ 3 5 9 ]**

Se elige si imprimir o no por la parte izquierda de la etiqueta el texto que se ha desbordado por la parte derecha.

'NO' – El texto desbordado no se imprime.

'SI' – El texto desbordado se imprime por la izquierda.

### **5.5.10. IMPRIMIR EAN 5 [ 3 5 10 ]**

Permite seleccionar si adjuntar un EAN 5 a los EAN 13 en etiquetas. Sólo válido para artículos con fecha de caducidad y usando formatos programables.

'NO' – No se adjunta el EAN 5 'SI' – Si se adjunta el EAN5

### **5.5.11. IMPRIMIR TRAZABILIDAD EN**

**TICKET [ 3 5 11 ]**

Permite seleccionar si se desea imprimir la trazabilidad en los tickets.

'NO' – No se imprime trazabilidad en ticket.

'SI' – Se imprime trazabilidad en cada línea con traza y

resumen al final del ticket.

'SOLO TOTALES' – Se imprime resumen de trazabilidad solo al final del ticket.

## **5.6. CONFIGURACIÓN EAN [ 3 6 ]**

En este apartado se habilitan o deshabilitan los parámetros relacionados con el formato y la impresión del código de barras en la báscula.

Para acceder a esta configuración, pulsar MENU (2 segundos) y posteriormente el código 3 6.

Para pasar de una opción a otra se utilizan las teclaes [F2] para bajar en el menú y [F1] para subir. Para acceder a los submenús podemos utilizar la tecla [\*] o acceder directamente desde el menú principal con el código de cada uno de ellos.

Para salir de programación se deberá pulsar la tecla MENU hasta retornar a la situación de trabajo.

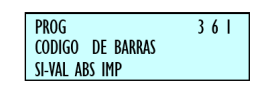

# **5.6.1. CÓDIGO DE BARRAS EN TICKET [ 3 6 1 ]**

Se le indica a la báscula si debe de emitir código de barras, y en qué ocasiones debe de emitirlo en el caso de estar trabajando en modo ticket:

'NO' - Sin código de barras.

'SI CND IMP ≥ 0' - Código de barras en el ticket cuando el total es positivo. (Valor por defecto)

'SI – SI IMP ≤ 0' - Código de barras siempre con total positivo. Si el total es negativo el campo del importe en el código de barras está a cero.

'SI – VAL ABS IMP' - Código de barras siempre, escribiendo el valor absoluto del importe.

Pulsar la tecla[\*]para pasar al siguiente parámetro.

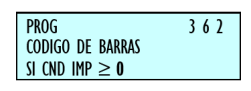

# **5.6.2. CÓDIGO DE BARRAS EN ETIQUETA**

Se le indica a la báscula si debe de emitir código de barras, y en qué ocasiones debe de emitirlo en el caso de estar trabajando en modo etiqueta:

'NO' - Sin código de barras. 'SI CND IMP≥ 0' - Código de barras en la etiqueta cuando el total es positivo. (Valor por defecto)

'SI – SI IMP ≤ 0' - Código de barras siempre con total positivo. Si el total es negativo el campo del importe en el código de barras está a cero.

'SI – VAL ABS IMP'- Código de barras siempre, escribiendo el valor absoluto del total.

Pulsar la tecla [\*] para pasar al siguiente parámetro.

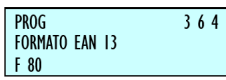

## **5.6.3. LÍNEA DE INTERPRETACIÓN [ 3 6 3 ]**

Con este parámetro se configura la línea de interpretación del código de barras. Los valores posibles son:

'NO COD BARRAS' - Si el importe excede del límite (999,99MXN), no saca código de barras en el ticket ni en la etiqueta.

'LIN INTERPRET' - Si el importe excede del límite (999,99MXN), no saca código de barras en el ticket ni en la etiqueta, pero sí la línea de interpretación.

Pulsar la tecla[\*]para pasar al siguiente parámetro.

 Cuando se está trabajando con el código de barras por defecto o con códigos de barras definidos por el usuario con sólo cinco posiciones para indicar el importe total (Ej. 2AABBBBEEEEE), el importe máximo que se puede indicar es 999,99.

En el caso de tener mayor número de dígitos, el parámetro de línea de interpretación tiene efecto cuando no se puede representar el importe en el código de barras. (Ej. sí tenemos un código de barras 2AABBEEEEEE, se puede representar hasta 9999,99)

### **5.6.4. FORMATO EAN 13 DE TICKET [ 3 6 4 ]**

Con este parámetro establecemos que código de barras se va a imprimir en el ticket. Toma los siguientes valores:

'DEFECTO' – Formato por defecto del código de barras. (Valor por defecto)

'F 80' – Formato especial en modo ticket (F 80).

El formato por defecto es generado por la báscula de forma automática, mientras que el formato especial para el modo ticket es el definido por el usuario en el parámetro de configuración EAN 13 DE TICKET.

El parámetro de configuración EAN 13 DE TICKET es el código de barras especial que se imprime en el ticket.

Es un texto alfanumérico de 12 posiciones que se debe programar igual que los textos de cabeceras y del nombre del artículo. Los números se simbolizarán directamente en el código de barras y el significado de las letras se muestra en la tabla 5-2.

Pulsar la tecla [\*] para pasar al siguiente parámetro.

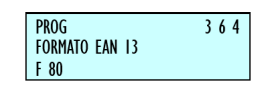

# **5.6.5. EAN 13 DE TICKET [ 3 6 5 ]**

Aquí definimos el código de barras EAN 13 global para ticket, (denominado código de barras especial).

Los números se simbolizarán directamente en el código de barras y el significado de las letras se muestra en la tabla 5-2.

Pulsar la tecla [\*] para pasar al siguiente parámetro.

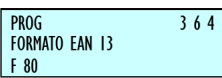

# **5.6.6. FORMATO EAN 13 DE ETIQUETA [**

### **3 6 6 ]**

Con este parámetro se establece que código de barras se va a imprimir en la etiqueta. Toma los siguientes valores:

'DEFECTO' - Formato por defecto del código de barras. (Valor por defecto)

'F81' - Formato especial en modo etiqueta (F.81).

'FTO ARTICULO' - Formato indicado en el campo FTO EAN del artículo.

'ARTICULO' - Formato indicado en el campo EAN 13 del artículo.

'SECCION' - Formato indicado en el campo EAN 13 de la

El formato por defecto es generado por la báscula de forma automática, mientras que el formato especial para el modo etiqueta es el definido por el usuario en el parámetro de configuración EAN 13 DE ETIQUETA.

El parámetro de configuración EAN 13 DE ETIQUETA es el código de barras especial que se imprime en la etiqueta. Es un texto alfanumérico de 12 posiciones que se debe programar igual que los textos de cabeceras y del nombre del artículo.

Los números se simbolizarán directamente en el código de barras y el significado de las letras se muestra en la tabla 5-2.

El código de barras por defecto para ticket y etiqueta es: '2AABBBBEEEEE'.

El código N se usa para meter el número de ticket, independientemente de la forma de trabajar con números de clientes.

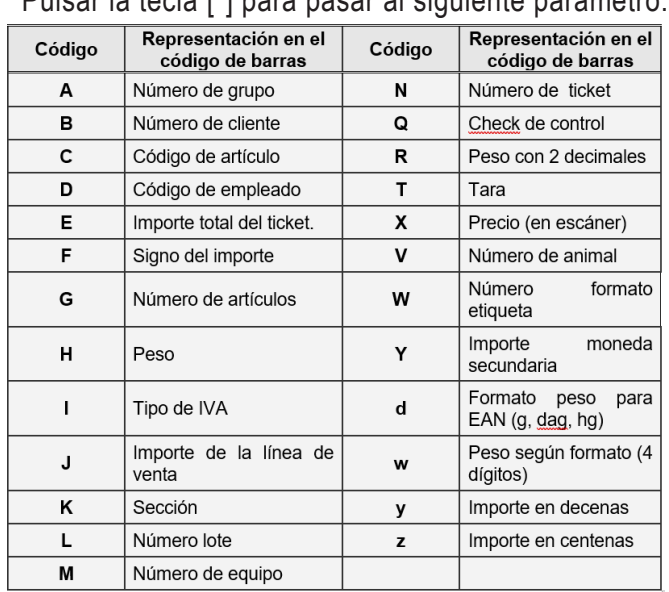

#### Pulsar la tecla [\*] para pasar al siguiente parámetro.

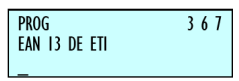

#### **5.6.7. EAN 13 DE ETIQUETA [ 3 6 7 ]**

Aquí definimos el código de barras EAN13 global para etiqueta (código de barras especial).

Los números se simbolizarán directamente en el código de barras y el significado de las letras se muestra en la tabla 5-2.

Pulsar la tecla [\*] para pasar al siguiente parámetro.

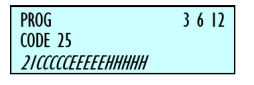

### **5.6.8. CODE 25 [ 3 6 12]**

Con este parámetro se define el formato global Code 25 con el que se va a imprimir el código de barras. El formato por defecto es "21CCCCCEEEEEHHHHH".

Se utilizan las mismas letras de sustitución que en el EAN13.

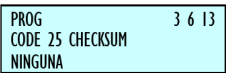

#### **5.6.9. CODE 25 CHECKSUM [ 3 6 13 ]**

Con este parámetro seleccionamos la paridad que se va a utilizar para el cálculo del checksum del código de barras Code25. Hay disponibles las siguientes opciones:

'NINGUNA' – Se imprimirá un 0 en el checksum.

'IMPAR' – se asigna a los dígitos impares el peso 1 y a los pares el peso 3 para el cómputo del checksum.

'PAR' – se asigna a los dígitos impares el peso 3 y a los pares el peso 1 para el cómputo del checksum.

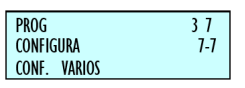

### **5.7. CONFIGURACIÓN VARIOS [ 3 7 ]**

En este apartado se habilitan o deshabilitan parámetros como unidadesx1000, cifras de código, caducidad global, publicidad, control de cajón, etc.

Para acceder a esta configuración, pulsar MENU (2 segundos) y posteriormente el código 3 7.

Para pasar de una opción a otra se utilizan las teclaes [F2] para bajar en el menú y [F1] para subir. Para acceder a los submenús podemos utilizar la tecla[\*]o acceder directamente desde el menú principal con el código de cada uno de ellos.

Para salir de programación se deberá pulsar la tecla MENU hasta retornar a la situación de trabajo.

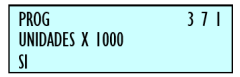

### **5.7.1. UNIDADES X 1000 [ 3 7 1 ]**

Determinamos si en los listados de acumulados, los totales de peso se imprimen en gramos o en kilogramos.

'NO' - Acumula las ventas unitarias en gramos. (Valor por defecto)

'SI' - Acumula las ventas unitarias en kilogramos.

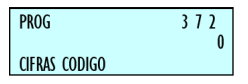

### **5.7.2. CIFRAS CÓDIGO [ 3 7 2 ]**

Determinamos cuántos dígitos habrá que introducir para buscar un artículo en la báscula en modo de trabajo normal, la longitud máxima que puede tener un código de artículo es de 6 dígitos.

'0' - Se utilizan las 6 cifras del código del artículo. '1' a '6' - Se utilizan tantas cifras como el número programado.

**5.7.3. CADUCIDAD [ 3 7 3 ]**

Según los valores de este parámetro se determina el modo de impresión de la fecha de caducidad:

'SOLO PLU' - No se permite programar caducidad global (F5). Se imprimirá la fecha de caducidad de cada PLU.

'SI-GLOB DOMINA' - Permite programar caducidad global (F5) y prevalece la fecha de caducidad global.

'NINGUNA' - Deshabilita la impresión de cualquier tipo de fecha de caducidad.

'SI-PLU DOMINA' - Permite programar caducidad global (F5) y prevalece la fecha de caducidad del artículo.

### **5.7.4. PUBLICIDAD [ 3 7 4 ]**

Es posible la visualización automática de mensajes publicitarios en el pantalla, y según opción en el pantalla de vendedor también. Si transcurrido un cierto tiempo desde que se realizó la última operación con la báscula y no existe un peso depositado en el plato, la báscula mostrara la publicidad.

En la siguiente tabla vemos los posibles valores y el tiempo al cual corresponden:

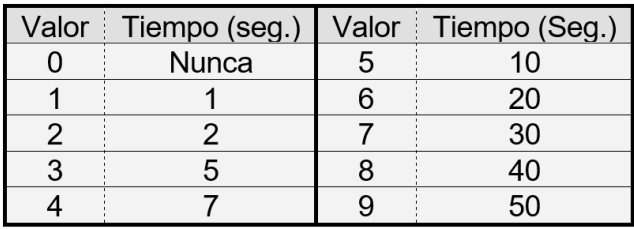

#### **5.7.5. CONTROL DE CAJÓN [ 3 7 5 ]**

Este parámetro permite el control del cajón de monedas. 'CONTR DES' - El control del cajón está desactivado. 'CONTR ACT' - El control del cajón está activado. 'DET ACTIVO' - Detector de cajón activo.

### **5.7.6. INCREMENTO DEL PRECIO [ 3 7 6 ]**

Permite activar la operatividad del incremento o decremento del precio, siendo sus posibles valores:

'NO' - Inactivo el incremento o decremento del precio.

'SI' - Activado el incremento o decremento del precio.

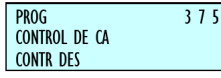

### **5.7.7. MODO AUTOMÁTICO [ 3 7 7 ]**

Se establecen dos posibles valores:

'MANUAL' – Operativa Manual

Cada vez que se realiza una venta de un artículo con trazabilidad, se visualiza en pantalla el artículo y el producto al que está asociado y se posibilita cambiar esta asociación mediante un menú de asociación.

#### 'AUTOMÁTICA' – Operativa Automática

Cada vez que se realiza una venta de un artículo con trazabilidad, se aplica la venta al último producto que tenía ese artículo asociado. También se permite entrar en el menú de asociación de productos con artículos voluntariamente mediante una combinación de teclaes.

 Sea cual sea él sea el modo de trabajo, se puede acceder al menú de asociación de productos con artículos pulsando las teclaes SEGUNDA FUNCION +, una vez seleccionado el artículo con trazabilidad.

En este menú de asociación se presenta en el pantalla el código y la denominación del artículo, así como el identificador rápido de producto y el número de identificación del producto.

Las teclaes + - buscan el siguiente y el anterior producto programado en la báscula, respectivamente. También se puede utilizar la teclado numérico para introducir el número del producto deseado. Para grabar la asociación se tiene que pulsar la tecla [\*].

Al realizar una venta, si se está en modo manual y se selecciona un artículo con trazabilidad, al pulsar la tecla del vendedor se pasará a este menú, y cuando se dé la tecla[\*]para validar la asociación se producirá la venta.

Si se pulsa cualquier otra tecla, se producirá la venta, con el producto que tenía originalmente, como producto asociado a esa venta. No se grabará la nueva asociación entre artículo y producto.

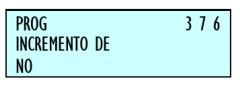

# **5.7.8. TEMPORIZACIÓN CÓDIGO**

**ARTÍCULO [ 3 7 8 ]**

No es necesario introducir todos los dígitos del código del artículo para seleccionarlo.

Temporización que se activa con cada pulsación de tecla en la introducción de código de artículo. Si transcurre el tiempo indicado según el valor del parámetro, se accede al artículo con el código introducido hasta ese momento.

Los valores posibles son:

'NO' No activada la temporización, funcionaría como hasta ahora.

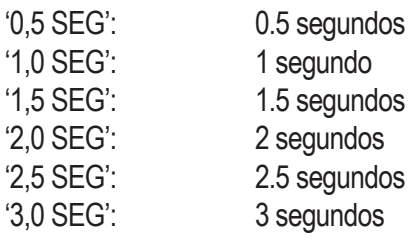

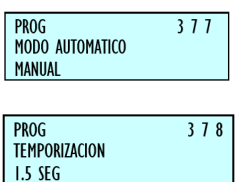

### **5.7.9. MEMO IMPORTE CERO [ 3 7 9 ]**

'NO' – No permite la memorización de importe cero. 'SI' – Permite la memorización de importe cero.

### **5.7.10. MEMO PESO CERO [ 3 7 10 ]**

'NO' – No permite la memorización de peso cero. 'SI' – Permite la memorización de peso cero.

### **5.7.11. CAB. LIN. LISTADOS [ 3 7 11 ]**

'NO' – No imprime las líneas de cabecera en los listados. 'SI' – Imprime las líneas de cabecera en los listados.

En función de este parámetro, los listados se imprimirán con líneas de cabecera o no. Las líneas de cabecera que imprimen son las número 12, 13, 14, 15, del formato de ticket de trabajo, independientemente de la ubicación programada. Si estas líneas están programadas con modo NO IMPRIMIR, no aparecerán en el ticket pero si en los listados. Se imprimirán con el modo, marco y letra que estén programadas.

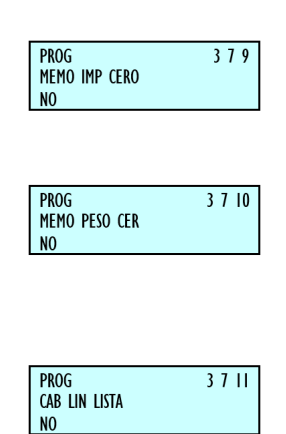

# **5.7.12. GESTIÓN DEL STOCK EN LAS VENTAS [ 3 7 13]**

Una vez programado el stock de los artículos, a medida que se vayan realizando ventas, se irán descontando del stock existente.

De esta forma se tiene actualizado la base de datos de la báscula el stock real en tienda.

Se descontará el peso vendido del stock de los artículos pesados y las unidades indicadas en el stock de los artículos de tipo unitario.

Mediante un ajuste de configuración en el MENU 3 7 12 es posible configurar qué ventas restan del stock:

'SIN CONTROL': Sin control de stock.

'SOLO TICKETS': Solo los tickets restan del stock.

'EN TCK Y ETIQ': Los tickets y las etiquetas restan del stock. 'SOLO ETIQUETA': Solo las etiquetas restan del stock.

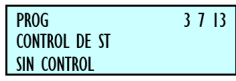

Con este parámetro tenemos la posibilidad de contralar el peso de un lote, de tal manera que nos avise o simplemente no nos permita vender más. Podemos seleccionar una de las siguientes opciones.

'IGNORAR': Sin control de stock. 'AVISAR': Solo los tickets restan del stock. 'IMPEDIR': Los tickets y las etiquetas restan del stock

# **5.7.14. P U B L I C I D A D PERMANENTE [ 3 7 15 ](INACTIVO)**

### **5.8. CONF. PANTALLA [ 3 8 ]**

En estos parámetros, se programan todos los textos de la báscula: Cabeceras, Departamentos, Secciones, Publicidad y **Recetas** 

El acceso al menú principal de programación se realiza mediante la pulsación de la tecla MENU durante dos segundos

Una vez dentro de la programación, la opción a seleccionar será la cuarta (configuración de textos). Pulsar \* para validar.

Para pasar de una opción a otra se utilizan las teclaes [F2] para bajar en el menú y [F1] para subir.

Seleccionar la opción 1 cabeceras. ES: TEXTO LIBRE

También es posible seleccionar una opción tecleando directamente su Código con la teclado numérico, después de pulsar MENU (2 segundos) 4. En este caso, MENU (2 segundos) 4 1.

Para salir de la programación se deberá pulsar la tecla MENU.

En todo el apartado 4, configuración textos, se mostrará el acceso a la programación directamente tecleando el código del parámetro a continuación de MENU (2 segundos).

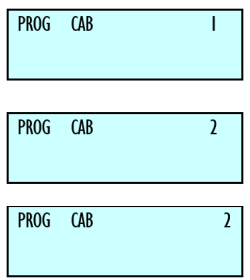

# **5.7.13. CONTROL DE PESO LOTE [ 3 7 14 ]**

### **6. TEXTOS**

# **6.1. CABECERAS (TEXTO LIBRE EN ETIQUETA) [ 4 1]**

Estas líneas son imprimibles en las etiquetas. Se pueden grabar hasta 100 líneas de cabecera de hasta 52 caracteres de longitud, según el tamaño de letra seleccionado para su impresión.

Para la programación de las líneas de cabecera:

1. Para acceder a esta configuración, pulsar MENU (2 segundos) y posteriormente el código 4 1.

2. Pulsar con la teclado numérico el número de línea que se desea programar y a continuación la tecla X.

3. Introducir el texto deseado:

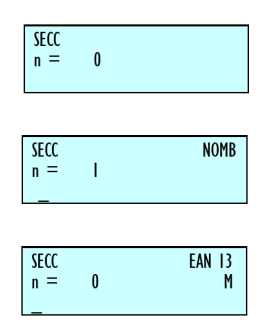

Por ejemplo: Pescadería Ramón.

Pulsar para grabar la línea.

Pulsando IMPRESIÓN nos imprime una muestra de todas las líneas de cabecera programadas.

Para imprimir estos textos en la etiqueta se programará el apartado 145. Indicando la "X", "Y", "Rotación" y "Tipo de letra". y finalmente el número de texto.

Para salir de programación se deberá pulsar la tecla MENU hasta retornar a la situación de trabajo.

En cualquier texto del artículo y textos libres de etiqueta podrán insertarse una serie de caracteres especiales que permiten modificar algunos parámetros durante la impresión.

Los caracteres de control se insertan en cualquier parte del

texto mediante la pulsación de la tecla F5.

A continuación insertar el código del carácter especial y pulsar[\*]para grabar.

Para desactivar el modo volver a pulsar F5.

Los códigos de los caracteres de control son los siguientes:

- 9: No centrar licuando se coloca en la primera posición del texto.
- 9: Concatenar [cuando se coloca en cualquier parte del texto menos en la primera posición.
- 10: Nueva línea I En cualquier parte del texto.

# **6.2. PUBLICIDAD [ 4 2 ]**

Si transcurridos los segundos programados en el parámetro de configuración publicidad (Ver Apdo. 5.7.4 Publicidad) desde la última actividad de la báscula y si en el plato no hay ningún peso, entonces la báscula pasa a mostrar PUBLICIDAD en las 2 pantallas.

La línea de publicidad aparecerá en la línea inferior de la visualización con un movimiento de derecha a izquierda. La báscula permanece emitiendo publicidad hasta que se deposita algún peso sobre el plato o se pulsa alguna tecla.

Se dispone de cuatro líneas de 120 caracteres cada una, para introducir el texto de publicidad que se desee.

Para programar la publicidad:

1. Asegurarse que la báscula está configurada como MAESTRA. Para acceder a esta configuración, pulsar MENU (2 segundos) y posteriormente el código 4 2.

2. Introducir el número de línea que se desea programar (de 1 a 4) y pulsar la tecla X.

3. Introducir la velocidad como un número entre 9 (ritmo más lento) y 1 (ritmo más rápido), un valor 0 indica que esta línea no se muestre en el pantalla. Pulsar la tecla X.

4. Introducir el texto correspondiente a la línea que se ha definido en el punto 3.

Si se quiere obtener una demostración de la línea que se está programando, pulsar la tecla [].

Una vez se haya introducido el texto pulsar la tecla Ilpara grabar la programación realizada.

Si se desea pasar a programar otra línea pasar al punto 3.

Para salir de programación se deberá pulsar la tecla MENU hasta retornar a la situación de trabajo.

Una vez se haya introducido el texto pulsar la tecla para grabar la programación realizada.

Si se desea pasar a programar otra línea pasar al punto 3.

Para salir de programación se deberá pulsar la tecla MENU hasta retornar a la situación de trabajo.

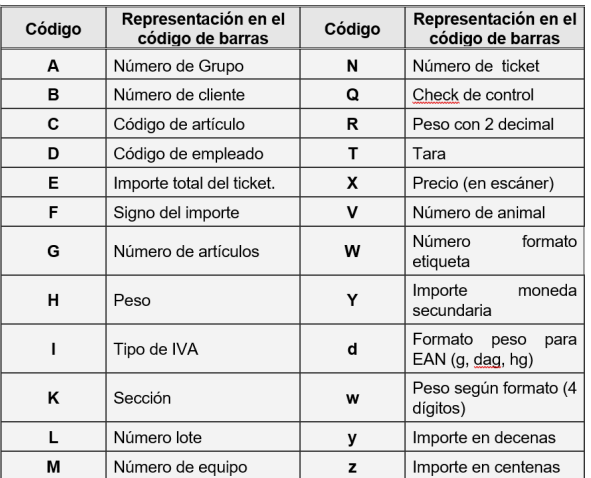

# **6.3. SECCIONES [ 4 3 ]**

En este apartado es posible asignar un nombre de 20 caracteres a cada una de las 100 secciones, así como el logo y el formato de código de barras EAN-13 que se le quiere asociar.

Para acceder a la programación pulsar MENU (2 segundos) y posteriormente el código 4 3.

### **6.3.1. PROGRAMACIÓN SECCIONES [ 4 3 1 ]**

Se programarán los nombres de las secciones, con un máximo de 20 caracteres. El proceso es el siguiente:

- 1. Introducir el número de sección y pulsar la tecla **I**.
- 2. Introducir el nombre de la sección, máximo 20

caracteres.

- 3. Pulsar la tecla X.
- 4. Introducir el prefijo de la sección\*.

5. Seleccionar el logo de sección Para pasar a programar el Código EAN-13 pulsar X.

6. Introducir el formato del código EAN-13 asociado a la sección según la siguiente tabla:

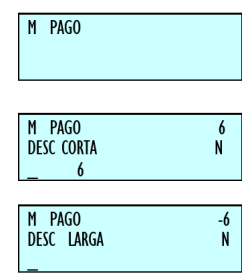

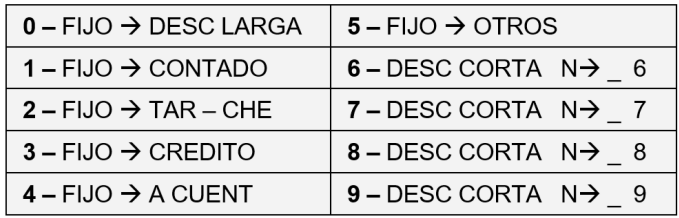

7. Con este parámetro permitiremos que se vendan los productos o no de esta sección.

'SI' – Permite la venta.

'NO' – No permite la venta.

8. Si se desea grabar pulsar la tecla **I**. De lo contrario pulsar la tecla MENU.

 \* Este parámetro solo estará visible si está activado prefijo por sección en el menú de test y ajustes.

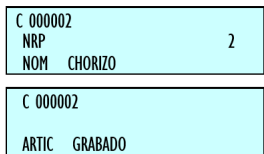

# **6.3.2. SELECCIÓN TECLA SECCIÓN [ 4 3 2 ]**

**(INACTIVO)**

**6.4. MODOS DE PAGO [ 4 4 ]**

La báscula etiquetadora BAET-30 y BAET-30X permite la programación de los nombres de los modos de pago 6 a 9, que se imprimirán en el ticket cuando se seleccione el correspondiente modo de pago.

Para programar el nombre de Modo de pago:

1. Pulsar la secuencia MENU (2 segundos) posteriormente el código 4 4.

2. Seleccionar con la teclado numérico el modo de pago a programar.

3. Introducir la descripción corta y pulsar X para pasar a editar la descripción larga del Modo de pago.

4. Introducir la descripción larga y pulsar X para pasar a programar el siguiente modo de pago.

5. Pulsar [\*] para grabar los datos.

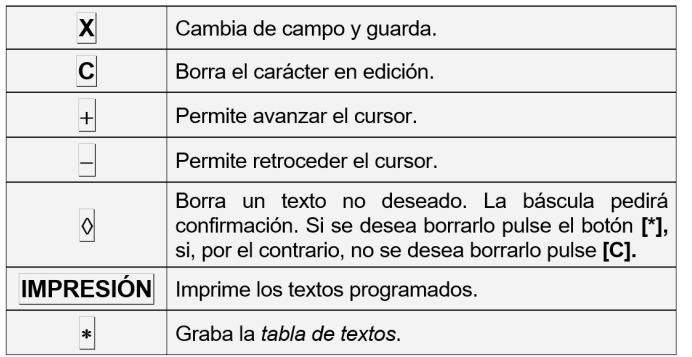

### **6.5. TRAZABILIDAD [ 4 5 ]**

Los artículos definidos con trazabilidad pertenecen a una clase o tipo, por ejemplo, carne, pescado, fruta...

A estas clases habrá que crearles una tabla de textos genérica, en la que se definirán los textos comunes a cada clase, por ejemplo, sacrificado en: capturado en: producido en:

Cada báscula maestra tiene una tabla con 200 líneas de texto, a la que llamaremos tabla de textos, con una longitud por línea de hasta 32 caracteres.

A cada clase le corresponden 20 textos de la tabla de textos.

Las respuestas a los textos de la tabla de textos se programarán en los productos, siendo las respuestas particulares para cada producto.

Para programar textos y productos con trazabilidad genérica, el proceso es el siguiente:

Pulsar las teclaes MENU (2 segundos).

Una vez dentro de la programación, para pasar de una opción a otra se utilizan las teclaes [F2] para bajar en el menú y [F1] para subir.

Seleccionar la opción 4 Textos, pulsar la tecla[\*]y dentro de ésta seleccionar la opción 5 Trazabilidad, pulsar la tecla I.

Para salir de programación se deberá pulsar la tecla MENU hasta retornar a la situación de trabajo.

### **6.5.1. DEFINICIÓN DE LA CLASE DEL PLU**

Programar los campos del PLU pulsar MENU 1 (ver 3.1.1 Creación / Modificación de un PLU) por ejemplo el PLU 2 y pulsar [F2] pasar de campos hasta llegar a CLASE.

1. Clase: Aquí indicamos si el artículo tiene o no trazabilidad.

Clase = 0: Sin trazabilidad. Terminaríamos de programar el PLU pulsando II

Clase  $0$ : Con trazabilidad. Le asignamos el número de clase al que pertenecerá dicho PLU. Existen 1 clase.

Seleccionamos la clase 1

Pulsar la tecla X para continuar con la programación:

2. NRP: Si en el punto anterior le hemos definido clase al PLU, en este punto tendremos que introducir con la teclado numérico el Número Rápido de Producto (NRP) al que pertenece dicho PLU. Puede ser un número de 1 a 20.

Introducir con la teclado numérico el Núm. Rápido de Producto, por ejemplo 2

Pulsar la tecla [\*] para grabar el artículo con trazabilidad que se acaba de programar.

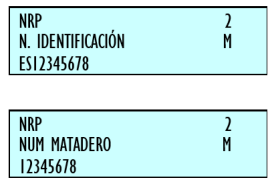

## **6.5.2. PROGRAMACIÓN DEL PRODUCTO**

**[ 4 5 1 ]**

Para la programación de las características del producto son útiles las siguientes teclaes

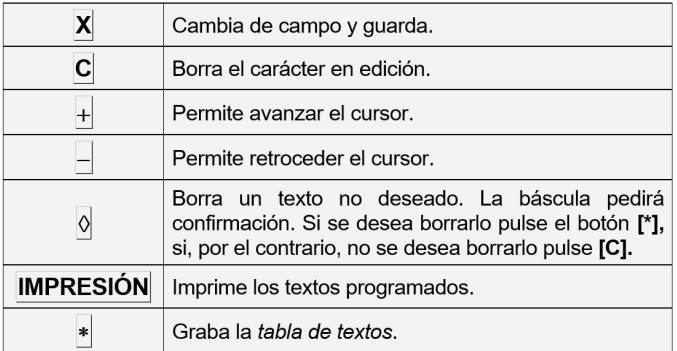

3. Definir la clase (1-2\*) a la que pertenece y volver a pulsar X.

4. A continuación programar los TEXTOS (las respuestas) asociados a la tabla de textos (las preguntas) del 1 al 20\*. Utilizar la tecla X para ir cambiando de línea de texto.

5. El campo N. Identificación (Viene dado por defecto). Pulsar X para pasar al siguiente campo editado en el punto de 6.5.3. Programación de la tabla de textos.

6. Para pasar a líneas de texto pulsar la tecla [F2]

7. Programar el campo NUMERO MATADERO. Pulsar X para pasar al siguiente campo.

8. Para salir y grabar pulsar [\*]

9. Pulsar la tecla IMPRESIÓN para imprimir las líneas de texto introducidas.

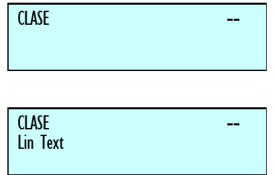

Para definir las características del producto seguir los siguientes puntos:

1. Desde la posición de programación de Trazabilidad, MENU (2 segundos) 4 5 1.

2. Introducir el producto NRP del artículo (1-20\*) a definir mediante la teclado numérico y pulsar X.

### **6.5.3. PROGRAMACIÓN DE LA TABLA DE**

### **TEXTOS [ 4 5 2 ]**

Para realizar la programación de la tabla de textos son útiles las siguientes teclas:

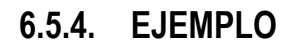

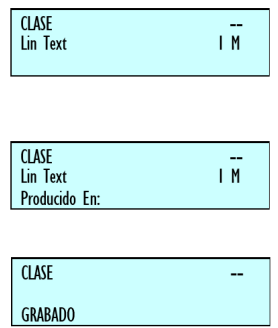

A continuación se define la tabla de textos, que los utilizaremos como leyenda para definir las características del artículo.

1. Desde la posición de programación de Trazabilidad, MENU (2 segundos) 4 5 2.

2. A continuación, pulsar la clase (1-2\*) y para guardar pulsar [\*].

3. Para pasar a líneas de texto (las preguntas) pulsarla tecla [F2].

4. Introducir el número de línea que queremos definir mediante la teclado numérico. Por ejemplo, pulsar 1 para definir la primera línea y pulsar seguidamente la tecla [X].

5. Escribir el texto (Producido en: Núm.. Matadero, País Matadero, Núm.. Despiece, País, Fecha Producción…) para desplazarse a través del texto utilizar las teclaes [\*] y [\*]. A continuación pulsar la tecla [X] para grabar y pasar a la línea de texto siguiente.

6. Para salir y grabar la clase pulsar [\*].

7. Pulsar la tecla IMPRESIÓN para imprimir las líneas de texto introducidas.

# **6.5.4.1. PLU CON TRAZABILIDAD DE TIPO VACUNO**

A continuación vamos a definir un PLU que posea trazabilidad, concretamente que pertenezca a una clase de tipo vacuno.

Esta clase hace referencia a que nuestro PLU puede pertenecer a una clase determinada pudiendo ser: vacuno, pescado, fruta, etc...

Las BAET-30 y BAET-30X permite la creación de 2\* clases diferentes, nosotros vamos a definir el PLU de la clase uno.

Inicialmente y cuando estamos definiendo un PLU, tenemos que indicarle a la báscula que nuestro artículo tiene trazabilidad (ver Apdo. 6.5.1 Definición de la CLASE del PLU). Puesto que el PLU es de tipo VACUNO, el NRP hará referencia a un animal que tendrá unas características determinadas, es decir, procedencia, edad, raza, etc. El tipo que decimos VACUNO debe ser creado por el usuario interpretando que clase 1 es de clase VACUNO.

Seguidamente tendremos que introducir los textos que utilizaremos como leyenda para determinar las características del artículo. Pulsar MENU 4 5 2 y las tecla 1 (clase) y para grabar , a continuación [F2].

Por ejemplo, utilizaremos los siguientes campos para su definición:

Por ejemplo, utilizaremos los siguientes campos para su definición:

- » Texto 1: Número Matadero:
- » Texto 2: País Matadero:
- » Texto 3: Número Despiece:
- » Texto 4: País Despiece:
- » Texto 5: País Producción:
- » Texto 6: Fecha Producción:
- » Texto 7: País Nacimiento:
- » Texto 8: País Engorde:
- » Texto 9: Categoría:
- » Texto 10: Raza:
- » Texto 11: Sexo:
- » Texto 12: Edad:
- » Texto 13: Tipo Animal:
- » Texto 14: Sacrificado en:

Estos textos son introducidos siguiendo el apartado 6.5.3. Programación de la tabla de textos.

Pulsando la tecla IMPRESIÓN estando en la programación de la tabla de textos imprimimos un ticket en el que se muestran los textos que hemos introducido. En nuestro ejemplo presentará el siguiente aspecto:

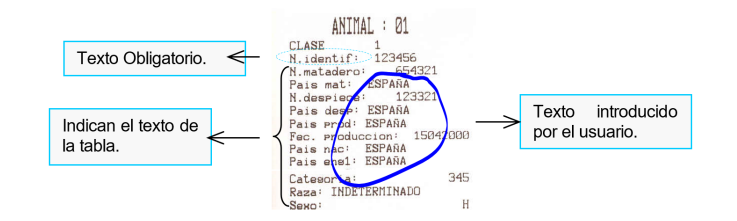

Seguidamente tendremos que definir las características del PLU que estamos programando. Por ejemplo, pulsar 2 y pulsar seguidamente la tecla X

A partir de este momento tendremos que seguir los apartados definidos en el punto 6.5.2. Programación del Producto, teniendo en cuenta que las características del PLU que estamos programando son las siguientes:

1. Escribir el texto (respuesta) correspondiente a la línea de texto (pregunta) y a continuación pulsar la tecla X para grabar el texto introducido y pasar a editar la siguiente línea. Para desplazarse a través del texto utilizar las teclaes [\*] y [\*].

2. Programar el campo NUMERO MATADERO. Pulsar X para pasar al siguiente campo.

3. Programar el campo PAIS MATADERO. Pulsar X para pasar al siguiente campo

4. Programar el campo NUMERO DESPIECE. Pulsar X para pasar al siguiente campo.

5. Programar el campo PAIS DE DESPIECE. Pulsar X para pasar al siguiente campo.

6. Hacer lo mismo con el resto de los parámetros.

7. Para terminar con la edición pulsar la tecla[\*]para grabar el producto.

8. Pulsar la tecla IMPRESIÓN para imprimir el producto. Y MENU para salir.

- » N. Identificación\*: ES1234546
- » País Engorde 1: México
- » Número Matadero: 654321
- » Categoría: 789
- » País Matadero: México
- » Raza: Indeterminado
- » Número Despiece 1: 123321
- » Sexo: Macho
- » País Despiece 1: México
- » Edad: 3 Años
- » País Producción: México
- » Tipo Animal: Ternera
- » Fecha Producción: 01/03/2022
- » Sacrificado en: México
- » País Nacimiento: México

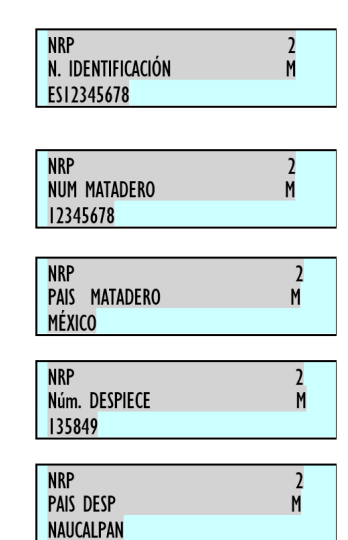

\* N. Identificación: Parámetro obligatorio, no necesario editarlo ya que viene por defecto en la báscula

Podemos introducir 20 líneas de texto que tiene disponible cada Producto (ver el Apdo. 6.5.2. Programación del Producto).

Al pulsar la tecla IMPRESIÓN obtenemos un ticket de la forma siguiente:

# **6.5.4.2. PLU CON TRAZABILIDAD DE TIPO PESCADO**

Veamos un ejemplo, a continuación, de cómo definir un PLU con trazabilidad de tipo pescado. Suponemos que ya tenemos definida la clase de tipo vacuno, luego el PLU que vamos a realizar lo introducimos en la clase 1\*. El NRP hace referencia al pescado al que pertenece nuestro PLU, por ejemplo NRP = 3 (ver Apdo. 6.5.1 Definición de la clase del PLU).

Puesto que no hemos realizado ningún tipo de borrado, tendremos ocupadas la clase 1. Luego tendremos que definir nuevas líneas de texto, todas salvo el N. Identificación que viene dada por defecto, (ver Apdo. 6.5.3. Programación de la tabla de textos) para este PLU:

- » Texto 1: Nombre Comercial
- » Texto 2: Origen:
- » Texto 3: Calibre:
- » Texto 4: Categoría:
- » Texto 5: Forma Obtención:
- » Texto 6: M. Presentación:

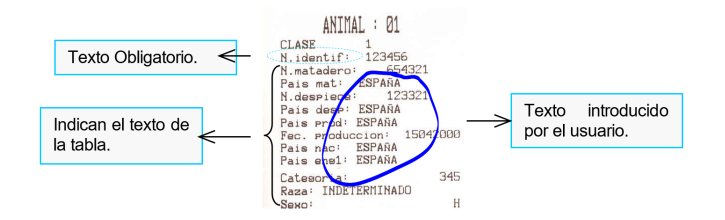

Pulsando la tecla IMPRESIÓN obtendremos la siguiente tabla:

Para definir nuestro PLU editaremos las líneas de texto (ver Apdo. 6.5.2 Programación del Producto):

- » N. Identificación: FAO12345
- » TEXTO 1: Merluza
- » TEXTO 2: España
- » TEXTO 3: 1 2 KG
- » TEXTO 4: Extra
- » TEXTO 5: Acuicultura
- » TEXTO 6: Filetes
- **6.6. NUTRICIONALES [ 4 8 ] (INACTIVO)** 
	- **6.6.1. COMUNICACIONES (INACTIVO)** 
		- **6.6.2. IMPRESIÓN EN ETIQUETA**
- **6.6.3. COMUNICACIONES MAESTRA-**

**ESCLAVAS:**

# **6.7. CLIENTES [ 4 9]**

A continuación vamos a programar los menús referidos a los clientes. En este apartado podremos dar de alta y regularizar a los clientes.

La báscula dispone de una capacidad para albergar hasta 5000 clientes.

# **6.7.1. ALTAS [ 4 9 1]**

Aquí daremos de alta a los nuevos clientes. Para ello tenemos que seguir los siguientes pasos:

Presione MENU durante 2 segundos y después tecleamos el código 4 9 1.

2. Introducimos el número de cliente que queremos crear 1 y a continuación presionamos \*.

3. Pulsar [F2] para programar el nombre del cliente disponemos de 9 caracteres para ello. Una vez introducido el nombre volver a pulsar [F2].

4. Este otro apartado también es para introducir el nombre pero en este caso podemos introducir el nombre completo, puesto que disponemos de 30 caracteres para ello. Pulsar [F2] para pasar a programar la dirección.

5. introducir la dirección del cliente. Pulsar [F2] para pasar a introducir el código postal.

6. introducir código postal. Pulsar [F2] para pasar a introducir la localidad

7. introducir la localidad. Pulsar [F2] para pasar a introducir

el N.I.F.

- 8. introducir el N.I.F.
- 9. Pulsar \* para guardar los datos del cliente.

10. Pulsar la tecla MENU hasta salir del menú de programación.

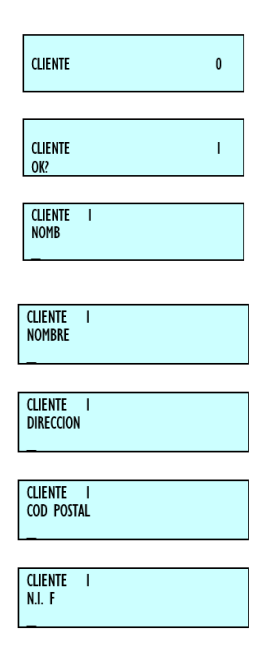

**6.7.2. REGULARIZAR [ 4 9 2]**

En este menú podremos regularizar la situación de los clientes ya creados para ello debemos los siguientes pasos. Primero presionar la tecla MENU durante dos segundo y a continuación presionas el código 4 9 1.

1. El siguiente paso es elegir el cliente que queremos regularizar 1 y presionamos la tecla \*.

2. La báscula nos mostrara lo que debe el cliente y cuanto queremos cobrarle. Introducir la cantidad y presionar \*.

Pulsar la tecla MENU hasta salir del menú de programación.

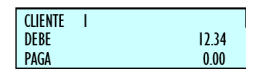

### **6.8. TEXTOS MODO VENDEDOR [ 4 10]**

Existen dos textos para programar en este apartado.

#### **6.8.1. TEXTO MODO ENTRENAMIENTO [ 4 10 1]**

En este parámetro se programa el texto que se imprimirá al realizar las ventas en modo entrenamiento, para ello debe realizar los siguientes pasos:

1. Presione MENU durante 2 segundos y después tecleamos el código 4 10 1.

- 2. Introducir el texto deseado.
- 3. Pulsar[\*]para guarda y salir.

### **6.8.2. TEXTO MODO PEDIDOS [ 4 10 2]**

En este parámetro se programa el texto que se imprimirá al realizar las ventas en modo pedidos, para ello debe realizar los siguientes pasos:

1. Presione MENU durante 2 segundos y después tecleamos el código 4 10 2.

2. Introducir el texto deseado \*.

3. Pulsar[\*]para guarda y salir.

### **7. COMUNICACIONES [ 5 ]**

La BAET-30 y BAET-30X están diseñada para trabajar sola o formando parte de una red de bás-culas MAESTRAS y ESCLAVAS.

Si la báscula trabaja sola, ésta deberá estar configurada como MAESTRA. (Seguir los pasos que se muestran más abajo para obtener esta configuración)

Si una báscula se configura como maestra podrá además tener una conexión a ordenador (lo que le permitirá ser programada y gestionada con mayor velocidad y seguridad además de poder rea-lizar estas operaciones desde un lugar remoto a través de módem) y podrá crear una red de bás-culas.

Una RED de básculas BAET-30 y BAET-30X puede estar formada hasta por 100 MAESTRAS y por 9\* ESCLAVAS dependientes de cada maestra.

Dentro de una red de básculas, cada báscula MAESTRA tiene asignado un número (cualquier nú-mero entre 00 y 99, por ejemplo se puede hablar de la báscula maestra 02) que se identifica como su dirección: cada báscula maestra tendrá una dirección única en la red, es decir, estará unívoca-mente

direccionada, así no podrán existir dos o más básculas con la misma dirección.

A cada una de las básculas maestras es posible conectar hasta 9\* básculas configuradas como esclavas. Una báscula esclava tendrá asignada una dirección que será un número comprendido entre 1 y 4.

La báscula esclava cuya dirección sea la 01 se denomina SUBMAESTRA, ya que automáticamente carga una copia de seguridad de todos los datos que están programados en la maestra de la que depende.

Por motivos de SEGURIDAD es importante que en toda SUBRED DE ESCLAVAS EXISTA LA BÁS-CULA ESCLAVA 01: en caso de avería de la báscula maestra, con solo CAMBIAR LA BÁSCULA DE SUB-MAESTRA A MAESTRA se puede continuar trabajando sin ninguna pérdida de datos.

Para la comunicación con el ordenador es necesaria la definición de grupo. Grupo es un conjunto de básculas maestras. La comunicación del ordenador con las básculas se realiza mediante gru-pos de básculas y direcciones de maestras.

Tanto al enviar datos del ordenador a la báscula, como de la báscula al ordenador el sistema ne-cesita saber a qué grupo y a qué maestra se tiene que dirigir. Esto es importante a la hora de con-figurar la red de básculas y el programa del ordenador.

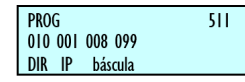

**7.1. PARÁMETROS COMUNICACIÓN** 

**ETHERNET [ 5 1 ]**

Si se va a utilizar comunicación ETHERNET TCP/IP, el siguiente paso es programar los parámetros de comunicación de ethernet.

> **PROG**  $512$ 010 001 002 099 DIR IP PC

# **7.1.1. DIRECCIÓN IP BÁSCULA [ 5 1 1 ]**

1. Acceder a la configuración de la dirección IP de la báscula pulsando las teclaes MENU (2 segundos) 5 1 1.

2. Introducir la dirección IP de tres en tres caracteres, pulsando la tecla X después del tercer carácter. Ej.: 010.X 001.X 002.X 155

3. Pulsar[\*]para grabar.

4. Pulsar la tecla MENU hasta salir del menú de programación.

# **7.1.2. DIRECCIÓN IP PC [ 5 1 2 ]**

1. Acceder a la configuración de la dirección IP del PC pulsando las teclaes MENU (2 segundos) 5 1 2.

2. Introducir la dirección IP del PC al que se va a conectar la báscula de tres en tres caracteres, pulsando la tecla X después del tercer carácter. Ej.: 010.X 001.X 002.X 154.

3. Pulsar[\*]para grabar.

4. Pulsar la tecla MENU hasta salir del menú de programación.

> **PROG**  $513$  $\bf{0}$ Número de equipo

# **7.1.3. NÚMERO DE EQUIPO [ 5 1 3 ]**

1. Acceder a la configuración del número de equipo pulsando las teclaes MENU (2 segundos) 5 1 3.

2. Programar el número de equipo, teniendo que ser un numero entre 00 y 99.

3. Pulsar[\*]para grabar.

4. Pulsar la tecla MENU hasta salir del menú de programación.

# **7.1.4. PUERTO TX [ 5 1 4 ]**

1. Acceder a la configuración del puerto Tx pulsando las teclaes MENU (2 segundos) 5 1 4

- 2. Programar Puerto Tx TCP= 3001 (siempre)
- 3. Pulsar[\*]para grabar.

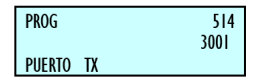

2. Introducir la máscara de subred de tres en tres caracteres, pulsando la tecla X después del tercer carácter. Ej.: 255.X 255.X 000.X 000

### **7.1.5. PUERTO RX [ 5 1 5 ]**

1. Acceder a la configuración del puerto Rx pulsando las teclaes MENU (2 segundos) 5 1 5.

- 2. Programar Puerto Rx TCP=3000 (siempre)
- 3. Pulsar[\*]para grabar.

4. Pulsar la tecla MENU hasta salir del menú de programación.

### **7.1.6. DIRECCIÓN MAC [ 5 1 6 ]**

Visualiza la dirección MAC de la báscula.

1. Acceder a la configuración de la dirección MAC pulsando las teclaes MENU (2 segundos) 5 1 6.

2. Introducir el password. Consultar con el servicio técnico.

3. Introducir la dirección MAC de dos en dos caracteres, pulsando la tecla X después del segundo carácter. Ej.: 00X08X EFX 00 X 5FX 55

4. Pulsar [\*] para grabar.

5. Pulsar la tecla MENU hasta salir del menú de programación.

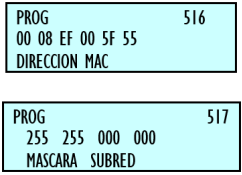

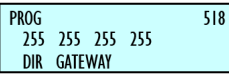

# **7.1.7. MÁSCARA SUBRED [ 5 1 7 ]**

Configura la máscara de subred:

1. Acceder a la configuración de la máscara de subred pulsando las teclaes MENU (2 segundos) 5 1 7.

3. Pulsar[\*]para grabar.

4. Pulsar la tecla MENU hasta salir del menú de programación.

## **7.1.8. DIRECCIÓN GATEWAY [ 5 1 8 ]**

Configura la dirección Gateway:

1. Acceder a la configuración de la dirección Gateway pulsando las teclaes MENU (2 segundos) 5 1 8.

2. Introducir la dirección Gateway de tres en tres caracteres, pulsando la tecla X después del tercer carácter. Ej.: 255.X 255.X 255.X 255

3. Pulsar [\*] para grabar.

4. Pulsar la tecla MENU hasta salir del menú de programación.

5. Pulsar la tecla MENU hasta salir del menú de programación.

# **7.1.9. VELOCIDAD [ 5 2 1]**

Aquí seleccionaremos la velocidad (en baudios) de transmisión del puerto RS-232, disponemos de las siguientes opciones: 1200, 2400, 4800, 9600 (por defecto) y 19200. para modificar este valor seguir la siguiente operativa.

Acceder a la configuración de la velocidad de transmisión del puerto RS-232 pulsando las teclaes MENU (2 segundos) 5 2 1.

2. Seleccionar la velocidad deseada utilizando la tecla [F2]

3. Pulsar[\*]para grabar.

4. Pulsar la tecla MENU hasta salir del menú de programación.

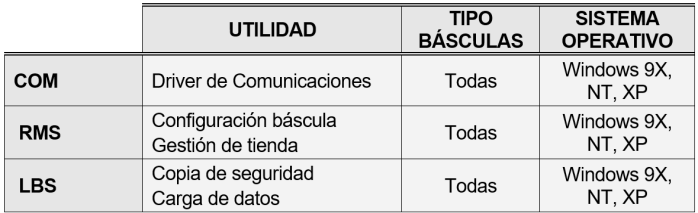

# **7.1.10. MODO MONITORIZACIÓN [5 2 3] (INACTIVO)**

Si se ha seleccionado el modo monitorización, tendremos esta opción habilitada. En ella podremos seleccionar cuando deseamos que se tomen las imágenes. Disponemos de las siguientes opciones:

• POR VENTA: la báscula dará la orden de grabar cuando se produzca una venta.

• CONTINUA: Se hará una monitorización continua.

• AMBAS: Se hará una monitorización continua y la báscula emitirá una orden cada vez que se realice una

## **7.2. OPERACIONES CON PC [ 5 3 ]**

Utilizando alguno de los programas de comunicación de básculas preparados para funcionar bajo los más comunes sistemas operativos (MS-DOS, MS-WINDOWS, UNIX,) es posible realizar a través del PC todas las tareas de configuración así como obtener todos los datos de las transacciones realizadas por las básculas para su posterior elaboración informática.

Es posible también realizar operaciones de copia de seguridad de datos de básculas (backup) y de carga de datos de báscula (restore) mediante el programa LBS.

Los programas disponibles son:

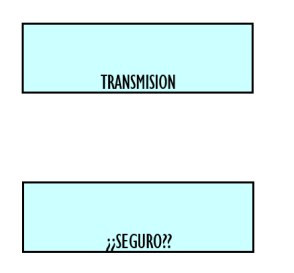

El programa RMS deberá siempre ser acompañado en su funcionamiento por la aplicación COM ya que ésta proporciona al ordenador los recursos necesarios para habilitar el puerto de comunicaciones (COM1, COM2 o COMX) y establecer la comunicación con la báscula.

Cuando una báscula está comunicándose con el ordenador, poniéndola en posición tres en la parte inferior izquierda del pantalla aparecerá un punto parpadeando.

# **7.2.1. ENVIÓ DE FIN DE DÍA CON BORRADO DE TOTALES [ 5 3 1 ]**

Esta operación permite enviar los datos almacenados en la báscula al ordenador para ser allí gestionados por un programa adecuado como puede ser el RMS.

Además se pondrán a cero los totales acumulados en las diferentes memorias a lo largo del día.

1. Acceder pulsando las teclaes MENU (2 segundos) 5 3 1.

2. Para realizarlo pulsar 4 veces la tecla [\*] .

3. Una vez se haya realizado, pulsar la tecla MENU hasta salir del menú de programación.

# **7.2.2. ENVIÓ DE FIN DE DÍA SIN BORRADO**

# **DE TOTALES [ 5 3 2 ]**

Esta operación permite enviar los datos almacenados en la báscula al ordenador para ser allí gestionados por un programa adecuado como puede ser el RMS.

NO se pondrán a cero los totales acumulados.

1. Acceder pulsando las teclaes MENU (2 segundos) 5 3 2. Para realizarlo pulsar 4 veces la tecla [\*] .

2. Una vez se haya realizado, pulsar la tecla MENU hasta salir del menú de programación.

# **7.2.3. PETICIÓN DE COMIENZO DE DÍA [**

### **5 3 3 ]**

Esta operación permite enviar los datos de texto de tickets, las altas de vendedores, nombres de sección y de departamentos, etc. desde el ordenador a la báscula mediante un programa adecuado como puede ser el RMS.

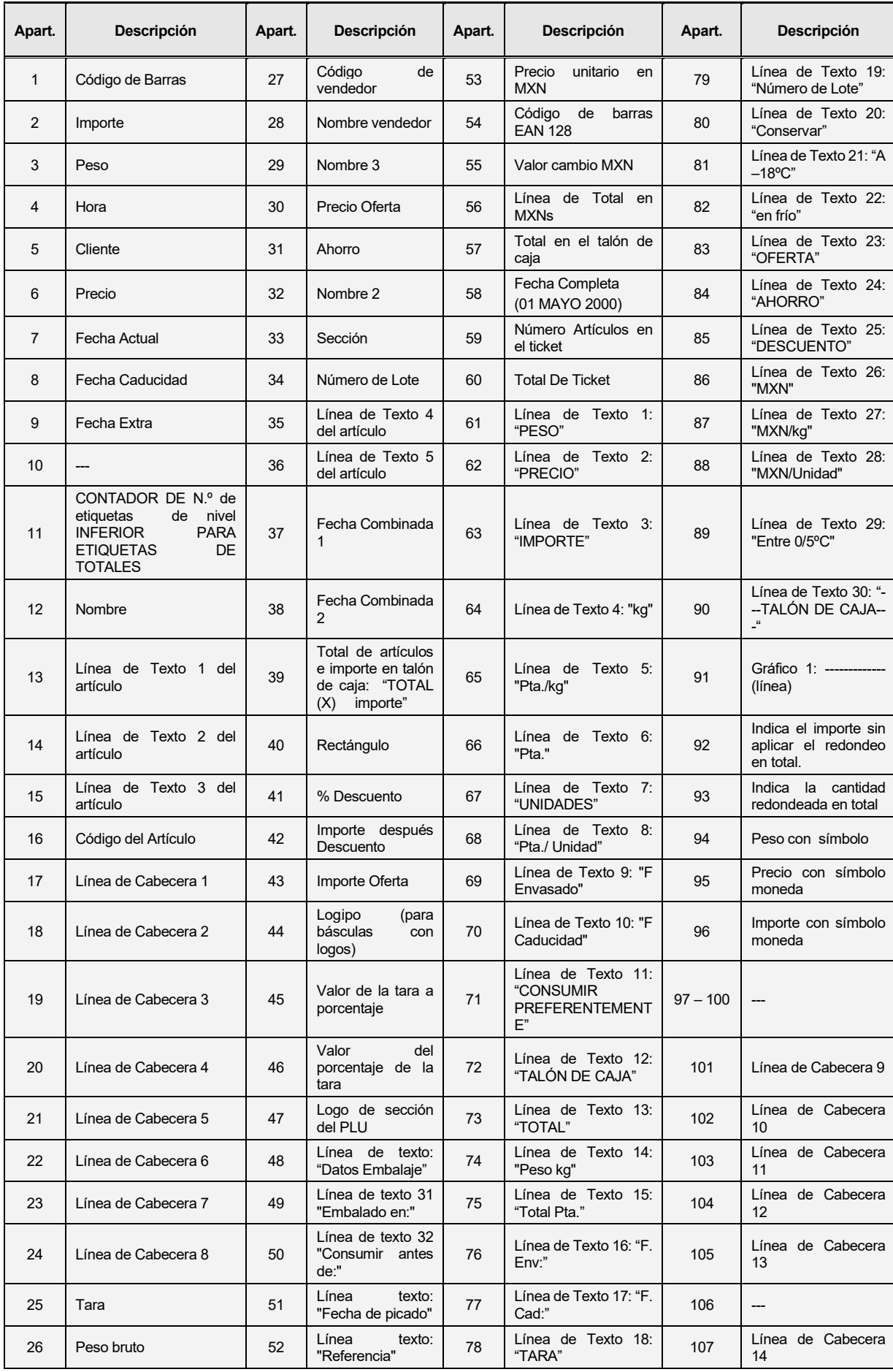

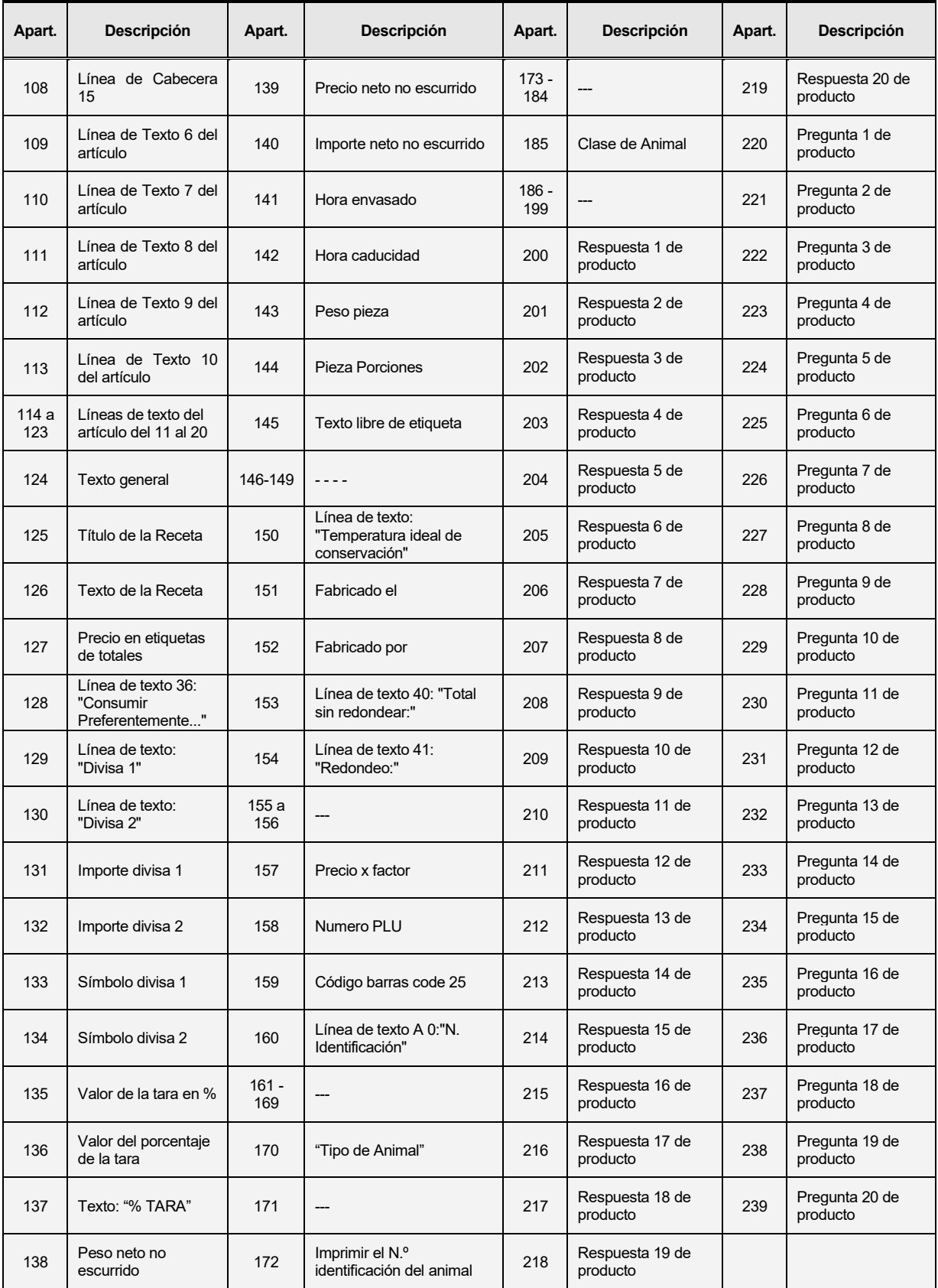

1. Acceder pulsando las teclaes MENU (2 segundos) 5 3

3.

2. Para realizar la petición de comienzo de día, pulsar la tecla ll

3. Una vez se haya realizado, pulsar la tecla MENU hasta salir del menú de programación.

### **7.2.4. INICIO DE BÁSCULA [ 5 3 4 ]**

Con esta operación es posible realizar un borrado de todos los datos de la báscula excepto los datos de logos, fonts, ingredientes así como toda la información de clientes (número de cliente, pagos pendientes, etc.). Se borran los PLU'S y las memorias de vendedores.

1. Acceder pulsando las teclaes MENU (2 segundos) 5 3 4.

2. Para realizar el inicio de báscula, pulsar 7 veces la tecla .

3. Una vez se haya realizado, pulsar la tecla MENU hasta salir del menú de programación.

Si la báscula es una MAESTRA, tras la inicialización es necesario volver a crear todos los PLU'S bien manualmente o cargándolos a través del PC. De igual manera hay que proceder con los vendedores y el resto de configuración.

Si la báscula es una ESCLAVA, una vez realizado el borrado, ésta solicitará que le sean enviados los nuevos artículos desde la MAESTRA correspondiente.

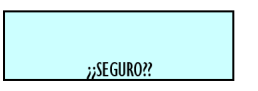

# **7.2.5. Copia de seguridad (LBS) [ 5 3 5 ]**

Este modo sirve para enviar los artículos programados a un PC o para cargar los datos del PC en la báscula.

El modo de funcionamiento es el siguiente:

Pulsar la secuencia de teclaes MENU (2 segundos) 5 3 5.

Pulsar <sub>1</sub>.

En el programa LBS seleccionar la opción Recibir o Enviar.

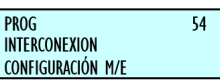

# **7.3. INTERCONEXIÓN [ 5 4 ]**

Para acceder a este menú pulsar la secuencia de teclaes MENU (2 segundos) 5 4.

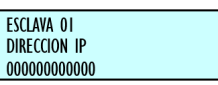

# **7.3.1. BÁSCULA MAESTRA**

Cuando la báscula está configurada como maestra aparecerán los siguientes submenús:

# **7.3.1.1. CONFIGURACIÓN MAESTRA-**

# **ESCLAVA [ 5 4 1 ]**

Para acceder a este submenú pulsar la secuencia de teclaes MENU (2 segundos) 5 4 1.

# **• IDENTIFICADOR DE RED [ 5 4 1 1 ]**

En este parámetro se asigna un número de 4 dígitos para identificar la red en la que se trabajará.

1. Acceder pulsando las teclaes MENU (2 segs) 5 4 1 1.

2. Introducir el valor deseado y pulsar la tecla  $\mathbb I$ .

3. Pulsar la tecla MENU hasta salir del menú de programación.

# **• DIRECCIÓN BÁSCULA [ 5 4 1 2 ]**

En este parámetro se introduce la dirección de la báscula. El valor podrá estar comprendido entre 00 y el máximo número de esclavas que puede tener el modelo de báscula, introduciendo un 00 si se quiere configurar como maestra o un valor entre 01 y el máximo número de esclavas que puede tener el modelo de báscula si se quiere configurar como esclava.

1. Acceder pulsando las teclaes MENU (2 segs) 5 4 1 2.

2. Introducir el valor deseado y pulsar la tecla  $\mathbb I$ .

3. Pulsar la tecla MENU hasta salir del menú de programación.

### **• PUERTO UDP (6000) [ 5 4 1 3 ]**

En este parámetro se introduce el número de puerto por el que se realizará la comunicación entre maestra y esclavas, siendo este de 4 dígitos.

1. Acceder pulsando las teclaes MENU (2 segs) 5 4 1 3.

2. Pulsar [\*] para visualizar la siguiente esclava conectada o [\*] para visualizar la anterior.

3. Pulsar la tecla MENU hasta salir del menú de programación.

### **• DIRECCIÓN IP ESCLAVAS [ 5 4 1 4 ]**

En este apartado se visualizan las IP de las esclavas conectadas a la maestra en el caso de que las haya.

1. Acceder pulsando las teclaes MENU (2 segs) 5 4 1 3.

2. Pulsar [\*] para visualizar la siguiente esclava conectada o [\*]

para visualizar la anterior.

3. Pulsar la tecla MENU hasta salir del menú de programación.

> 5415 **PROG** ESCLAVAS COMUNICADAS

#### **• ESCLAVAS COMUNICADAS [ 5 4 1 5 ]**

En este apartado se visualizan las direcciones de básculas de las esclavas conectadas.

1. Acceder pulsando las teclaes MENU (2 segs) 5 4 1 5.

2. Pulsar [\*] o [\*] para visualizar siguiente o anterior pantalla si es que en una pantalla no caben todas las direcciones de las básculas esclavas.

3. Pulsar la tecla MENU hasta salir del menú de programación.

> $542$ **PROG** OPERACIÓN AUTOCONFIGURACION DE RED

### **7.3.1.2. OPERACIONES MAESTRA-ESCLAVA**

**[ 5 4 2 ]**

Para acceder a este submenú pulsar la secuencia de teclaes MENU (2 segundos) 5 4 2.

> $5421$ **PROG** PULSE TOTAL AUTOCONFIGURACION DE RED

### **• AUTOCONFIGURACIÓN DE RED [ 5 4 2 1 ]**

La báscula desde la que se realiza la autoconfiguración queda configurada como maestra. Las demás básculas conectadas con el mismo identificador de red y puerto UDP quedarán como esclavas. Los parámetros de comunicación de maestras-esclavas quedaran configurados automáticamente.

1. Acceder pulsando las teclaes MENU (2 segundos) 5 4 2 1. 2. Pulsar la tecla[\*]durante tres segundos.

3. Pulsar la tecla MENU hasta salir del menú de programación.

### **• TEST MAESTRA-ESCLAVA [ 5 4 2 2 ]**

Realiza un test entre la maestra y la esclava para comprobar si la comunicación es correcta. Este Test es sólo accesible desde las básculas esclavas.

### **• ENVÍO DE DATOS A ESCLAVAS [ 5 4 2 3 ]**

Puede ser útil realizar una copia de los datos de una báscula MAESTRA en sus ESCLAVAS de manera que se tiene una copia de seguridad de estos en cada una de ellas.

La báscula emitirá un listado con el estado de las básculas presentes en la red y comenzará la carga de datos a las esclavas. Al finalizar la carga se emitirá un nuevo listado con el resultado de la operación.

- Pulsar la tecla
- Pulsar la tecla MENU hasta salir del menú de programación

# **7.3.2. BÁSCULA ESCLAVA**

Cuando la báscula está configurada como esclava aparecerán los siguientes submenús:

### **7.3.2.1. CONFIGURACIÓN MAESTRA-**

# **ESCLAVA [ 5 4 1 ]**

Para acceder a este submenú pulsar la secuencia de teclaes MENU (2 segundos) 5 4 1.

### **• Dirección báscula [ 5 4 1 2 ]**

En este parámetro se introduce la dirección de la báscula. El valor podrá estar comprendido entre 00 y el máximo número de esclavas que puede tener el modelo de báscula, introduciendo un 00 si se quiere configurar como maestra o un valor entre 01 y el máximo número de esclavas que puede tener el modelo de báscula si se quiere configurar como esclava.

- 1. Acceder pulsando las teclaes MENU (2 segundos) 5 4 1 2.
	- 2. Introducir el valor deseado y pulsar la tecla.

3. Pulsar la tecla MENU hasta salir del menú de

programación.

### **• Puerto UDP (6000) [ 5 4 1 3 ]**

En este parámetro se introduce el número de puerto por el que se realizará la comunicación entre maestra y esclavas, siendo este de 4 dígitos.

1. Acceder pulsando las teclaes MENU (2 segundos) 5 4 1 3.

2. Introducir el valor deseado y pulsar la tecla.

3. Pulsar la tecla MENU hasta salir del menú de programación.

**• Dirección IP maestra [ 5 4 1 4 ]**

**ENVIO DE PLUS** PROG<br>ENVIO DAT 54233 ENVIO DE TRAZABILIDAD 54234 **PROG ENVIO DAT** 

54232

PROG<br>FNVIO DAT

## **• Envío general. [ 5 4 2 3 1 ]**

Envía todos los datos necesarios a las esclavas.

**ENVIO DE LOGOS** 

- •
- Acceder pulsando las teclaes MENU (2 segundos) 5 4 2 3 1.
- Pulsar la tecla[\*]durante tres segundos.
- Pulsar la tecla MENU hasta salir del menú de programación.

# **• Envío de PLUs. [ 5 4 2 3 2 ]**

Envía los PLUs a las esclavas.

- Acceder pulsando las teclaes MENU (2 segundos) 5 4 2 3 2.
- Pulsar la tecla<sup>\*</sup>]durante tres segundos.
- Pulsar la tecla MENU hasta salir del menú de programación.

# **• Envío de trazabilidad. [ 5 4 2 3 3 ]**

Envía la trazabilidad a las esclavas.

- Acceder pulsando las teclaes MENU (2 segundos) 5 4 2 3 3.
- Pulsar la tecla
- Pulsar la tecla MENU hasta salir del menú de programación.

# **• Envío de logos. [ 5 4 2 3 4 ]**

Envía los logos a las esclavas.

• Acceder pulsando las teclaes MENU (2 segundos) 5 4 2 3 4.

En este apartado se introduce la IP de la maestra a la que está conectada la esclava.

1. Acceder pulsando las teclaes MENU (2 segundos) 5 4 1 4.

2. Pulsar la tecla MENU hasta salir del menú de programación.

### **• Esclavas comunicadas [ 5 4 1 5 ]**

En este apartado se visualizan las direcciones de las esclavas conectadas.

1. Acceder pulsando las teclaes MENU (2 segundos) 5 4 1 5.

2. Pulsar [\*] o [\*] para visualizar siguiente o anterior pantalla si es que en una pantalla no caben todas las direcciones de las básculas esclavas. Pulsar la tecla MENU hasta salir del menú de programación.

3. Pulsar la tecla MENU hasta salir del menú de programación.

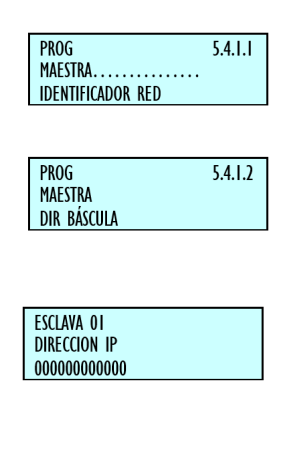

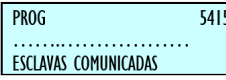

**7.3.2.2. OPERACIONES MAESTRA-**

**ESCLAVA [ 5 4 2 ]**

### **• Autoconfiguración de red [ 5 4 2 1 ]**

La báscula desde la que se realiza la autoconfiguración queda configurada como maestra. Las demás básculas conectadas con el mismo identificador de red y puerto UDP quedarán como esclavas. Los parámetros de comunicación de maestras-esclavas quedaran configurados automáticamente.

- 1. Acceder pulsando las teclaes MENU (2 segs) 5 4 2 1.
- 2. Pulsar la tecla[\*]durante tres segundos.

3. Pulsar la tecla MENU hasta salir del menú de programación.

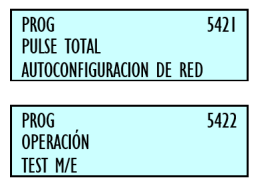

# **• Test maestra-esclava [ 5 4 2 2 ]**

Realiza un test entre la maestra y la esclava para comprobar si la comunicación es correcta.

- 1. Acceder pulsando las teclaes MENU (2 segs) 5 4 2 2.
- 2. Pulsar la tecla[\*]para empezar el test.
- 3. Pulsar la tecla[\*]para pausar el test.
- 4. Pulsar la tecla C para parar el test.

5. Pulsar la tecla MENU hasta salir del menú de programación.

### **• Petición de datos a esclavas [ 5 4 2 3 ]**

Por si se produce algún error en el envío a las esclavas o se conecta una nueva esclava después de haber encendido la maestra, se han introducido las siguientes operativas en la

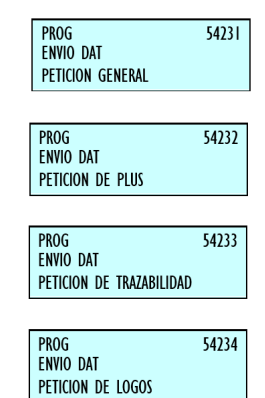

# **Petición general. [ 5 4 2 3 1 ]**

Se piden todos los datos necesarios de la maestra.

- 1. Acceder pulsando las teclaes MENU (2 segs) 5 4 2 3 1.
- 2. Pulsar la tecla  $\mathbb{I}$ .

esclava:

3. Pulsar la tecla MENU hasta salir del menú de programación.

**• Petición de PLUs. [ 5 4 2 3 2 ]**

Se piden los PLUs de la maestra.

- 1. Acceder pulsando las teclaes MENU (2 segs) 5 4 2 3 2.
- 2. Pulsar la tecla  $\mathbb{I}$ .

3. Pulsar la tecla MENU hasta salir del menú de programación.

### **• Petición de trazabilidad. [ 5 4 2 3 3 ]**

Se pide la trazabilidad de la maestra.

- 1. Acceder pulsando las teclaes MENU (2 segs) 5 4 2 3 3.
- 2. Pulsar la tecla  $\mathbb{I}$ .

3. Pulsar la tecla MENU hasta salir del menú de programación.

### **• Petición de logos. [ 5 4 2 3 4 ]**

Se piden los logos de la maestra.

- 1. Acceder pulsando las teclaes MENU (2 segs) 5 4 2 3 4.
- 2. Pulsar la tecla  $\mathbb{I}$

3. Pulsar la tecla MENU hasta salir del menú de programación.

#### **8. FORMATOS [ 6 ] ESSISUPER-STAR**  $9:54 0P:00001$ DE CORRAL  $2.96$ <br> $0.30$ **BISUPERSTAR** Obsecution -10%<br>SOLOMILLO DE TERNER<br>0.780 - 16.30 ROSQUILLAS  $12.71$  $\begin{array}{c} \texttt{16.30} \\ \texttt{GOUNA} \\ \texttt{B.75} \end{array}$ ELABORACIÓN ARTESAN  $3.76$  $1.170$   $1.10$   $1.29$ EDERTES: HARTHA-HUEVA, ACETTE, LECHE, LEVANDRA<br>ELABORADO EM ESPAÑA POR R.S. 145637/S  $19.13$ MANZANA GOLDEN 24.04.03 06.05.03  $114$  $\frac{0.01}{3.45}$  $0.85$  $20.00$ <br> $0.87$ PIPAS GIRASOL  $\frac{1}{2}$  $\frac{1}{2}$  $\frac{1}{2}$  $\frac{1}{2}$  $\frac{1}{2}$  $\frac{1}{2}$  $\frac{1}{2}$  $\frac{1}{2}$  $\frac{1}{2}$  $\frac{1}{2}$  $\frac{1}{2}$ GRACIAS POR SU VISITA .<br>VAN COM LA BOLSA CERNAD ntos fidelidad: 9 RECETA : 03 **LA CERVEZA**<br>1. Falls: 188 cc egite, 3 directes also<br>1.11th carryezzo, 188 8 de harina, 250 8 **PROG**  $6$ .l.l iture carvere sur y or narina, eva<br>Truccar el pollo, Pelar y picar los<br>los en una sartén, Rebozar el pollo<br>Polla provincente duratio en cazoela.<br>Polla provincente durada, zanaboria<br>eza, aje y sal. **ETIQUETA**  $| -3$

En este apartado se programan las características del ticket y de la etiqueta.

**PROG FORM ETIQUETA** 

El acceso al menú principal de programación se realiza mediante la pulsación de la tecla MENU durante 2 segundos.

Dentro del menú de programación, para pasar de una opción a otra se utilizan las teclaes [F2] para bajar en el menú y [F1] para subir.

Una vez dentro de la programación, seleccionar la opción 6

Formatos, pulsar la tecla[\*]y dentro de ésta seleccionar una de las dos opciones:

Seleccionar la opción 1: Programar Etiquetas y pulsar[\*]para realizar la programación de formatos de etiqueta.

Seleccionar la opción 2: Programar tickets y pulsar[\*]para realizar la programación de formatos de ticket.

Para salir de programación se deberá pulsar la tecla MENU hasta salir del menú de programación.

Ejemplos de ticket y etiqueta:

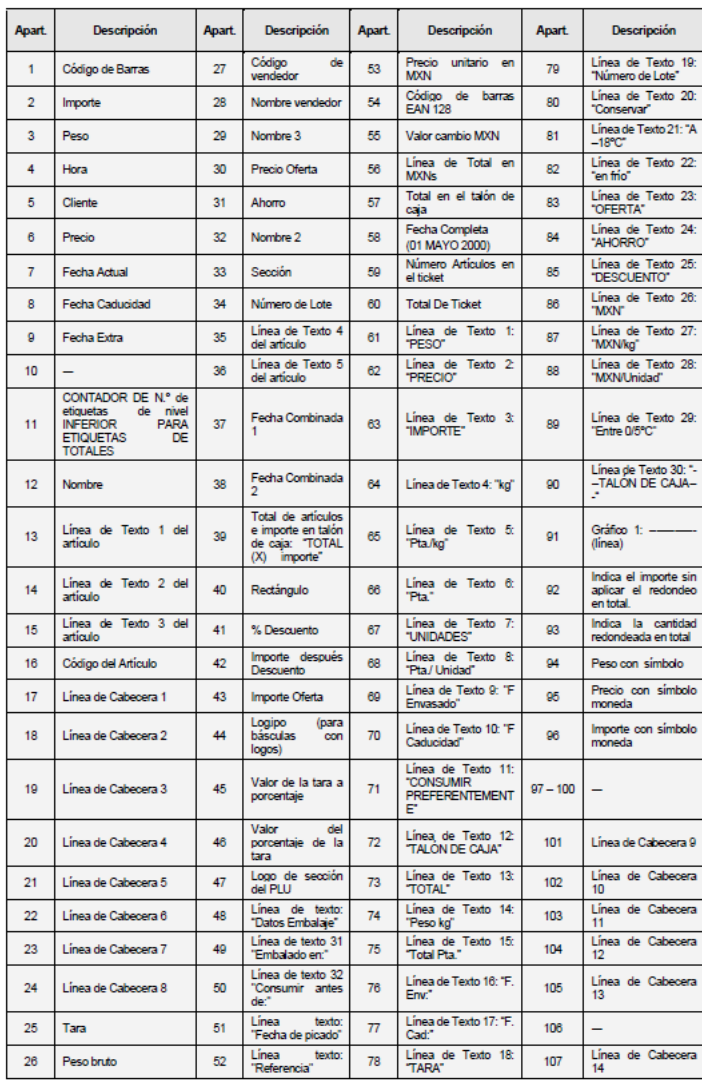

# **8.1. ETIQUETA [ 6 1 ]**

# **8.1.1. PROGRAMAR FORMATO DE**

88

### **ETIQUETA [ 6 1 1 ]**

En la BAET-30 y BAET-30X existen diferentes formatos de etiqueta fijos y formatos de etiqueta programables por el usuario dependiendo del modelo de la báscula.

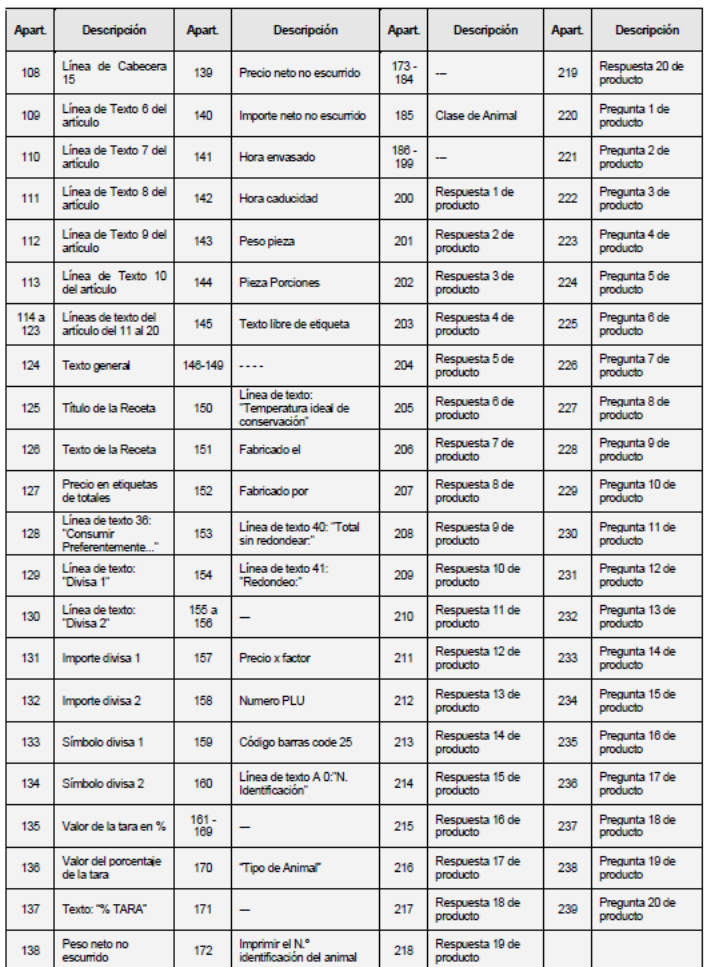

# **1.1.1. COPIA DE UN FORMATO DE TICKET [ 6 2 2 ]**

Es posible copiar un formato de ticket en otro, para ello:

1. Acceder al menú de programación de ticket para acceder a copiar formatos de ticket MENU 6 2 2.

- 2. Seleccionar formato origen.
- 3. Pulsar la tecla [C]

4. Introducir con las teclas de números el número de formato sobre el que se quiere copiar y pulsar la tecla[\*]con lo que se graba el formato y se indica un mensaje en pantalla. "Formato copiado".

5. Para salir de programación se deberá pulsar la tecla MENU hasta retornar a la situación de trabajo.

 Si la copia se hace desde un formato fijo a otro programable se copiará todo el formato, pero si se hace desde uno programable a otro fijo se copiará exclusivamente las líneas de cabecera.

# **1.1.2. 8.1.3 BORRADO DE UN FORMATO DE ETIQUETA [ 6 2 3 ]**

En este apartado se puede hacer un borrado de los formatos de etiquetas programables.

Para acceder a esta configuración, pulsar MENU y posteriormente introducir el código para acceder a borrar formatos de etiquetas 6 1 3 del teclado numérico. Introducir el número de formato de origen utilizando 2 dígitos (por ejemplo 0 2 para el formato 2).

Pulsar la tecla  $\mathbb I$ .

Para salir de programación se deberá pulsar la tecla MENU hasta retornar a la situación de trabajo.

8.1.4 Rotar form etiqueta [ 6 1 4 ] En este ajuste, permite rotar toda la etiqueta a la hora impresión. Puede ser ajustada en 90º, 180º y 270º. Es útil cuando falla algún opto de impresión

### **1.1. TICKET [ 6 2 ]**

# **1.1. PROGRAMAR FORMATO DE TICKET [ 6 2 1 ]**

En la **BAET-30 y BAET-30X** existe la posibilidad de imprimir diferentes tipos de tickets. Existen diferentes formatos fijos de ticket y formatos programables por el usuario.

Aunque los formatos 0 y 1 son fijos, el usuario podrá programar las 15 líneas de cabecera asociadas a ellos (las mismas para los dos). Las líneas de cabecera de los formatos 0 y 1 se programan desde cualquiera de los formatos fijos. Hay 15 líneas de cabecera por cada formato programable de ticket, de 56 caracteres cada una de ellas.

Los tickets se imprimirán en el formato establecido en el parámetro de impresión correspondiente "Formato global de tickets". Con este parámetro cuyo valor va desde 0 hasta 1, se determina con que formato

se imprimirán todos los tickets: Este parámetro se programa:

0 – 1  $\Box$  Los tickets se imprimirán con los valores del formato fijo.

La línea de total del talón de caja en papel continuo se imprimirá de igual modo que lo haría en el ticket, es decir con los parámetros configurados en el formato de ticket activo en el momento.

Los tickets reducidos imprimen únicamente las líneas de cabecera programadas con ubicación 0 y 9.

Los listados en función del parámetro cabeceras de listados imprimirán líneas de cabecera o no. Las líneas de cabecera que imprimen son las número 12, 13, 14, 15, del formato de ticket de trabajo, independientemente de la ubicación programada. Si estas líneas están programadas con modo NO IMPRIMIR, no aparecerán. Se imprimirán con el modo, marco y letra que estén programadas.

Si el usuario intenta programar algo que no es posible la báscula emitirá un pitido. Estos errores en la programación pueden ser del tipo de intentar programar:

- En un formato fijo, líneas, que no son cabeceras.
- Valores que no están activos.

El proceso para programar un formato de ticket es el siguiente:

Pulsar la secuencia de teclas MENU durante 2

segundos.

Para pasar de una opción a otra se utilizan las teclas F2 para bajar en el menú y F1 para subir.

Seleccionar la opción 6 Formatos, pulsar la tecla lly dentro de ésta seleccionar la opción 2, Ticket, pulsar la tecla  $\mathbb{I}$ .

Seleccionar la opción 1 y pulsar  $\Box$  para realizar la programación de formatos de ticket.

En primer lugar se deberá introducir el número de ticket que se está programando, y pulsar la tecla X.

Las funciones de las teclas son las siguientes:

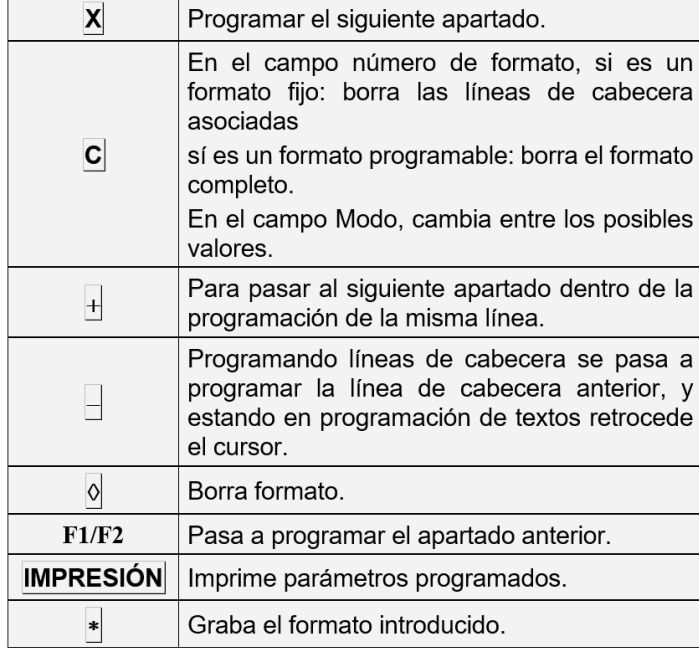

Tabla 8-3

Las diferentes líneas de las que consta un ticket programable son las siguientes:

- 1. Líneas de cabecera (Lin Cab)
- 2. Línea inicial 1 (Lin Inicial 1)
- 3. Nombre del vendedor (Nom Vendedor)
- 4. Título (Art t6 Pta. t6)
- 5. Línea de venta (Lin Venta)
- 6. Total Mon. Ppal. 1 (Tot Mon Pri 1)
- 7. Total Mon. Ppal. 2 (Tot Mon Pri 2)
- 8. Total Mon. Ppal. (Tot Mon Pri)
- 9. Total Mon. Secundaria 1 (Tot Mon Sec 1)
- 10. Total Mon. Secundaria 2 (Tot Mon Sec 2)
- 11. Total Mon. Secundaria (Tot Mon Sec)
- 12. Línea descuento (Línea desc)
- 13. IVA (IVA)
- 14. Divisa (Divisa)
- 15. Entregado/cambio 1 (Entr Cambio 1)
- 16. Entregado/cambio 2 (Entr Cambio 2)
- 17. Número código de barras (n Cod Barras)
- 18. Puntos de fidelidad (Pts fidelidad)
- 19. Le atendió 1 (Le atendió 1)
- 20. Le atendió 2 (Le atendió 2)
- 21. Le atendió (Le atendió)
- 22. Logos (Logos)

**1.1. 8.2.1.1. SIGNIFICADO DE LOS CAMPOS**

Cada línea de ticket presenta unos campos determinados, y para cada una de ellas dicho campo presenta diferentes opciones. A continuación se representan las generalidades de cada campo.

1. MODO

A la hora de imprimir se considerará "efecto especial": el modo NORMAL, SUBRAYADO, ENMARCADO, INVERSO y AMBOS SOMBREADOS.

**64**

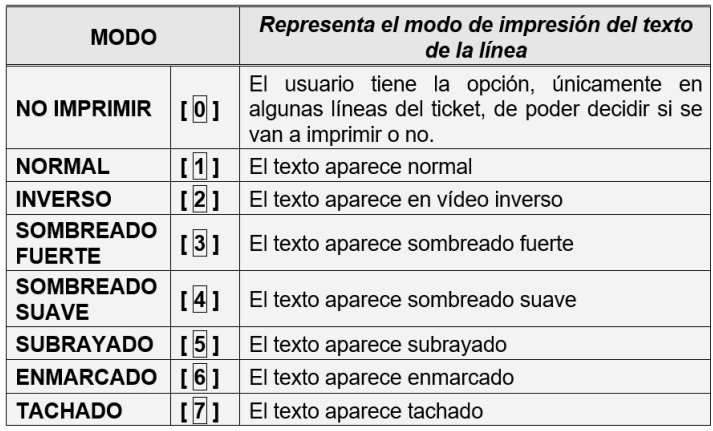

Tabla 8-4

### **2. FUENTE**

Tipo de fuente a utilizar, existen nueve fuentes diferentes, entre 0 y 8.

### **3. MAGNIFICACIÓN**

La magnificación o aumento es utilizada para aumentar el tamaño de la letra, siendo:

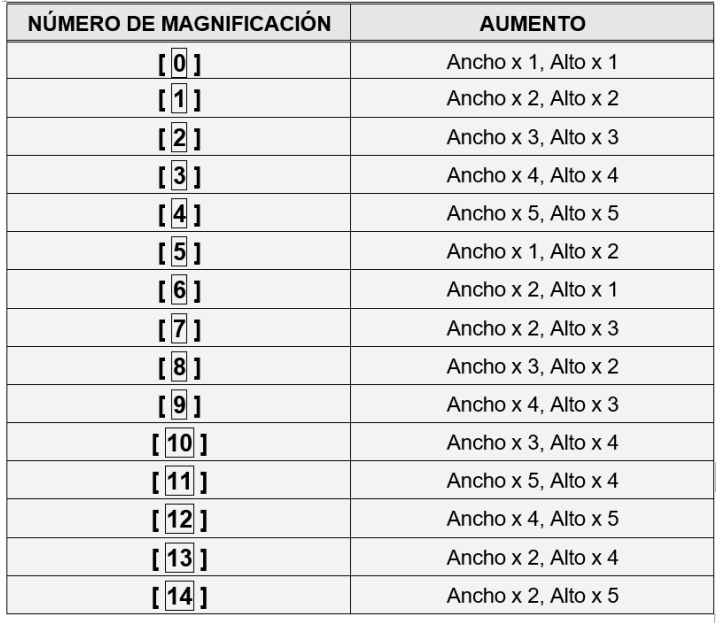

Tabla 8-5

# 4. SITUACIÓN LINEA DE MARCO

Representa la situación de las líneas del marco que bordean la línea de ticket. Se pueden definir cuatro tipos de líneas, cuyos valores son:

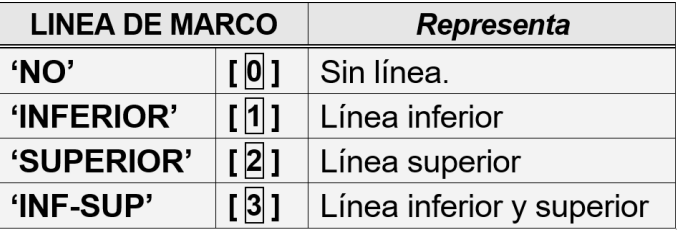

### 5. EFECTO DE MARCO

Representa el efecto de las líneas del marco que bordean la línea de ticket, cuyos valores de programación son:

6. POSICIÓN

Con este parámetro justificamos las líneas de cabecera y los valores que podemos programar son:

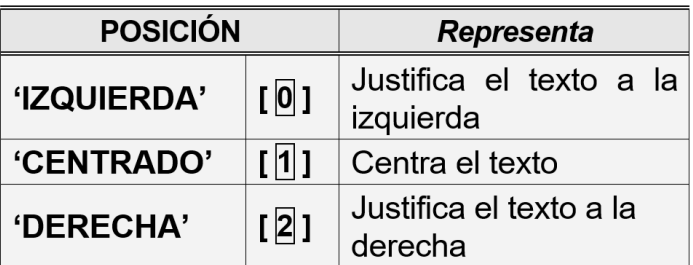

### 7. UBICACIÓN

Representa la ubicación de la línea de cabecera dentro del ticket. Existen 10 ubicaciones posibles. Se selecciona un valor, entre 0 y 9, que corresponde a una de las posiciones dentro del diagrama del ticket (ver DIAGRAMA DEL TICKET).

### 8. ROTACIÓN

Este campo aparece al programar la línea de "código de barras".

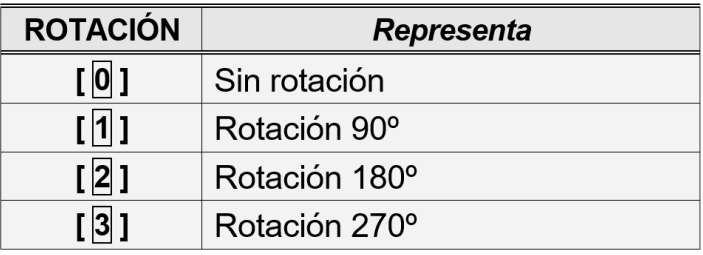

#### 9. TEXTO

Es el texto de la línea de cabecera. Como máximo podrá tener 56 caracteres.

10. NÚMERO DE FORMATO DE CODIGO DE BARRAS

En este campo se define el formato del código de barras, siendo:

'[ 0 ]': Formato EAN - 8

'[ 1 ]': Formato EAN - 13

11. NÚMERO DE LOGO

Este apartado se refiere al número de Logo que queramos imprimir de 1 a 100 los logos fijos y del 101 al 200 los programables por el usuario.

12. DIAGRAMA DEL TICKET

En la página siguiente se muestra cómo están distribuidos los campos definidos anteriormente en el ticket.

En el caso de impresión de los datos de Trazabilidad en el ticket, no es programable el modo de impresión.

**SUPER ESTAB** 

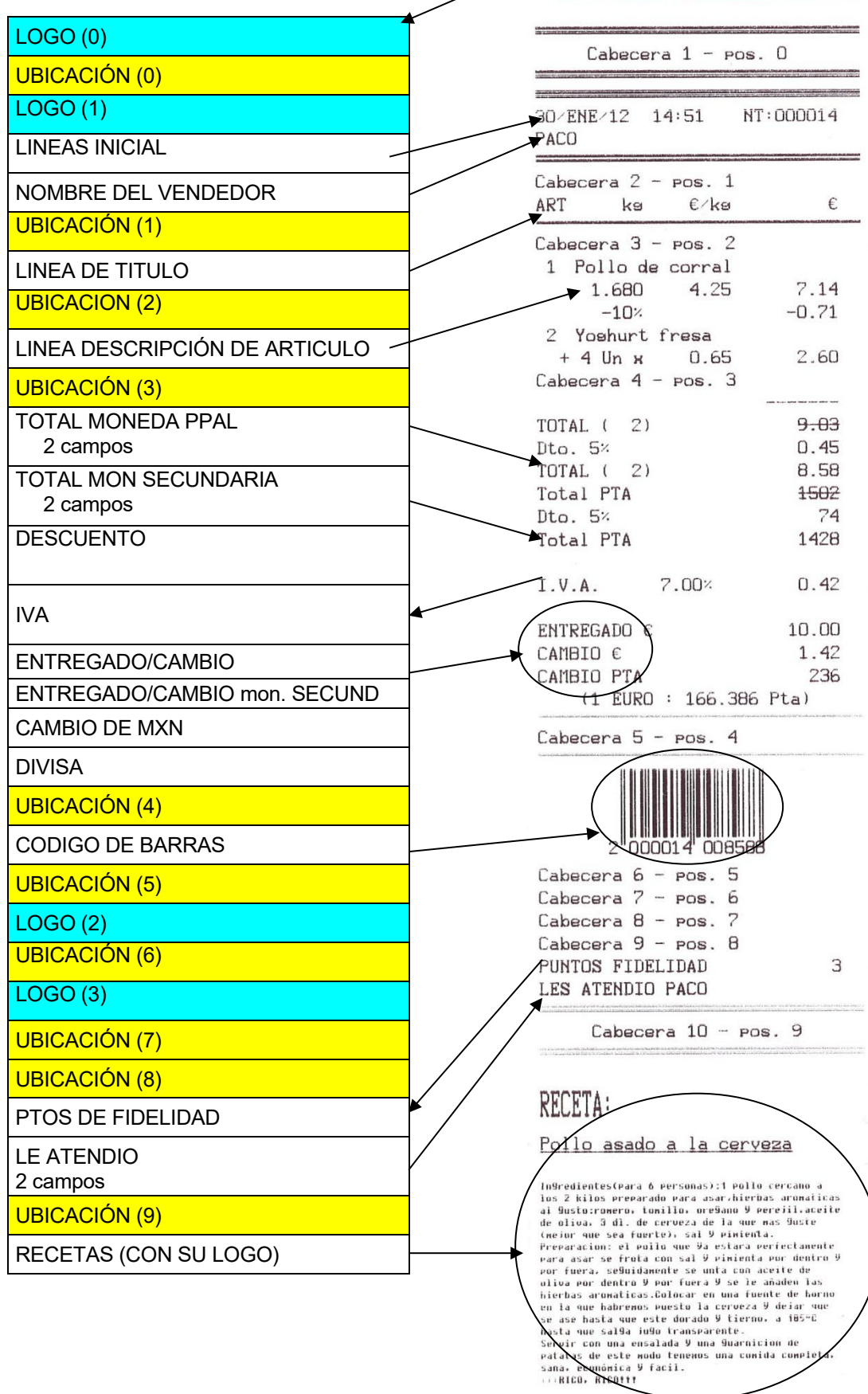

Para salir de programación se deberá pulsar la tecla MENU hasta retornar a la situación de trabajo.

#### **9. FORMATOS [ 6 ]**

Las básculas de la BAET-30 permiten la impresión de logos tanto en el ticket como en la etiqueta.

Las máquinas tendrán incorporados 100 logotipos fijos y otros 100 logos que el cliente puede cargar a través del programa RMS como máximo (La báscula podría no aceptar los 100 logos tele cargables si se supera el espacio disponible en la memoria).

En cuanto al tamaño, el máximo de cada una de esas imágenes será de un máximo de 432 píxeles de ancho y 432 de alto.

La velocidad de impresión máxima es 90 mm por segundo tanto para ticket como etiqueta.

#### **9.1.1. IMPRESIÓN DE LOGOTIPOS**

• Imprimir un LOGO EN UNA ETIQUETA:

Se tendrá el campo número 44. En el campo Tl (tipo de logo) se ha de elegir el número del tipo de logo que se quiere representar (del 1 al 100 los fijos y del 101 al 200 los programables).

Si el tipo de logo está puesto a 0 no se imprimirá ninguno.

Ver Apdo. 8.1.1 Programar formato de etiqueta.

• Imprimir LOGOS EN TICKET:

Se permite la impresión de cuadro en los tickets

programables. Para ello, ver Apdo. 8.2.1 Programar formato de ticket.

#### **9.1.2. PROGRAMA DE CARGA DE LOGOS**

En las básculas existe la posibilidad de incorporar 100 logos a partir de una imagen que tenga o desarrolle el usuario. Las especificaciones a cumplir serán las siguientes:

• El tamaño máximo de la imagen será de 432 x 432 píxeles y en blanco y negro. La imagen puede ser cuadrada o rectangular. Ha de tenerse en cuenta que cuanto mayor sea la imagen más tiempo tardará en imprimirse en el ticket y en la etiqueta.

• El tamaño en píxeles debe ser, tanto en ancho como en largo, múltiplo de 8 y se da como relación que 1 cm equivale aproximadamente a 80 píxeles.

Ejemplo: Una imagen de 1 cm2 cuadrada sería definida como de 80 x 80 píxeles.

• El formato de la imagen debe ser de tipo BMP y de formato "mapa de bits monocromo". Para ello se recomienda realizar el dibujo en el programa "Paint" de Windows 95.

Una vez se tiene la imagen es enviada a través del PC.

Estos logos se podrán incluir en los formatos de ticket programables (ver Apdo. 8.2.1 Programar formato de ticket), donde habrá que introducir la posición, modo, número de logo y rotación.

#### **10.DATA [ 7 ]**

El acceso al menú principal de programación se realiza mediante la pulsación de la tecla MENU durante 2 segundos.

Una vez dentro de la programación, seleccionar la opción 7, Data, y pulsar[\*]para entrar a programar esta opción.

Para salir de programación se deberá pulsar la tecla MENU hasta retornar a la situación de trabajo.

**10.1.1. DATOS [ 7 1 ]**

En este apartado se programan una serie de datos utilizados durante la operativa normal de la báscula, como pueden ser Tipos de IVA, Taras Preprogramadas, Divisas, Puntos de Fidelidad, etc.

El acceso al menú principal de programación se realiza mediante la pulsación de la tecla MENU durante 2 segundos.

Una vez dentro de la programación, seleccionar la opción 7, Data, y pulsar[\*]para validar.

Para pasar de una opción a otra se utilizan las teclas [F2] para bajar en el menú y [F1] para subir.

Seleccionar la opción 1 Datos.

También es posible seleccionar una opción tecleando directamente su código con la teclado numérico, después de pulsar MENU durante 2 segundos. En este caso MENU (2 segundos) 7 1.

Para salir de programación se deberá pulsar la tecla MENU hasta retornar a la situación de trabajo.

#### 10.1.1. Grupo [ 7 1 1 ]

Una serie de básculas maestras que pertenecen a una misma sección de la tienda (por ejemplo, FRUTERÍA) pueden asignarse a un mismo grupo de manera que todas las operaciones a realizar en una determinada sección se realicen simultáneamente.

Para asignar el número de grupo a una báscula maestra:

1. Pulsar MENU (2 segundos) 7 1 1.

2. Escribir con la teclado numérico un número de dos dígitos comprendido entre 00 y 99, por ejemplo el 16.

3. Pulsar MENU hasta salir al menú principal.

10.1.2. Límite mayoristas [ 7 1 2 ]

El límite de mayoristas es la cantidad de importe a partir de la cual se considera a un cliente como mayorista. Pulsar MENU (2 segundos) 7 1 2 e introducir el valor con la teclado numérico. Pulsar la tecla[\*]para grabar la modificación.

Pulsar MENU hasta salir al menú principal.

10.1.3. Tipos de IVA [ 7 1 3 ]

Se pueden programar hasta cinco tipos de IVA de la siguiente manera:

1. Pulsar MENU (2 segundos) 7 1 3.

2. Introducir el valor del tipo de IVA 1. El tipo de IVA 1 es el que se asignara a las ventas de Precio Directo. Pulsar[\*]para programar los siguientes valores de IVA.

Pulsando la tecla C se borra el valor actual.

3. Una vez asignados los correspondientes valores, pulsar la tecla MENU hasta salir de la programación.

10.1.4. Taras [ 7 1 4 ]

Se programan los valores de las 5 taras preprogramadas, de la siguiente manera:

1. Pulsar MENU (2 segundos) 7 1 4.

2. Colocar el peso patrón a tarar sobre el plato y pulsar la tecla [F/FT]. También es posible introducir una tara directamente con la teclado numérico.

3. Pulsar[\*]para guardar el dato y pasar a programar las siguientes taras.

4. Una vez asignados los correspondientes valores, pulsar la tecla MENU hasta salir de la programación.

10.1.5. Divisas [ 7 1 5 ]

La báscula BAET-30, contempla 8 divisas fijas y 2 divisas programables.

La báscula está capacitada para imprimir el total del ticket en la moneda principal del país y dos tipos de monedas extranjeras, a elegir por el usuario según la tabla siguiente:

Para usar cada una de las divisas hay que programar el valor de cambio, de 6 dígitos con 3 decimales con respecto a la moneda del país de la báscula.

Además en las divisas programables, existe un campo de 7 caracteres alfanuméricos para programar el símbolo que se quiere aplicar a esa divisa programable.

En cada momento, se puede tener un máximo de dos divisas activas. El resultado de esta activación se refleja en los resultados de impresión de tanto ticket como etiqueta.

#### 10.1.5.1. Programación Divisas

Para poder programar las divisas, se procede de la siguiente manera:

1. Pulsar MENU (2 segundos) 7 1 5.

2. Introducir el cambio respecto a la moneda local de la divisa elegida. Hay 7 divisas fijas como se muestran en la Tabla 10 1. En el caso de elegir una programable, se introduce también el identificativo de la misma. Para pasar de una divisa a otra se pulsa X,

**70**

[F1] o [F2].

3. Después de recorrer las 9 divisas, se permite asignar las divisas con las que se va a trabajar, rellenando los campos D1 y D2. Si solo se desea trabajar con una moneda, la otra no tendrá asignada el identificativo (del 0 al 9) de ninguna divisa.

4. Una vez programados todos los valores, pulsar la tecla MENU hasta salir de la programación.

10.1.5.2. Divisas en Etiqueta

Existen 6 apartados destinados a las divisas para programar en los formatos de etiqueta.

Se deja que se impriman de cada una de las dos posibles divisas activas: un texto fijo: "DIVISA 1" o "DIVISA 2", el importe en la divisa programada, y el símbolo de la misma.

10.1.6. Fecha y Hora [ 7 1 6 ]

Esta operación permite ajustar la fecha y hora del reloj interno de la báscula.

El procedimiento de programación es el siguiente:

1. Pulsar MENU (2 segundos) 7 1 6.

2. Introducir con la teclado numérico la fecha y hora. La fecha se muestra en el formato 'dd/mm/aaaa' y la hora en 'hh mm ss'. Si se quiere avanzar al siguiente campo hay pulsar la tecla  $\mathbb{I}$ .

3. Una vez programados todos los valores, pulsar

la tecla[\*]para grabar y pulsar MENU hasta salir de la programación.

#### 10.1.7. EAN Programables [ 7 1 8 ]

Códigos de barras EAN13 definibles por el usuario para artículos, son los que se pueden seleccionar en el campo del código de barras de totales de la definición del PLU. (Ver Apdo. 3.1 ARTÍCULOS)

1. Asegurarse de que la báscula está configurada como maestra, pulsar MENU durante 2 segundos.

2. Seleccionar parámetro 7 1 8, EAN Programables.

3. Pulsar[\*]y [F2] para seleccionar el EANC deseados.

4. Introducir el valor del EAN según la tabla del Apdo. 5.6.6 Formato EAN 13 de Etiqueta.

5. Pulsar la tecla MENU hasta salir del menú de programación.

10.1.7.1. CONF. EANC01... EANC10 [ 7 1 8 X ] BORRAR

Códigos de barras EAN13 definibles por el usuario para artículos, son los que se pueden seleccionar en el campo del código de barras de totales de la definición del PLU. (Ver Apdo. 3.1.1 Creación / modificación de un PLU)

1. Asegurarse que la báscula es una MAESTRA, entrar en modo de configuración general y buscar el parámetro EANC01... EANC10. (Ver Apdo. 5 CONFIGURACIÓN)

del Apdo. 5.6.6 Formato EAN 13 de Etiqueta.

Pulsar la tecla[\*]para grabar el parámetro. Se puede pasar a programar el siguiente parámetro o a verificar el nuevo modo de funcionamiento de la báscula poniéndola en posición de venta.

Donde  $X = 1, 2...1$ 

10.2. MODO AUTOSERVICIO [ 7 2]

La forma de trabajo en este modo se realiza colocando un peso sobre el plato y al pulsar la tecla directa correspondiente se obtiene la etiqueta del producto seleccionado, sin la necesidad de la intervención de un vendedor.

Los modelos de la BAET-30 que pueden trabajar en este modo de trabajo son los que poseen la posibilidad de imprimir en etiquetas adhesivas.

En modo autoservicio solamente son operativas las teclas directas, y según el modelo, la teclado numérico simple (Teclas 0...9)

10.3. CLAVES [ 7 3 ]

En este apartado se programan las claves de acceso a las distintas programaciones de la báscula. Las claves serán códigos de 4 dígitos. La estructura es la siguiente:

Existe una Clave de Super usuario que permite acceder a todas las programaciones.

Existen además 4 claves con acceso restringido

2. Introducir los valores anteriores según la tabla exclusivamente a algunas programaciones. Estas claves son:

10.3.1. Clave Master [ 7 3 1 ]

Esta clave permite acceder a todas las programaciones.

Para programar esta clave, el procedimiento es el siguiente:

1. Pulsar MENU durante 2 segundos.

2. Pulsar 7 3 1.

3. La báscula mostrará un mensaje: "Introducir clave master". Teclear la clave de 4 dígitos.

4. Pulsar II.

5. Pulsar MENU hasta salir del menú de programación.

10.3.2. Clave Programación [ 7 3 2 ]

Si se programa esta clave, deberá ser introducida para acceder a las programaciones: 1- Artículos, 3- Configuración sección, 4- Textos, 6- Formatos.

Para programar esta clave, el procedimiento es el siguiente:

1. Pulsar MENU durante 2 segundos.

2. Pulsar 7 3 2.

3. La báscula mostrará un mensaje: "Introducir nueva clave artículos". Teclear la clave de 4 dígitos.

4. La máquina nos pedirá repetir la clave.

5. La máquina mostrará OK.

6. Pulsar MENU hasta salir del menú de programación.

**72**
10.3.3. Clave Vendedores [ 7 3 3 ]

Si se programa esta clave, deberá ser introducida para acceder a las programaciones: 2 - Vendedores.

Para programar esta clave, el procedimiento es el siguiente:

1. Pulsar MENU durante 2 segundos.

2. Pulsar 7 3 3.

3. La báscula mostrará un mensaje: "Introducir nueva clave empleados". Teclear la clave de 4 dígitos.

4. Repetir clave y muestra OK

5. Pulsar MENU hasta salir del menú de programación.

10.3.4. Clave Comunicaciones [ 7 3 4 ]

Si se programa esta clave, deberá ser introducida para acceder a las programaciones: 5 – Comunicaciones.

Para programar esta clave, el procedimiento es el siguiente:

1. Pulsar MENU durante 2 segundos.

2. Pulsar 7 3 4.

3. La báscula mostrará un mensaje: "Introducir nueva clave comunicaciones". Teclear la clave de 4 dígitos.

4. Repetir clave y aparece OK.

5. Pulsar MENU hasta salir del menú de programación.

10.3.5. Clave Listados-borrados [ 7 3 5 ] Si se programa esta clave, deberá ser introducida

para acceder a las programaciones: 8- Reports, 9- Borrados.

Para programar esta clave, el procedimiento es el siguiente:

1. Pulsar MENU durante 2 segundos.

2. Pulsar 7 3 5.

3. La báscula mostrará un mensaje: "Introducir nueva clave listados". Teclear la clave de 4 dígitos.

4. Repetir clave y aparece OK.

5. Pulsar MENU hasta salir del menú de programación.

10.3.6. Clave Menú [ 7 3 6 ]

Si se programa esta clave, deberá ser introducida para acceder al menú de la báscula.

Para programar esta clave, el procedimiento es el siguiente:

1. Pulsar MENU durante 2 segundos.

2. Pulsar 7 3 6.

3. La báscula mostrará un mensaje: "Introducir nueva clave listados". Teclear la clave de 4 dígitos.

4. Repetir clave y aparece OK.

5. Pulsar MENU hasta salir del menú de programación.

10.4. PARÁMETROS DE IMPRESIÓN [ 7 4 ] Desde este tipo de programación es posible establecer los diferentes criterios con los que la báscula imprimirá la información.

10.4.1. Parámetros Etiqueta [ 7 4 1 ]

En esta programación se establecen los parámetros utilizados en la impresión de etiquetas. El proceso es:

1. Pulsar MENU durante 2 segundos.

2. Pulsar 7 4 1.

Los parámetros de etiqueta son:

10.4.1.1. Salida Etiqueta [ 7 4 1 1 ]

Con este parámetro se ajusta la salida de la etiqueta para que al imprimirse no se quede dentro de la impresora y se pueda extraer con facilidad. Para ajustar el valor de este parámetro:

Introducir la distancia de salida como un número entre 0 y 255 (en general 80 es un buen valor).

Pulsar[\*]para guardar y pasar a programar el Contraste de la etiqueta o pulsar MENU hasta salir del menú de programación.

10.4.1.2. Contraste etiqueta [ 7 4 1 2 ]

El valor de este parámetro (de 0 a 9) es directamente proporcional al contraste con el que se imprimirán las etiquetas.

Introducir el valor del contraste como un número entre 0 y 9 (5 valor por defecto).

Pulsar[\*]para guardar y pasar a programar el Formato de la etiqueta o pulsar MENU hasta salir del menú de programación.

10.4.1.3. Formato Etiqueta [ 7 4 1 3 ]

Con este parámetro, cuyo valor va desde 0 hasta 30\*, se determina con qué formato por defecto se imprimirán las etiquetas, de manera que si éste vale:

'0' Entonces la etiqueta se imprimirá con el formato asignado a cada artículo.

Si en el campo de formato de etiquetas del PLU hay asignado un '0' entonces el formato de impresión será '1' por defecto.

 Cambio rápido Formato Etiqueta, en modo normal, manteniendo pulsado IMPRESIÓN

De '1' a '20'  $\parallel$  El formato con el que se imprimirá la etiqueta será el seleccionado entre los prediseñados, independientemente del dado a cada PLU en fase de creación de artículos.

De '21' a '25' II El formato con el que se imprimirá la etiqueta será uno de los diseñados, independientemente del asignado a cada PLU en fase de creación de artículos.

Pulsar[\*]para guardar y pasar a programar el Encabezamiento o pulsar MENU hasta salir del menú de programación.

#### 10.4.1.4. Encabezamiento [ 7 4 1 4 ]

Este parámetro afecta tanto al modo de impresión de las etiquetas como al de los tickets y puede tomar un valor entre 0 y 1 con el significado:

'0' - No retrocede, no imprime la cabecera.

'1' - Sí retrocede, imprime la cabecera.

1.

Introducir el valor deseado como un número de 0 a

Pulsar[\*]para guardar y pasar a programar el Tipo de Papel o pulsar MENU hasta salir del menú de programación.

 El problema está en que varían la disposición de los campos al variar la distancia de salida. Y que de una misma etiqueta programada con y sin retroceso se imprime distinta.

10.4.1.5. Tipo de Papel [ 7 4 1 5 ]

Con este parámetro elegimos el tipo de papel con el que va a trabajar la impresora de etiquetas, es decir:

'0' - Papel de etiquetas adhesivas.

'1' - Papel continuo sin recogedor.

'2' - Papel continuo con recogedor.

Pulsar[\*]para guardar y pasar a programar el Formato de Totales de nivel 1 o pulsar MENU hasta salir del menú de programación.

10.4.1.6. Formato de totales nivel 1 [ 7 4 1 6 ]

El valor de este parámetro indica el formato con el que se quiere imprimir las etiquetas de totales de nivel 1. Si este valor es 0, se tomará el formato de las etiquetas emitidas.

Pulsar[\*]para guardar y pasar a programar el Formato de Totales de nivel 2 o pulsar MENU hasta salir del menú de programación.

10.4.1.7. Formato de totales nivel 2 [ 7 4 1 7 ]

El valor de este parámetro indica el formato con el que se quiere imprimir las etiquetas de totales de nivel 2. Si este valor es 0, se tomará el formato de las etiquetas emitidas.

Pulsar[\*]para guardar y pasar a programar el Formato de Totales de nivel 3 o pulsar MENU hasta salir del menú de programación.

10.4.1.8. Formato de totales nivel 3 [ 7 4 1 8 ]

El valor de este parámetro indica el formato con el que se quiere imprimir las etiquetas de totales de nivel 3. Si este valor es 0, se tomará el formato de las etiquetas emitidas.

Pulsar[\*]para guardar y pasar a programar el Formato de EAN de Totales de nivel 1 o pulsar MENU hasta salir del menú de programación.

10.4.1.9. Formato EAN Totales nivel 1 [ 7 4 1 9 ] Aquí se selecciona el formato EAN de la etiqueta de

totales de nivel 1 en el caso de trabajar con acumulados de etiqueta para un artículo. (Ver Apdo. 10.1.8.1 CONF. EANC01... EANC10)

Si este parámetro se configura a 0, se imprimirá con el formato del artículo etiquetado. (Ver Apdo. 5.6.6

Formato EAN 13 de Etiqueta)

Pulsar[\*]para guardar y pasar a programar el Formato de EAN de Totales de nivel 2 o pulsar MENU hasta salir del menú de programación.

10.4.1.10. Formato EAN Totales nivel 2 [ 7 4 1 10 ]

Aquí se selecciona el formato EAN de la etiqueta de totales de nivel 2.

Si este parámetro se configura a 0, se imprimirá con el formato del artículo etiquetado.

Pulsar[\*]para guardar y pasar a programar el Formato de EAN de Totales de nivel 3 o pulsar MENU hasta salir del menú de programación.

10.4.1.11. Formato EAN Totales nivel 3 [ 7 4 1 11 ] Aquí se selecciona el formato EAN de la etiqueta de totales de nivel 3.

Si este parámetro se configura a 0, se imprimirá con el formato del artículo etiquetado.

Pulsar[\*]para guardar y pasar a programar el Centrado de etiqueta o pulsar MENU hasta salir del menú de programación.

10.4.1.12. Centrar Etiqueta [ 7 4 1 12 ]

Ajustando el valor de este parámetro es posible desplazar el campo de impresión de la etiqueta en sentido vertical hacia abajo, con muy poca variación. Es posible programar un valor entre 0 y 40.

Pulsar[\*]para guardar y pasar a programar el

Centrado de ticket en la etiquetadora o pulsar MENU hasta salir del menú de programación.

10.4.1.13. Centrar Ticket en etiquetadora [ 7 4 1 13 ]

Ajustando el valor de este parámetro es posible desplazar el inicio de la impresión del ticket cuando este se imprime en la etiquetadora. Es posible programar un valor entre 0 y 40.

Pulsar[\*]para guardar y pasar a programar distancia opto-cabeza térmica o pulsar MENU hasta salir del menú de programación.

10.4.1.14. Distancia opto-cabeza [ 7 4 1 14 ]

Variando el valor de este parámetro se consigue centrar el campo de impresión de las etiquetas en sentido vertical tanto hacia arriba como hacia abajo con mayor eficacia que con el parámetro anterior CENTRADO DE ETIQUETA.

Es posible introducir un valor entre 0 y 99 (32 por defecto).

Pulsar[\*]para guardar y pasar a programar el Recogido de papel etiquetadora o pulsar MENU hasta salir del menú de programación.

10.4.1.15. Recoger papel etiquetadora [ 7 4 1 15 ] Este parámetro controla el recogedor del papel de etiqueta.

'SI' – Permite recoger papel de etiqueta.

'NO' – No permite recoger papel de etiqueta.

Pulsar[\*]para guardar y pulsar MENU hasta salir del menú de programación.

10.4.1.16. Contador de etiquetas [ 7 4 1 17 ]

Este parámetro nos permite conocer cuántas etiquetas, metros y horas llevamos imprimiendo. Se puede poner un valor a cualquiera de los tres valores de tal forma que una vez que hallamos superado el valor establecido y volvamos a encender la báscula nos saldrá un mensaje de mantenimiento.

10.4.1.17. Velocidad etiqueta [ 7 4 1 18 ]

Este parámetro controla la velocidad de impresión de las etiquetas. El valor máximo permitido es de 10, por defecto, es 0.

Una vez introducido el valor presionar[\*]para guardar.

10.4.1.18. Segunda etiqueta [ 7 4 1 19 ]

Este parámetro permite sacar una segunda etiquita.

'SI' – Imprime la segunda etiqueta.

'NO' – No imprime la segunda etiqueta.

Pulsar[\*]para guardar y pulsar MENU hasta salir del menú de programación.

10.4.1.19. Formato etiqueta 2 [ 7 4 1 20 ]

Seleccionamos el formato de la etiqueta 2. Los formatos disponibles son los que vienen establecidos por defecto, formatos fijos, y aquellos que hayamos

programado nosotros.

10.4.1.20. Retardo etiqueta 2 [ 7 4 1 21 ]

En este apartado seleccionamos el retardo deseado entre la etiqueta 1 y la etiqueta 2. Los valores están comprendidos entre 0 y 9. Estos valores expresan el retardo en segundos.

Una vez introducido el valor presionar[\*]para guardar.

10.4.1.21. Etiqueta autoextensible [ 7 4 1 23 ]

Mediante este ajuste la longitud de la etiqueta será ajustada para ajustarse a la longitud del texto G. Se desplazarán aquellos campos situados por debajo del texto G. La longitud total de la etiqueta en ningún caso podrá superar el límite establecido, 150mm. Este ajuste solo es efectivo para papel continuo, linerless y adhesivo continuo (tipos de papel 1, 2 y 3).

10.4.2. Parámetros Ticket [ 7 4 2 ]

En esta programación se establecen los parámetros que se utilizarán en la impresión de tickets. El proceso de programación es el siguiente:

1. Pulsar MENU durante 2 segundos.

2. Pulsar 7 4 2.

10.4.2.1. Líneas fin ticket [ 7 4 2 2]

El valor de este parámetro indica el número de líneas libres que se deben dejar después de que se ha impreso el ticket (de 1 hasta 9 líneas) para poder realizar el corte del papel sin perder información. Los posibles valores son de 1 a 9.

Pulsar[\*]para guardar y pasar a programar el formato de ticket o pulsar MENU hasta salir del menú de programación.

10.4.2.2. Formato de ticket [ 7 4 2 3 ]

Con este parámetro cuyo valor va desde 0 hasta 2\* se determina con que formato por defecto se imprimirán los tickets:

 $0 - 1$  **Tickets predefinidos.** 

2<sup>\*</sup> **Tickets programables por usuario.** 

Para modificar este parámetro: Introducir el valor deseado.

Pulsar[\*]para guardar y pasar a programar el parámetro ticket o pulsar MENU hasta salir del menú de programación

## **11. REPORTS [ 8 ]**

#### LISTADOS [ 8 1 ]

Para evitar manipulaciones en la gestión del cajón, los listados que impliquen importes de ventas no se podrán emitir hasta que no se haya impreso previamente el LISTADO DE CAJON.

En la posición de Listados, pulsando la tecla IMPRESIÓN , la báscula imprime un listado con todos los listados posibles, ordenados por su número.

Para entrar en el menú de listados, hay que pulsar

11.1.11. Total de ventas por sección [ 8 1 11 ] Este listado refleja el importe total de ventas por sección.

SECCIÓN – TOTAL

Hay distintos tipos de niveles de acumulados:

- 1  $\sqrt{}$  Nivel 1 (ventas de un día)
- 2 I Nivel 2 (ventas semanales)
- 3 I Nivel 3 (ventas mensuales)

Hay listados que se pueden obtener por niveles de acumulado. Existen tres niveles de acumulado, del 1 al 3. Para seleccionar los niveles de acumulado, se pulsa la tecla (1, 2 y 3) correspondiente al nivel seleccionado (1, 2 y 3 respectivamente). Por defecto si no se selecciona ningún nivel, se imprimirá el listado correspondiente al nivel 1.

11.1.12. Listado de ventas horarias [ 8 1 12 ]

Este listado refleja el importe total de ventas por segmento horario. Cada segmento es de una hora.

HORA – TOTAL

Hay distintos tipos de niveles de acumulados:

- 1  $\sqrt{}$  Nivel 1 (ventas de un día)
- 2 **Nivel 2 (ventas semanales)**
- 3 **Nivel 3 (ventas mensuales)**

Hay listados que se pueden obtener por niveles de acumulado. Existen tres niveles de acumulado, del 1 al 3. Para seleccionar los niveles de acumulado, se pulsa la tecla (1, 2 y 3) correspondiente al nivel seleccionado (1, 2 y 3 respectivamente). Por defecto si no se selecciona ningún nivel, se imprimirá el listado correspondiente al nivel 1.

11.1.13. Listado de últimos PLU's modificados [ 8 1 13 ]

En este listado aparecen los últimos PLU's modificados por código.

Pulsando la tecla X, se puede seleccionar el rango de códigos, el código del artículo, la sección o el tipo de IVA. En este listado se reflejan los códigos de los PLU's con su precio y denominación. Al final de este listado aparece el número de los últimos códigos modificados.

CÓDIGO – PRECIO – DENOMINACIÓN CODIGOS

Para hacer un borrado de los últimos PLU's modificados pulsar C. Pulsar[\*]y volver a pulsar[\*] para confirmar el borrado, o C para cancelarlo. Una vez borrado aparece en pantalla 'MOD. BORRADAS'. Pulsar[\*]para volver al listado de los últimos PLU's modificados.

En este listado aparecen los totales, clasificados por modo de pago, y el estado del cajón, la primera vez que se abrió y el balance.

Para obtener el listado de cajón es necesario que el parámetro '5.1.7.5. CONTROL DE CAJON' este activo.

Si es la primera vez que se obtiene este listado después de una inicialización de la báscula, de un fin de día con borrado o de una puesta a cero del acumulado parcial o total, debe introducirse la cantidad de dinero que hay en el cajón mediante la teclado numérico, para su posterior verificación con el balance obtenido por la báscula. Si al introducir la cantidad a comprobar se comete un error, pulsando la tecla C se borra la cantidad introducida.

Este listado se puede imprimir tantas veces como se quiera, pero el balance de cajón sólo se imprimirá la primera vez después de una inicialización, un fin de día con borrado o de una puesta a cero del acumulado parcial o total.

\*\* TOTALES MODO DE PAGO \*\* MODO – IMPORTE CONTADO TARJETA/CHEQUE CRÉDITO

\*\*\*\*\* ESTADO CAJÓN \*\*\*\*\* HORA INICIO (hora 1ª apertura de cajón del

cajón [ 8 1 14 ]

día)

VENTAS METÁLICO (cont. + tarjeta + credit) DEPÓSITOS RETIRADAS SALDADO A CUENTA CANTIDAD REAL CANTIDAD COMPROBADA **DIFFRENCIA** 

11.1.15. Listado de productos [ 8 1 15 ]

Listado de productos. En este listado aparecen los productos programados en la báscula.

11.1.18. Listado de stock [ 8 1 18 ]

Existe un nuevo listado en el MENU 8 1 18 denominado "Listado de Stock" en el cual se imprime el stock actual de todos los artículos que hay configurados en la báscula.

Por optimización del listado, sólo se imprimirán los artículos que tengan stock distinto de cero. Tampoco se imprimirán los artículos tipo "devolución" que no tienen sentido para el control del stock.

COD – STOCK – DENOMINACION CODIGOS……:

11.1.19. Listado de ventas mensuales [ 8 1 19 ] Existe un nuevo listado en el MENU 8 1 19 denominado "listado de ventas mensuales" en el cual se imprime un resumen de la ventas mensuales.

11.1.20. Listado de ventas en entrenamiento [ 8 1 20 ]

Existe un nuevo listado en el MENU 8 1 20 denominado "listado de ventas en entrenamiento" en el cual se imprime un resumen de la ventas realizadas en el modo entrenamiento.

Hay distintos tipos de niveles de acumulados:

- 1  $\sqrt{}$  Nivel 1 (ventas de un día)
- 2 I Nivel 2 (ventas semanales)
- 3 I Nivel 3 (ventas mensuales)

Hay listados que se pueden obtener por niveles de acumulado. Existen tres niveles de acumulado, del 1 al 3. Para seleccionar los niveles de acumulado, se pulsa la tecla (1, 2 y 3) correspondiente al nivel seleccionado (1, 2 y 3 respectivamente). Por defecto si no se selecciona ningún nivel, se imprimirá el listado correspondiente al nivel 1

11.1.21. Listado de ventas diarias [ 8 1 21 ]

Existe un nuevo listado en el MENU 8 1 20 denominado "listado de ventas diarias" en el cual se imprime un resumen de la ventas realizadas en el en un día. La báscula nos indicara la fecha del día que queremos sacar el listado. Una vez introducida la fecha nos sacara un listado con esta forma.

\*\*\*\*\* LISTADO DIARIO \*\*\*\*\*

Fecha

Numero de ticket

TOTAL ACUMULADO DEL DIA SOLICITADO

OPERACIONES E IMPORTE

GRAN TOTAL

TOTAL FS IVA

11.2. IMAGENES [ 8 2 ]

Se imprimen los logos.

11.3. FONTS [ 8 3 ]

Se imprimen las fuentes.

#### **12.REPORTS [ 8 ]**

### **12.1. BORRADO Z [ 9 1 ]**

Para realizar esta operación:

1. Acceder al menú borrados pulsando MENU durante 2 segundos.

2. Pulsar las teclas 9 1.

3. Pulsar 6 veces la tecla \*

4. Las básculas nos dan dos opciones: pulsar la tecla \* (SI) o pulsar la tecla X (NO):

• Si se pulsa \* (SI), se emitirá un listado de puesta a cero del nivel 1, se hará la puesta a cero de dicho nivel, transfiriendo lo acumulado al siguiente (nivel 2) y se darán de baja los vendedores.

• Si se pulsa X (NO), se emitirá un listado, pero en este caso no se hará la puesta a cero, ni se darán de baja los vendedores.

#### **12.2. BORRADOS DE NIVELES [ 9 2]**

Existen en la báscula 3 contadores independientes de totales indicados como los NIVELES 1, 2 y 3.

El borrado del total de un contador de nivel se acumula en el total del acumulador del nivel inmediatamente superior.

Por ejemplo, las ventas de un día se acumulan en el nivel 1, llegado el fin de día se borra y se acumula en el nivel 2. Este nivel 2 acumula las ventas semanales, por lo que no se borra hasta llegar el fin de semana. Al borrarse, se acumula en el nivel 3, que son las ventas del mes. Cuando se borra el nivel 3, lo que tenía acumulado desaparecerá de la báscula.

Para borrar el contenido de uno de estos acumuladores:

1. Acceder al menú borrados pulsando MENU durante 2 segundos.

2. Pulsar la tecla 9 2.

3. Pulsar la tecla \*.

4. Pulsar la tecla del nivel que se desea borrar utilizando las teclas directas 1, 2 y 3 respectivamente para los niveles 1,2 y 3.

5. Pulsar 4 veces la tecla \*.

6. La bascula nos da dos opciones: pulsar la tecla

\* (SI) o pulsar la tecla X (NO):

• Si se pulsa \* (SI), se emitirá un listado de puesta durante 2 segundos. a cero de dicho nivel. también se darán de baja los vendedores.

• Si se pulsa X (NO), se emitirá un listado con los acumulados de dicho nivel, pero en este caso no se hará la puesta a cero de nivel, ni se darán de baja los vendedores.

**12.3. BORRADOS PARCIALES [ 9 3 ]**

**12.3.1. BORRADO DE ARTÍCULOS [ 9 3 1 ]**

Mediante esta opción del menú se borran los artículos almacenados en la báscula.

Para realizar esta operación:

1. Acceder al menú borrados pulsando MENU durante 2 segundos.

2. Pulsar las teclas 9 3 1.

3. Pulsar 3 veces la tecla il.

4. La báscula nos da dos opciones: pulsar la tecla[\*] (SI) o pulsar la tecla X:

- Si se pulsa[\*](SI), se darán de baja los artículos almacenados en la báscula.

- Si se pulsa X (NO), se cancelará el borrado de artículos.

**12.3.2. BORRADO DE FORMATOS [ 9 3 2 ]**

Mediante esta opción del menú se borran los formatos tanto de ticket como de etiqueta que no son

Para realizar esta operación:

1. Acceder al menú borrados pulsando MENU

2. Pulsar las teclas 9 3 2.

3 Pulsar 3 veces la tecla [].

4. La báscula nos da dos opciones: pulsar la tecla[\*](SI) o pulsar la tecla X (NO):

- Si se pulsa[\*](SI), se borrarán los formatos de ticket y etiqueta no fijos de la báscula.

- Si se pulsa X (NO), se cancelará el borrado de formatos.

#### **12.3.3. BORRADO DE TRAZABILIDAD [ 9 3 3 ]**

Mediante esta opción del menú, se borran los datos asociados a trazabilidad. Se permiten tres acciones de borrado relacionadas con trazabilidad: borrado completo, borrado de sólo productos y reseteo del producto activo.

> **12.3.4. 12.3.3.1. BORRADO COMPLE-TO DE TRAZABILIDAD [ 9 3 3** 1 ]

Para realizar esta operación:

1. Acceder al menú borrados pulsando MENU durante 2 segundos.

2. Pulsar las teclas 9 3 3 1.

2. Pulsar 3 veces la tecla  $\mathbb{I}$ .

3. La báscula nos da dos opciones: pulsar la tecla[\*](SI) o pulsar la tecla X (NO):

Si se pulsa<sup>[\*</sup>](SI), se realizará el borrado

**82**

fijos.

completo de trazabilidad.

- Si se pulsa X (NO), se cancelará el borrado tecla[\*](SI) o pulsar la tecla X (NO): completo de trazabilidad.

**12.3.5. 12.3.3.2. Borrado de productos [**  producto activo. **9 3 3 2 ]**

Para realizar esta operación:

1. Acceder al menú borrados pulsando MENU durante 2 segundos.

2. Pulsar las teclas 9 3 3 2.

3. Pulsar 3 veces la tecla  $\mathbb I$ .

4. La báscula nos da dos opciones: pulsar la tecla[\*](SI) o pulsar la tecla X (NO):

Si se pulsa<sup>[\*</sup>](SI), se realizará el borrado de los productos dados de alta en trazabilidad.

Si se pulsa X (NO), se cancelará el borrado de los productos dados de alta en trazabilidad.

> **12.3.6. 12.3.3.3. Borrado del producto activo [ 9 3 3 3 ]**

Al dar de alta un producto, se queda almacenado como producto activo. Esta asociación permanece aunque se apague la báscula hasta que se borre el producto activo.

Para borrar el producto activo se lleva a cabo la siguiente operación:

1. Acceder al menú borrados pulsando MENU durante 2 segundos.

2. Pulsar las teclas 9 3 3 3.

3. Pulsar 3 veces la tecla [].

4. La báscula nos da dos opciones: pulsar la

- Si se pulsa[\*](SI), se realizará el borrado del

- Si se pulsa X (NO), se cancelará el borrado del producto activo.

12.3.4. Borrado de configuración [ 9 3 4 ] Mediante esta opción del menú, se reestablecen los datos de configuración a sus valores por defecto.

Para realizar esta operación:

1. Acceder al menú borrados pulsando MENU durante 2 segundos.

2. Pulsar las teclas 9 3 4.

3. Pulsar 3 veces la tecla il.

4. La báscula nos da dos opciones: pulsar la tecla[\*](SI) o pulsar la tecla X:

Si se pulsa<sup>[\*</sup>](SI), se restaurarán los valores de configuración por defecto.

Si se pulsa X (NO), se cancelará el proceso de restauración de los valores de configuración por defecto.

#### 12.4. CÓMO RESOLVER PROBLEMAS

Las básculas de la BAET-30 realizan un test de chequeo de anomalías cada vez que esta se pone en marcha.

Los mensajes de error que la báscula presenta en caso de encontrar algún problema pueden indicarle la causa.

A continuación sigue una lista de los problemas y mensajes de error más frecuentes así como la manera de solucionarlos.

**12.1. 12.4.1. PROBLEMAS CON EL PESO** Pueden presentarse los siguientes problemas y mensajes de error referentes al peso.

ERROR DE CERO

• Asegúrese de que el plato de pesaje esté libre.

• Asegúrese de que ningún objeto toque el plato.

LA BÁSCULA SE BLOQUEA

• Apagar y encender de nuevo la báscula con el plato vacío.

• Comprobar que no esté ninguna tecla correctamente conectados. bloqueada.

LA BÁSCULA PESA MAL

• Comprobar el plato y el soporte y apagar y encender.

NO HAY PESO EN EL PLATO PERO EL VALOR DE PESO NO ES CERO

• Pulsar la tecla de autocero, SEGUNDA Ethernet. FUNCION y 0.

EL PESO ES NEGATIVO

• Reinicie la báscula, asegurándose que el plato está vacío.

**12.1. ERRORES DE COMUNICACIÓN**

Siguen los principales problemas y mensajes de error referentes a la comunicación:

ERROR DE COMUNICACIONES (COMUNIC. ERROR)

• Asegúrese de que la báscula está correctamente direccionada. Si ésta trabaja como báscula sin comunicaciones a otras básculas, asegurarse de que esta está configurada como maestra. (Ver Apdo. 7.3.1.1 Configuración maestra-esclava)

• Si está conectada a otras básculas verificar:

- que sólo existe una báscula maestra en toda la sección.

que la dirección de las esclavas es única dentro de la misma sección.

que los cables de comunicación están

LA BÁSCULA NO COMUNICA CON EL ORDENADOR

• Comprobar las conexiones en la báscula.

• Comprobar la configuración de la comunicación Ethernet en el Apdo. 7.3.1.1. Parámetros comunicación

• Comprobar el número de grupo en Apdo. 10.1.1 Grupo.

LAS BÁSCULAS NO COMUNICAN ENTRE SÍ

• Comprobar las conexiones entre las básculas.

• Comprobar la configuración MAESTRA / ESCLAVAS en el Apdo. 7.3.1.1 Configuración maestraesclava.

#### **12.1. 1.1.1. Problemas con los artículos**

Se pueden presentar los siguientes problemas y mensajes de error en relación con la programación y utilización de los PLU'S:

#### PLU ERROR

La tecla directa que se ha pulsado no ha sido programada con ningún P.L.U. Vea Apdo. 3.1.1 Creación / modificación de un PLU para programar dicha tecla.

CÓDIGO ERROR

• Introduciendo el código no se accede al PLU. Comprobar que el precio directo no esté activado. (Ver Apdo. 2.3.1 Precio directo)

NO APARECE EL IMPORTE EN MXNS

• Comprobar en el MANUAL el Apdo. 5.3 Conf. Ticket.

#### **12.1. 1.1.2. PROBLEMAS DE IMPRESIÓN**

Es posible que se presenten los siguientes problemas y mensajes de error relacionados con la impresión de tickets y etiquetas adhesivas:

LA CALIDAD DE LA IMPRESIÓN NO ES LA **DESEADA** 

• Ajustar los parámetros de contraste de la impresora en el Apdo. 10.4. PARÁMETROS DE IMPRESIÓN.

• Limpiar el cabezal térmico con un paño seco. NO SALE COMPLETAMENTE EL TICKET

• Poner el parámetro LINEAS FIN DE TICKET

(ver Apdo. 10.4.2.1 Líneas fin ticket) a un valor distinto de cero.

NO SE IMPRIME LA ETIQUETA

• Dar de alta a los vendedores. (Ver Apdo. 4.1. ALTAS)

• Comprobar que el artículo seleccionado está dado de alta.

Comprobar que esté bien configurada la etiquetadora. (Ver Apdo. 10.4. PARÁMETROS DE IMPRESIÓN)

• Comprobar la colocación del papel de etiquetas adhesivas.

LA ETIQUETA NO SE IMPRIME CON EL FORMATO DESEADO

Comprobar formato y tamaño de etiqueta. (Ver Apdo.10.4.1. Parámetros Etiqueta)

NO APARECE O NO ES CORRECTO EL CAMPO MXN

• Comprobar en el MANUAL el Apdo. 5.3 Conf. Ticket.

• Comprobar que el formato de etiqueta tiene los apartados correspondientes al MXN. (Ver Apdo. 8.1.1 Programar formato de etiqueta)

• Verificar la fase actual del MXN. (Ver Apdo. ¡Error! No se encuentra el origen de la referencia. ¡Error! No se encuentra el origen de la referencia.)

ERROR DE ETIQUETA

• Sustituir el rollo de etiquetas adhesivas por uno nuevo.

ERROR DE PAPEL

• Recambiar el rollo de papel térmico.

12.4.5. Problemas en pantalla y teclado

Pueden surgir los siguientes problemas relacionados con la visualización y la teclado:

NO FUNCIONAN LAS TECLAS DE LOS **VENDEDORES** 

• Dar de alta a los vendedores. (Ver Apdo. 4.1. ALTAS)

• Verificar que están dados de alta los artículos usados en la operación.

NO FUNCIONA LA TECLA [F3] (LIBERAR PRECIO)

• Poner el parámetro LIBERAR PRECIO a Si.

(Ver Apdo. 5.2.3 Permitir precio libre)

NO ES POSIBLE BUSCAR A UN PLU POR SU CÓDIGO

• Verifique el número de cifras significativas con las que trabaja su báscula: consulte Apdo. 5.7.2 Cifras código.

NO FUNCIONA LA TECLA (SUBTOTAL)

• Habilitar la función de subtotal. (Ver Apdo. 5.2.8 Operación de subtotal)

**12.1. 12.4.6.Problemas de programación** Se pueden presentar las siguientes dificultades a la hora de programar la báscula:

NO ES POSIBLE PROGRAMAR LA BÁSCULA

• Asegúrese de que la báscula está configurada como MAESTRA. (Ver Apdo. 7.3.1.1 Configuración maestra-esclava)

Si el problema no se resuelve siguiendo las posibles soluciones ofrecidas, consulte la sección de ATENCIÓN TELEFÓNICA para obtener los recursos disponibles para el soporte y mantenimiento de la báscula.

## **12.1. CONECTORES DE COMUNICACIÓN**

Los conectores de comunicación se encuentran en la parte inferior de la báscula. La distribución y características de dichos conectores es la siguiente.

## **12.1. CABLE DE APERTURA DE CAJÓN**

 el cable de apertura de cajón, en el resto de modelos, emplea el mismo conector RJ11. La asignación de pines usados es la siguiente:

Conector RJ11:

Número de PIN

2----------------- GND (negativo del electroimán)

3----------------- Señal de indicación de cajón cerrado.

4----------------- +24V (positivo del electroimán)

6----------------- Masa de la indicación de cajón cerrado.

1 y 5---------------- N.C.

**12.1. CAMBIO DE PAPEL**

**12.1. 12.7.1.Cambio de papel en la** 

**impresora**

Para cambiar el papel en la impresora seguir los siguientes pasos:

1. Abrir el nuevo rollo de papel, eliminando la zona que lleve pegamento.

2. Abrir la tapa del papel. Retirar los restos de papel, así como el rodillo portador.

3. Liberar la presión del cabezal impresor mediante la palanca que se encuentra a la derecha del mismo (ver el dibujo en la parte interna de la tapa de la impresora).

4. Introducir el papel por la ranura. Tomar la precaución de no equivocarse de ranura, ya que si no la máquina no detectará el papel.

5. Dejar la palanca en la posición original.

6. Pulsar la tecla l hasta que el papel salga por el otro lado del rodillo, pasar el papel por la ranura de la tapa.

7. Depositar el rodillo en la zona marcada al efecto y cerrar la tapa.

1.1.1. Cambio de papel en la etiquetadora

1.1.1.1. Modelo Plana o Torre

#### **12.1. FORMATOS**

**12.1.**

### **12.1. FORMATOS ETIQUETAS**

## **12.1. FORMATOS TALÓN DE CAJA**

Los formatos de talón de caja van asociados a los formatos de etiquetas de totales de nivel 1 como se puede ver en la siguiente tabla:

# **12.1. NUEVO MENÚ DE CONFIGURACION DE DISPLAY**

Existe un nuevo menú para configurar los nuevos parámetros del display gráfico. Se accede a través de la ruta Menú -> 3 -> 8.

# **12.1. LISTADO DE ICONOS DE LA PANTALLA DE PESO**

 Peso cero. Peso estable. Peso mínimo. Peso neto (hay tara).

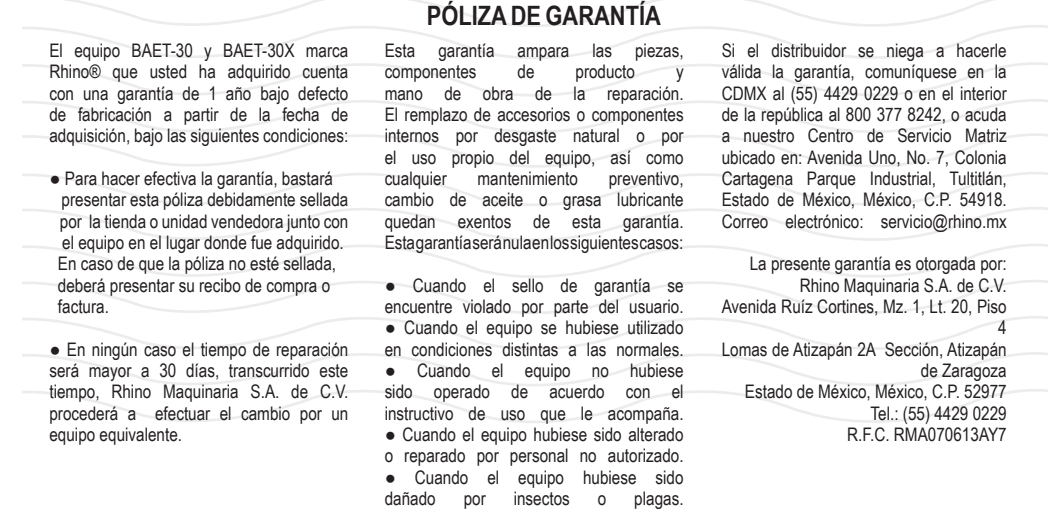

#### **Servicio, Mantenimiento y Refacciones: (55) 4429 0229 en la CDMX o del interior de la República Mexicana: 800 377 8242 Correo electrónico: servicio@rhino.mx**

#### I**mportado por:**

**Rhino Maquinaria S.A. de C.V.** Avenida Ruíz Cortines, Mz. 1, Lt. 20, Piso 4 Lomas de Atizapán 2A Sección, Atizapán de Zaragoza Estado de México, México, C.P. 52977 Tel.: (55) 4429 0229 R.F.C. RMA070613AY7, Manufacturado en China e-mail: info@rhino.mx - www.rhino.mx

 **Sello del distribuidor** Dealer stamp Carimbo do vendedor

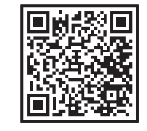

rhino.mx/centros-de-servicio-rhino